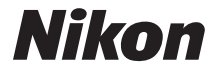

#### CÁMARA DIGITAL

## COOLPIX P530 Manual de referencia

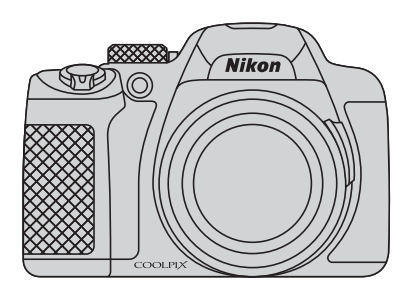

**Es**

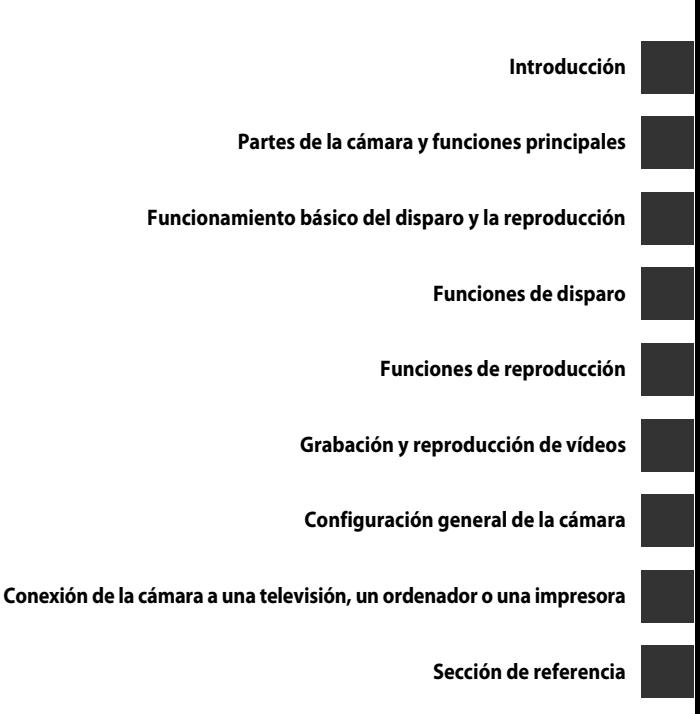

**[Observaciones técnicas e índice](#page-198-0)**

## <span id="page-3-0"></span>**Introducción**

### <span id="page-3-1"></span>**Lea esto primero**

Gracias por adquirir la cámara digital Nikon COOLPIX P530. Antes de utilizar la cámara, lea la información de "[Seguridad](#page-8-0)" (Covii-[ix\)](#page-10-0) y familiarícese con la información facilitada en este manual. Después de leerlo, guarde este manual en un lugar accesible y consúltelo para sacar mayor provecho de su nueva cámara.

#### <span id="page-4-0"></span>**Acerca de este manual**

Si quiere empezar a utilizar la cámara ya mismo, consulte "[Funcionamiento básico del](#page-33-0)  [disparo y la reproducción](#page-33-0)" ( $\Box$ 16).

Para saber más sobre las partes de la cámara y la información que aparece en la pantalla, consulte "[Partes de la cámara y funciones principales](#page-18-0)" ( $\Box$ 1).

#### **Otra información**

**•** Símbolos y convenciones

Para facilitar la búsqueda de la información que necesite, se han utilizado los siguientes símbolos y convenciones en este manual:

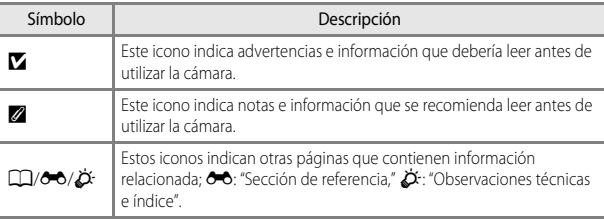

- **•** Se utiliza la expresión "tarjetas de memoria" para hacer referencia a las tarjetas de memoria SD y SDHC/SDXC en este manual.
- **•** La expresión "ajuste predeterminado" se refiere al ajuste que viene establecido al adquirir la cámara.
- **•** Los nombres de los elementos de menú que aparecen en la pantalla de la cámara y los nombres de los botones o mensajes que se muestran en la pantalla del ordenador aparecen en negrita.
- **•** En el manual, a veces se omiten las imágenes de los ejemplos de la pantalla para que se aprecien mejor los indicadores de la pantalla.
- **•** Las ilustraciones del contenido de la pantalla y la cámara que se muestran pueden diferir del producto real.

#### <span id="page-5-0"></span>**Información y precauciones**

#### **Formación permanente**

Como parte del compromiso de formación permanente de Nikon en relación a la asistencia y el aprendizaje de los productos que están en el mercado, se puede acceder a una información en línea continuamente actualizada en los siguientes sitios web:

- **•** Para los usuarios de EE.UU.: http://www.nikonusa.com/
- **•** Para los usuarios de Europa: http://www.europe-nikon.com/support/
- **•** Para los usuarios de Asia, Oceanía, Oriente Medio, y África: http://www.nikon-asia.com/

Visite estos sitios web para estar al día sobre los productos, consejos, respuestas a las preguntas más frecuentes (FAQ) y asesoramiento general sobre la fotografía y la edición de imágenes digitales. También puede pedir información adicional al representante Nikon de su zona. Consulte la siguiente página para encontrar información de contacto:

http://imaging.nikon.com/

#### **Utilice únicamente accesorios electrónicos de la marca Nikon**

Las cámaras digitales COOLPIX de Nikon han sido diseñadas según las normas más exigentes e incorporan una compleja serie de circuitos electrónicos. Solo los accesorios electrónicos Nikon (incluye cargadores de la batería, baterías, cargador con adaptador de CA, adaptadores de CA y cables) aprobados por Nikon para su uso específico con esta cámara digital Nikon, han sido diseñados y verificados para cumplir los requisitos operativos y de seguridad de estos circuitos electrónicos.

EL USO DE ACCESORIOS ELECTRÓNICOS QUE NO SEAN NIKON PUEDE CAUSAR DAÑOS EN LA CÁMARA E INVALIDAR LA GARANTÍA NIKON.

La utilización de baterías recargables de ion de litio de otras marcas que no lleven el sello holográfico de Nikon podría afectar al funcionamiento normal de la cámara o provocar que las baterías se sobrecalienten, se prendan, se rompan o sufran fugas.

Si desea más información sobre los accesorios de la marca Nikon, póngase en contacto con el distribuidor autorizado Nikon de su zona.

> **Sello holográfico:** identifica este dispositivo como un producto original de Nikon.

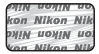

#### **Antes de tomar imágenes importantes**

Antes de tomar imágenes en acontecimientos importantes (por ejemplo, en bodas o cuando se vaya de viaje), haga unas tomas de prueba para asegurarse de que la cámara funciona bien. Nikon no se hará responsable de los daños o pérdidas de ingresos que pueda ocasionar el mal funcionamiento del producto.

#### **Acerca de los Manuales**

- **•** No está permitido reproducir, transmitir, transcribir, guardar en un sistema de recuperación ni traducir a cualquier idioma de cualquier forma y por cualquier medio ninguna parte de los manuales incluidos con este producto sin la previa autorización por escrito de Nikon.
- **•** Nikon se reserva el derecho de cambiar las especificaciones del hardware o del software descritas en estos manuales en cualquier momento y sin previo aviso.
- **•** Nikon no se hará responsable de los daños derivados del uso de este producto.
- **•** Aunque se ha hecho todo lo posible para asegurar que la información recogida en estos manuales sea precisa y completa, en caso de encontrar algún error u omisión, rogamos lo comunique al representante de Nikon de su zona (las direcciones se proporcionan por separado).

#### **Aviso sobre la prohibición de realizar copias o reproducciones**

Tenga en cuenta que el simple hecho de poseer material que haya sido copiado o reproducido digitalmente por medio de un escáner, una cámara digital u otro aparato es susceptible de ser sancionado por la ley.

#### **• Artículos cuya copia o reproducción está prohibida por la ley**

No se pueden copiar ni reproducir billetes, monedas, valores, bonos del estado o bonos de autoridades locales, ni aunque dichas copias o reproducciones lleven estampada la palabra "Copia". Está prohibida la copia o reproducción de billetes, monedas o valores que estén en circulación en otro país. Salvo obtención de una autorización previa del Gobierno, está prohibida la copia o reproducción de sellos o postales sin usar emitidos por la Administración. Está prohibida la copia o reproducción de sellos emitidos por la Administración, así como de documentos legales certificados.

#### **• Limitaciones sobre cierto tipo de copias y reproducciones**

Las autoridades establecen ciertas limitaciones sobre la copia o reproducción de títulos emitidos por empresas privadas (acciones, letras de cambio, cheques, certificados de regalo, etc.), bonos de transporte o billetes, excepto cuando se necesita un mínimo de copias para el uso profesional de una empresa. Tampoco se pueden copiar ni reproducir pasaportes emitidos por el Estado, ni licencias emitidas por organismos públicos o grupos privados, ni carnés de identidad, pases o cheques de restaurante.

#### **• Cumplimiento del copyright**

La copia o reproducción de trabajos creativos protegidos por derechos de autor, como libros, música, pinturas, grabados, mapas, dibujos, películas y fotografías, está regulada por leyes de copyright nacionales e internacionales. No utilice este producto para hacer copias ilegales o infringir las leyes de derechos de autor.

#### **Eliminación de los dispositivos de almacenamiento de datos**

Se debe tener en cuenta que al borrar las fotografías de los dispositivos de almacenamiento de datos, como las tarjetas de memoria o la memoria integrada de la cámara, o al formatear no se eliminan por completo los datos originales de las fotografías. Algunas veces se pueden recuperar los archivos borrados de los dispositivos de almacenamiento descartados mediante un software que se puede encontrar en comercios, lo cual podría permitir un uso malicioso de los datos de las imágenes personales. Garantizar la intimidad de dichos datos es responsabilidad del usuario.

Antes de desechar un dispositivo de almacenamiento de datos o venderlo a otra persona, borre todos los datos utilizando un software de eliminación de datos de venta comercial, o formatéelo y vuélvalo a llenar por completo con imágenes que no contengan información privada (por ejemplo, fotografías del cielo). Asegúrese también de sustituir cualquier imagen que se haya seleccionado para la opción **Selecc. imagen** de ajuste de la **Pantalla inicio** ([A](#page-108-1)91). Se debe tener cuidado de no producir lesiones ni daños a la propiedad cuando se destruyan los dispositivos de almacenamiento de datos.

## <span id="page-8-0"></span>**Seguridad**

Para evitar estropear el producto Nikon o lesionar a otras personas o a usted mismo, lea todas estas instrucciones de seguridad antes de utilizar el equipo. Guárdelas en un lugar donde todas las personas que lo utilicen puedan leerlas.

Las consecuencias que pueden derivarse del incumplimiento de las precauciones señaladas en esta sección se indican con el símbolo siguiente:

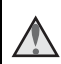

Este icono indica una advertencia: información que debe leer antes de utilizar este producto Nikon para evitar posibles daños.

#### <span id="page-8-1"></span>**ADVERTENCIAS**

#### **En caso de funcionamiento defectuoso, apague el equipo**

Si observa que sale humo de la cámara o del cargador con adaptador de CA, o que desprenden un olor extraño, desconecte el cargador con adaptador de CA y retire la batería inmediatamente con mucho cuidado de no quemarse. Si sigue utilizando el equipo, corre el riesgo de sufrir daños. Cuando haya retirado o desconectado la fuente de alimentación, lleve el equipo a un servicio técnico autorizado Nikon para su revisión.

#### **No desmonte el equipo**

Si se tocan componentes internos de la cámara o del cargador con adaptador de CA pueden producirse lesiones. Las reparaciones las deben realizar únicamente técnicos cualificados. Si como consecuencia de un golpe u otro accidente, la cámara o el cargador con adaptador de CA se rompe, retire la batería o desenchufe el cargador de la batería y, a continuación, lleve el producto a un servicio técnico autorizado Nikon para su revisión.

#### **No utilice la cámara ni el cargador con adaptador de CA cerca de un gas inflamable**

No utilice aparatos electrónicos si hay gas inflamable, ya que podría producirse una explosión o un incendio.

#### **Trate la correa de la cámara con cuidado**

Jamás coloque la correa alrededor del cuello de un bebé o de un niño.

#### **Manténgase fuera del alcance de los niños**

Se debe tener especial cuidado y evitar que los niños se metan en la boca la batería u otras piezas pequeñas.

#### **No permanezca en contacto con la cámara, el cargador con adaptador de CA o el adaptador de CA durante largos períodos de tiempo si los dispositivos están encendidos o en uso**

Algunas partes de los dispositivos estarán calientes. Dejar los dispositivos en contacto directo con la piel durante largos períodos de tiempo podría provocar quemaduras de primer grado.

**No deje el producto en lugares donde puedan alcanzarse temperaturas extremadamente altas, como por ejemplo dentro de un vehículo cerrado o expuesto a la luz solar directa**

De no seguir estas indicaciones, se podrían provocar daños o un incendio.

#### **Precauciones que se deben seguir al manipular la batería**

La manipulación incorrecta de una batería podría dar lugar a fugas,

sobrecalentamiento, o a la explosión de la misma. Respete las siguientes medidas de seguridad cuando manipule la batería que se utiliza con este producto:

- **•** Antes de sustituir la batería, desconecte el aparato. Si utiliza el cargador con adaptador de CA/ adaptador de CA, asegúrese de que está desenchufado.
- **•** Utilice exclusivamente una batería recargable de ion de litio EN-EL5 (incluida). Cargue la batería utilizando una cámara en la que se puedan cargar baterías o con el cargador de la batería MH-61 (disponible por separado). Para cargar la batería con la cámara, utilice el cargador con adaptador de CA EH-70P/EH-72P (incluido) o la función Carregar pelo PC.
- **•** Cuando coloque la batería, no intente introducirla al revés.
- **•** No cortocircuite ni desmonte la batería, ni intente quitar ni romper el aislante o la cubierta.
- **•** No exponga la batería al fuego ni a un calor excesivo.
- **•** No sumerja la batería ni permita que se moje.
- **•** Introduzca la batería en una bolsa de plástico, etc. para aislar el terminal antes de transportarlo. No la transporte

ni guarde con objetos metálicos, como collares u horquillas.

- **•** Cuando la batería está completamente agotada, es propensa a las fugas. Para evitar que el producto sufra daños, saque siempre la batería cuando esté descargada.
- **•** Deje de utilizar la batería si percibe cualquier cambio en la misma, como una decoloración o una deformación.
- **•** Si el líquido de una batería dañada entrara en contacto con la ropa o la piel, aclare inmediatamente con abundante agua.

#### **Tenga en cuenta las siguientes precauciones cuando utilice el cargador con adaptador de CA**

- **•** Manténgalo en un lugar seco. En caso contrario, se podría originar una descarga eléctrica o un incendio.
- **•** El polvo de los contactos o alrededor de los mismos se deberá retirar con un trapo seco. Si no se limpian, se podría originar un incendio.
- **•** No toque el enchufe ni se acerque al cargador con adaptador de CA cuando haya tormenta. De no seguir estas indicaciones, se podría provocar una descarga eléctrica.
- **•** No dañe, modifique ni tire o doble el cable USB; tampoco lo coloque bajo objetos pesados ni lo exponga a fuentes de calor. Si el aislante se estropeara y quedaran al aire los hilos, llévelo a un servicio técnico autorizado Nikon para su revisión. Si no se hace así, se podría provocar una descarga eléctrica o un incendio.
- **•** No toque el enchufe ni el cargador con adaptador de CA con las manos mojadas. De lo contrario, se podría provocar una descarga eléctrica.

**•** No la utilice con convertidores de viaje ni adaptadores diseñados para convertir la tensión, ni con convertidores CC-CA. El incumplimiento de estas precauciones podría dañar, sobrecalentar o incendiar el producto.

#### **Utilice cables adecuados**

Cuando conecte cables a las tomas de entrada o de salida, utilice únicamente los cables que Nikon suministra o vende con ese fin, cumpliendo así las regulaciones del producto.

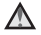

#### **Trate las piezas móviles con cuidado**

Tenga cuidado de que los dedos u otros objetos no queden atrapados por la tapa del objetivo o demás piezas móviles.

#### **La utilización del flash cerca de los ojos del sujeto puede provocar problemas temporales de visión.**

El flash nunca debe estar a menos de 1 m (3 pies 4 pulg.) de distancia del sujeto.

Se debe poner especial cuidado al fotografiar niños.

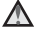

#### **No utilice el flash con la ventana tocando a una persona o un objeto**

De lo contrario, se podría provocar una quemadura o un incendio.

#### **Evite el contacto con el cristal líquido**

Si la pantalla se rompe, tenga cuidado de no hacerse daño con los cristales rotos y evite que el cristal líquido de la pantalla entre en contacto con la piel o se introduzca en los ojos o la boca.

#### <span id="page-10-0"></span>**Apague la cámara en el interior de un avión o un hospital**

Apague la cámara en el interior del avión durante el despegue o el aterrizaje.

No utilice funciones de red inalámbrica durante el vuelo.

Siga las normas del hospital si se utiliza en el interior de un hospital.

Las ondas electromagnéticas emitidas por esta cámara pueden afectar a los sistemas electrónicos de los aviones o al instrumental de los hospitales.

Si utiliza dispositivos de red inalámbrica, retírelos de la cámara antes de subir a un avión o entrar en un hospital.

#### <span id="page-11-0"></span>**Avisos**

#### **Avisos para los clientes de EE.UU.**

#### **INSTRUCCIONES DE SEGURIDAD IMPORTANTES –**

#### **GUARDE ESTAS INSTRUCCIONES.**

#### **PELIGRO – PARA REDUCIR EL RIESGO DE INCENDIOS O DESCARGAS ELÉCTRICAS, SIGA CUIDADOSAMENTE ESTAS INSTRUCCIONES**

Para la conexión a una fuente que no sea la de los EE.UU., utilice si es necesario un adaptador de conexión con la configuración adecuada para la toma de corriente.

Este cargador debe estar correctamente orientado en una posición vertical o de montaje en suelo.

#### **Acta de Interferencias de Radiofrecuencia de la Comisión Federal de Comunicaciones (FCC)**

Este equipo ha sido probado y es conforme con los límites establecidos para los aparatos digitales de la clase B, según la sección 15 de las normas de la FCC. Estos límites se han establecido para proporcionar una protección razonable contra interferencias peligrosas en instalaciones residenciales. Este equipo genera, utiliza y puede emitir radiofrecuencias, y si no se instala y utiliza como indican las instrucciones, puede causar interferencias en las

comunicaciones por radio. Sin embargo, no se puede garantizar que no se produzcan interferencias en una instalación en concreto. Si este aparato causa interferencias en la recepción de la televisión o la radio, lo cual puede comprobarse encendiendo y apagando el equipo, se ruega al usuario que intente corregir las interferencias tomando alguna de las siguientes medidas:

- **•** Reorientar o colocar en otro lugar la antena de recepción.
- **•** Aumentar la separación entre el equipo y el aparato receptor.
- **•** Conectar el equipo en un enchufe de un circuito diferente al que esté conectado el aparato receptor.
- **•** Consultar al distribuidor o a un técnico experimentado de televisión/radio.

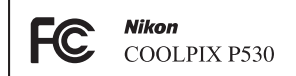

#### **ADVERTENCIAS**

#### **Modificaciones**

La FCC exige que se notifique al usuario que cualquier cambio o modificación realizado en este aparato que no haya sido aprobado expresamente por Nikon Corporation podría invalidar el derecho del usuario a utilizar el equipo.

#### **Cables de interfaz**

Utilice los cables de interfaz que vende o suministra Nikon para este equipo. El uso de otros cables de interfaz podría hacer sobrepasar los límites de la sección 15 de la clase B de las normas de la FCC.

#### **Aviso para los clientes del Estado de California**

#### **ADVERTENCIA**

El manejo del cable de este producto le expondrá al plomo, un producto químico que el Estado de California considera que causa malformaciones u otros daños durante la gestación.

#### **Lávese las manos después de tocarlo.**

Nikon Inc., 1300 Walt Whitman Road, Melville, New York 11747-3064 EE.UU. Tel.: 631-547-4200

#### **Aviso para los clientes de Canadá**

CAN ICES-3 B / NMB-3 B

#### **Aviso para los clientes en Europa**

#### **PRECAUCIÓN**

#### **RIESGO DE EXPLOSIÓN SI LA BATERÍA ES REEMPLAZADA POR EL TIPO INCORRECTO.**

#### **DESECHE LAS BATERÍAS UTILIZADAS DE ACUERDO A LAS INSTRUCCIONES.**

Este símbolo indica que los equipos eléctricos y electrónicos deben ser desechados por separado. La nota siguiente corresponde únicamente a

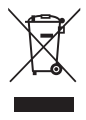

los usuarios de los países europeos:

- **•** Este producto se ha diseñado para desecharlo por separado en un punto de recogida de residuos adecuado. No lo tire con la basura doméstica.
- **•** Desechar y reciclar por separado ayuda a conservar los recursos naturales y previene las consecuencias dañinas para la salud humana y el entorno que podrían surgir a causa de un desecho incorrecto.
- **•** Para obtener más información, puede ponerse en contacto con el vendedor o con las autoridades locales encargadas de la gestión de residuos.

Este símbolo en la batería indica que ésta se debe desechar por separado. La nota siguiente corresponde únicamente a

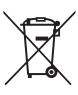

los usuarios de los países europeos:

- **•** Todas las baterías, lleven este símbolo o no, se han diseñado para desecharse por separado en un punto de recogida de residuos adecuado. No las tire con la basura doméstica.
- **•** Para obtener más información, puede ponerse en contacto con el vendedor o con las autoridades locales encargadas de la gestión de residuos.

## Tabla de contenido

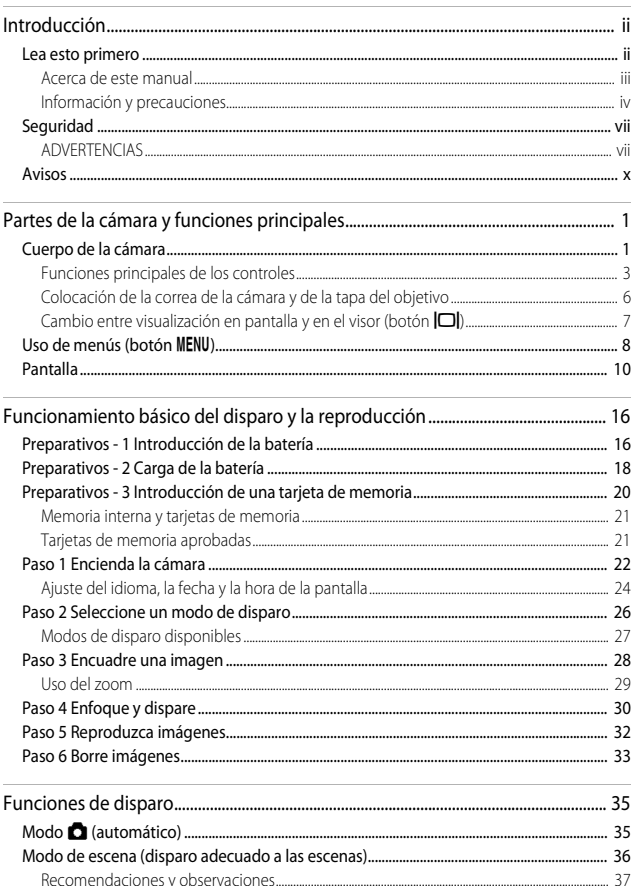

# Introducción

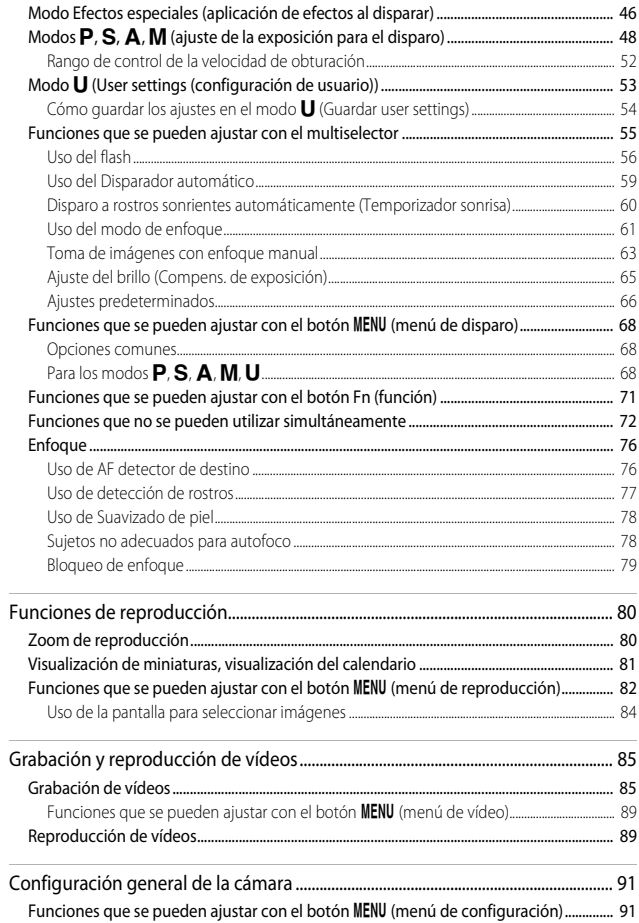

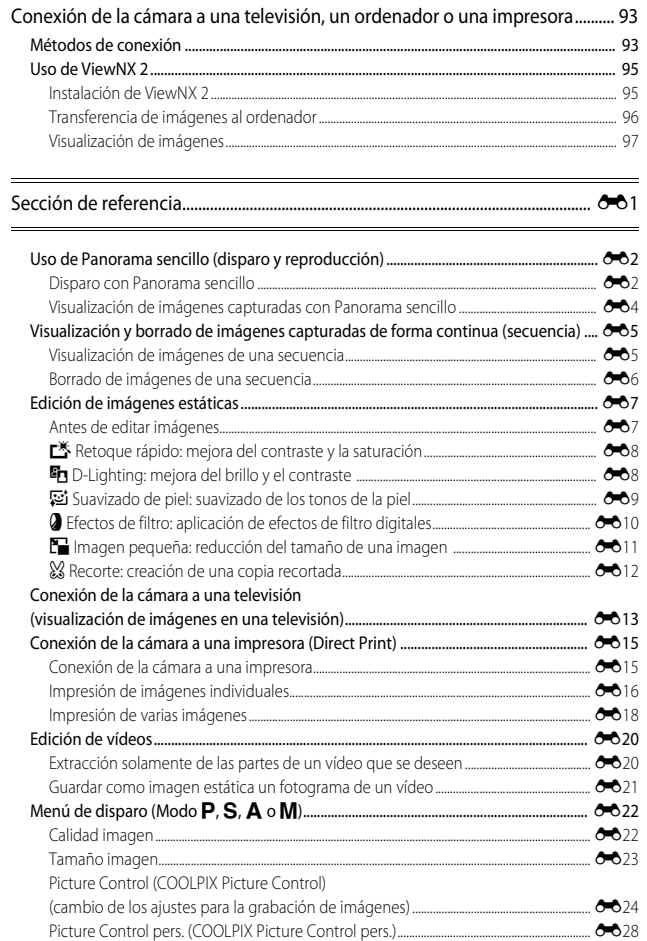

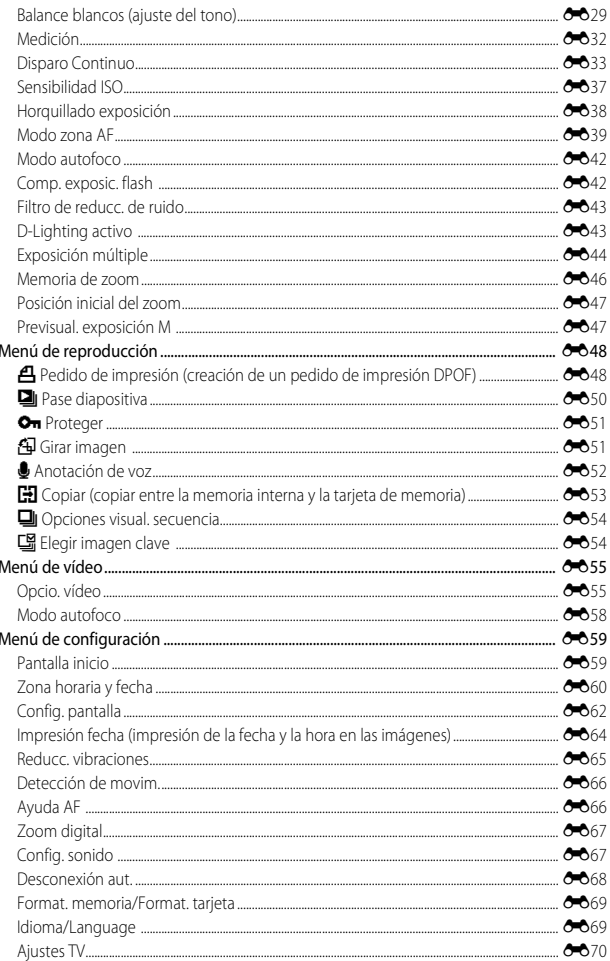

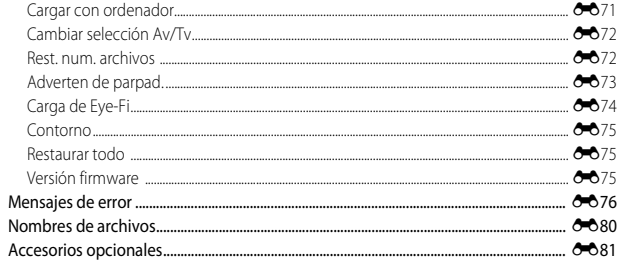

#### 

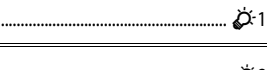

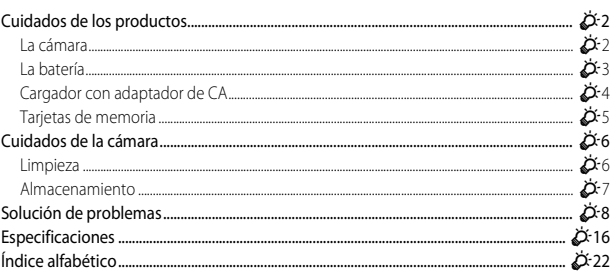

 $\overline{\phantom{a}}$ 

## <span id="page-18-1"></span><span id="page-18-0"></span>**Partes de la cámara y funciones principales**

#### <span id="page-18-2"></span>**Cuerpo de la cámara**

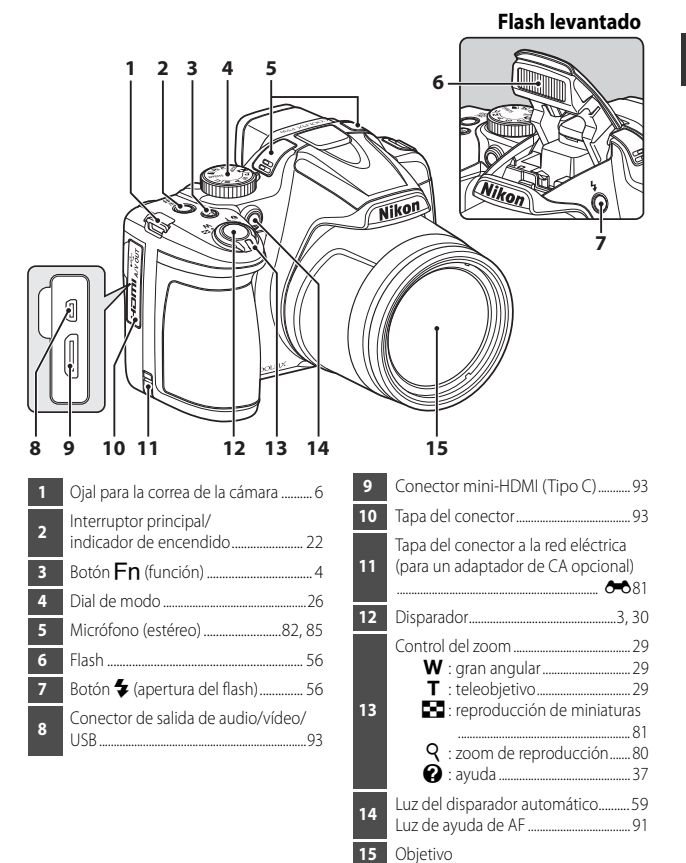

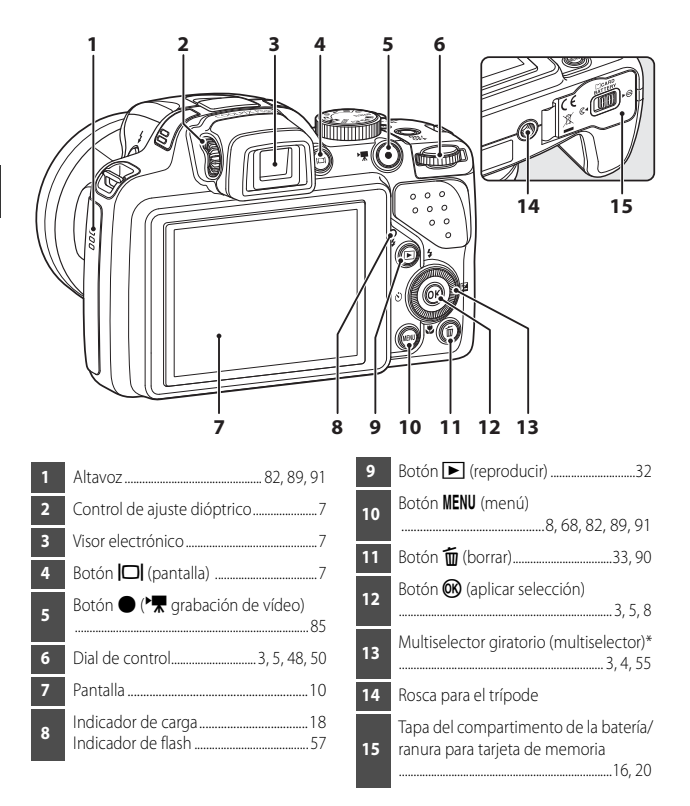

\* También se denomina "multiselector" en este manual.

#### <span id="page-20-0"></span>**Funciones principales de los controles**

#### **Para el disparo**

<span id="page-20-3"></span><span id="page-20-2"></span><span id="page-20-1"></span>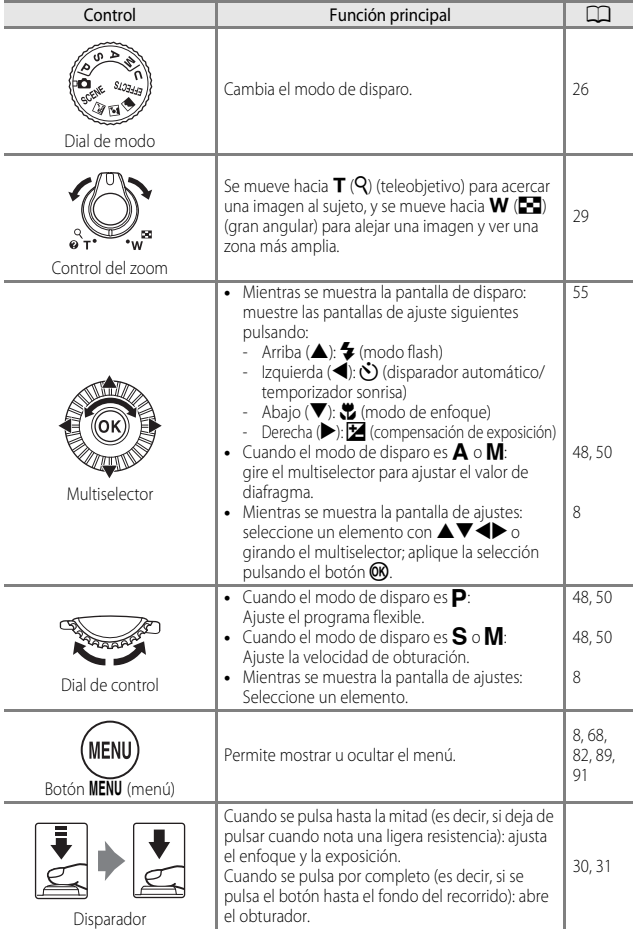

<span id="page-21-0"></span>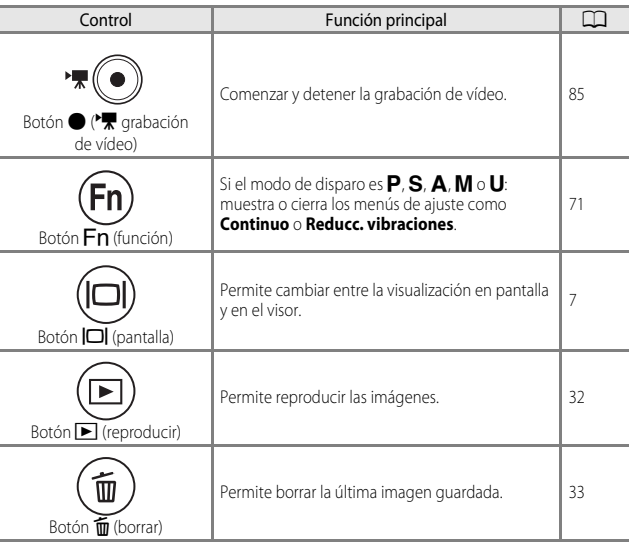

#### **Para la reproducción**

<span id="page-21-1"></span>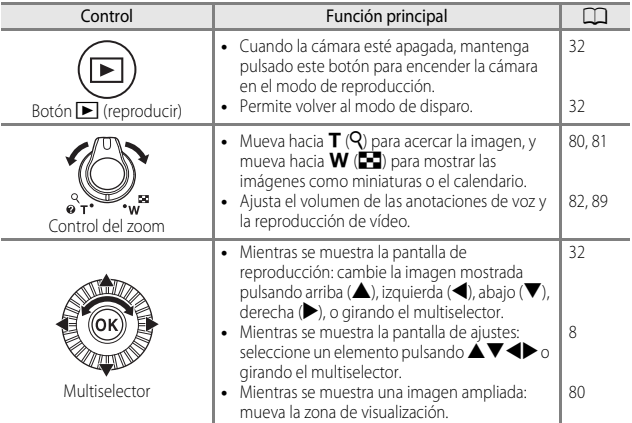

<span id="page-22-3"></span><span id="page-22-2"></span><span id="page-22-1"></span><span id="page-22-0"></span>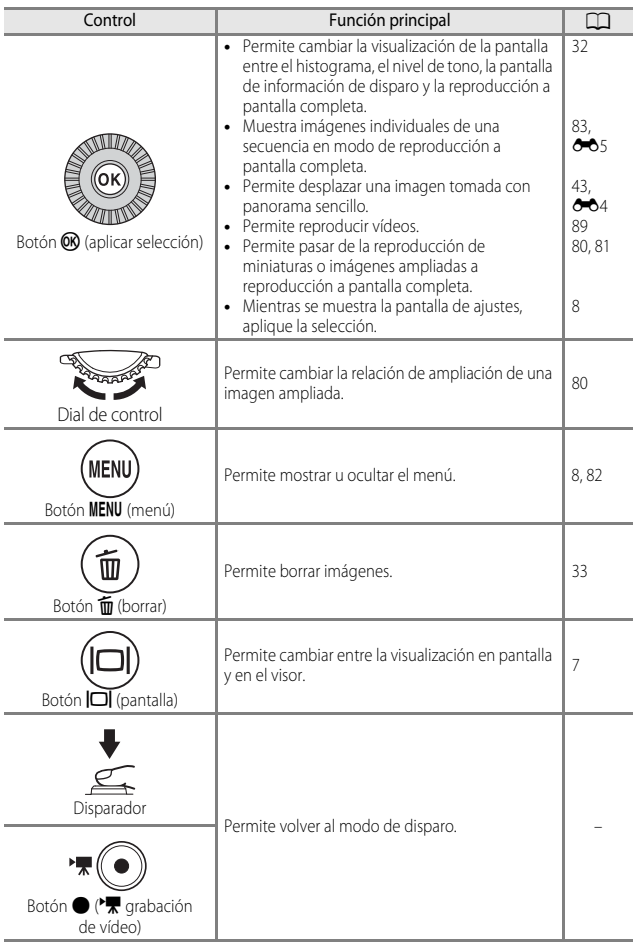

#### <span id="page-23-0"></span>**Colocación de la correa de la cámara y de la tapa del objetivo**

Coloque la correa en la tapa del objetivo LC-CP24 y, a continuación, la correa en la cámara.

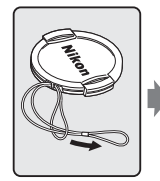

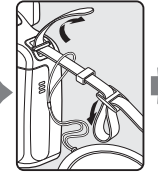

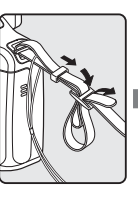

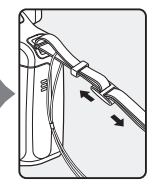

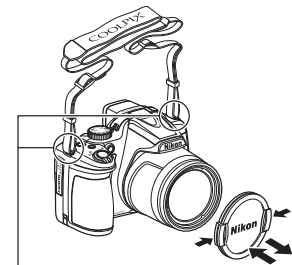

Fije la correa en dos puntos.

#### B **Tapa del objetivo**

- **•** Cuando no esté disparando imágenes, coloque la tapa del objetivo para protegerlo.
- **•** No coloque nada en el objetivo, aparte de la tapa.

#### <span id="page-24-0"></span>**Cambio entre visualización en pantalla y en el visor**   $$

Se puede utilizar el visor cuando al visualizar imágenes al aire libre con mucha luminosidad resulta difícil ver la pantalla.

Cada vez que se pulsa el botón  $\Box$  se cambia entre la visualización en la pantalla y en el visor.

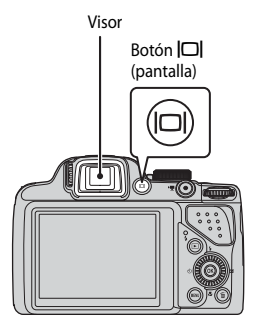

#### <span id="page-24-1"></span>**Ajuste dióptrico del visor**

Cuando resulta difícil ver la imagen en el visor, ajuste el control de ajuste dióptrico girándolo mientras mira a través del visor.

**•** Tenga cuidado de no arañarse los ojos con los dedos o las uñas.

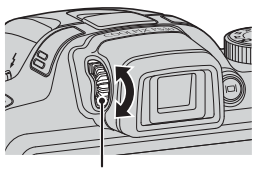

Control de ajuste dióptrico

#### **2** Observaciones sobre la comprobación y ajuste de los colores de la imagen

Utilice la pantalla de la parte posterior de la cámara porque la pantalla reproduce mejor los colores que el visor.

## <span id="page-25-0"></span>**Uso de menús (botón MENU)**

Utilice el multiselector y el botón CO para navegar por los menús.

#### **1** Pulse el botón MENU.

**•** Se muestra el menú que coincide con el estado de la cámara, como por ejemplo el menú de disparo o de reproducción.

Los elementos de menú que no se pueden seleccionar se muestran en gris.

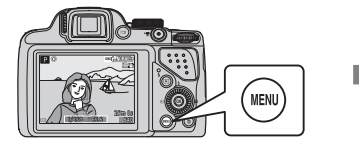

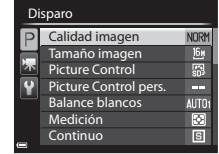

#### <span id="page-25-2"></span>**2** Utilice el multiselector para seleccionar un elemento del menú.

- **AV** o giro: para seleccionar un elemento arriba o abajo.
- $\blacklozenge$ : para seleccionar un elemento a la derecha o la izquierda o cambiar el nivel de menú.
- **M**: para aplicar una selección. Si pulsa el botón  $\blacktriangleright$ también se aplica la selección.

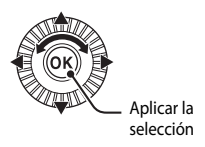

- **•** Consulte [A](#page-26-0)9 para obtener información adicional sobre cómo cambiar de pestaña.
- **3** Después de finalizar los ajustes, pulse el botón MENU o el disparador.
	- **•** Pulse el disparador para mostrar la pantalla de disparo.

#### <span id="page-25-1"></span>C **Observaciones sobre el funcionamiento del dial de control cuando se muestra un menú**

Si se gira el dial de control cuando se muestra un menú, se puede seleccionar un elemento.

#### <span id="page-26-0"></span>**Cambio entre pestañas de menús**

Para mostrar un menú diferente, como el menú de configuración ( $\Box$ 91), utilice el multiselector para cambiar a otra pestaña.

#### Pestañas

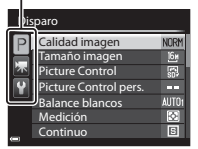

Utilice <a>
para desplazarse hasta las pestañas.

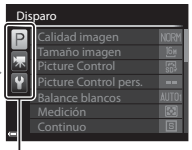

Utilice  $\blacktriangle \blacktriangledown$  para seleccionar una pestaña, y pulse el botón  $\dot{w}$  o  $\blacktriangleright$ para aplicar la selección.

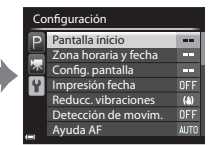

#### **Tipos de pestañas**

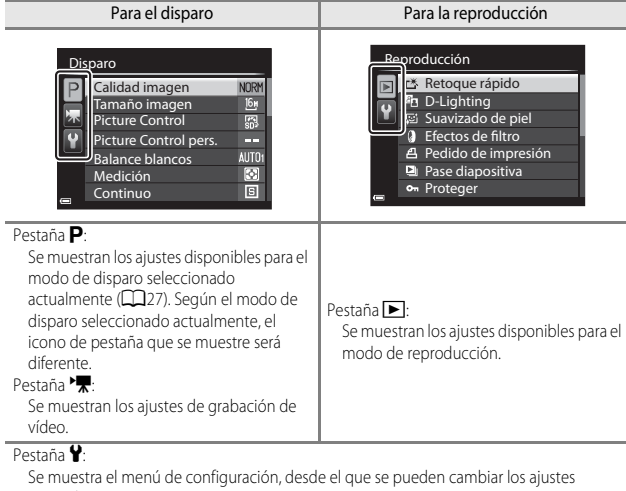

generales.

#### <span id="page-27-0"></span>**Pantalla**

La información que se muestra en la pantalla durante el disparo y la reproducción cambia dependiendo de los ajustes de la cámara y del estado de uso. En el ajuste predeterminado, la información se muestra al encender la cámara por primera vez y al utilizar la cámara, y se apaga al cabo de unos segundos (cuando **Informac foto** está ajustado en **Info auto** en **Config. pantalla** ( $\Box$ 91)).

#### **Para el disparo**

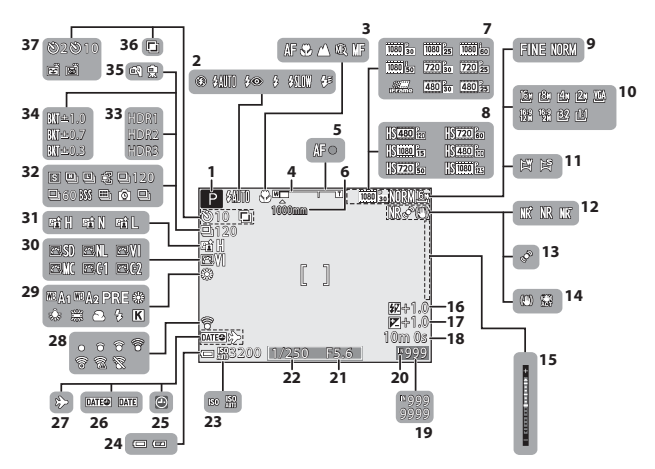

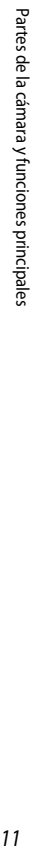

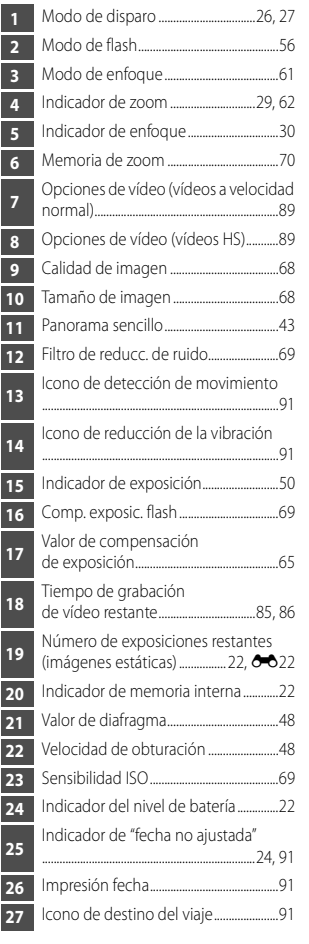

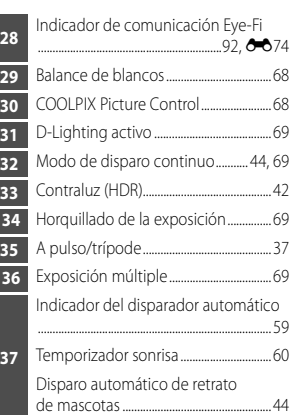

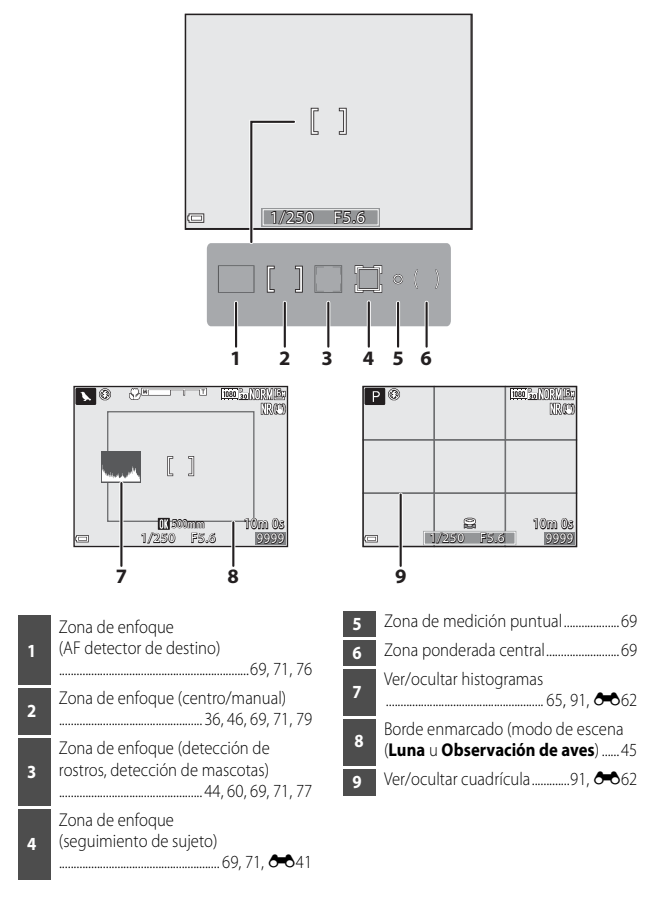

#### **Para la reproducción**

Reproducción a pantalla completa ( $\Box$ 32)

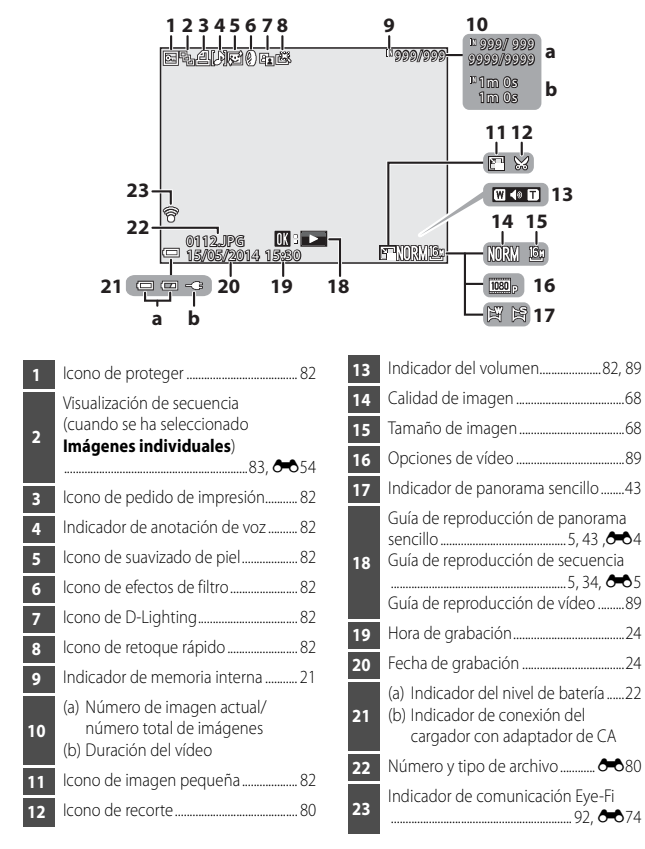

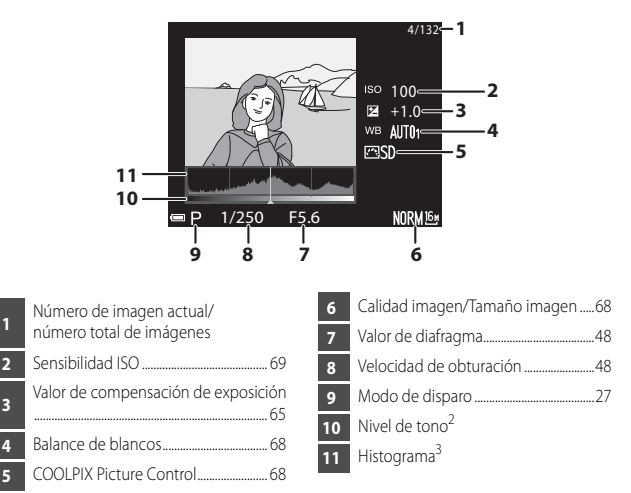

- Puede comprobar la pérdida de detalle con contraste en altas luces y sombras a partir del histograma que se muestra, o la visualización del parpadeo para cada nivel de tono. Esta información sirve de orientación al ajustar el brillo de la imagen mediante funciones como<br>la compensación de exposición.
- <sup>2</sup> El nivel de tono indica el nivel de brillo. Cuando se selecciona el nivel de tono a comprobar utilizando  $\blacktriangleleft\blacktriangleright$  en el multiselector, la zona de la imagen que corresponde al nivel de tono seleccionado parpadeará.<br><sup>3</sup> Un histograma es un gráfico que muestra la distribución de los tonos de una imagen. El eje
- horizontal corresponde al brillo de los píxeles y muestra tonos oscuros a la izquierda y tonos claros a la derecha. El eje vertical muestra el número de píxeles.

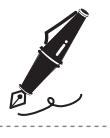

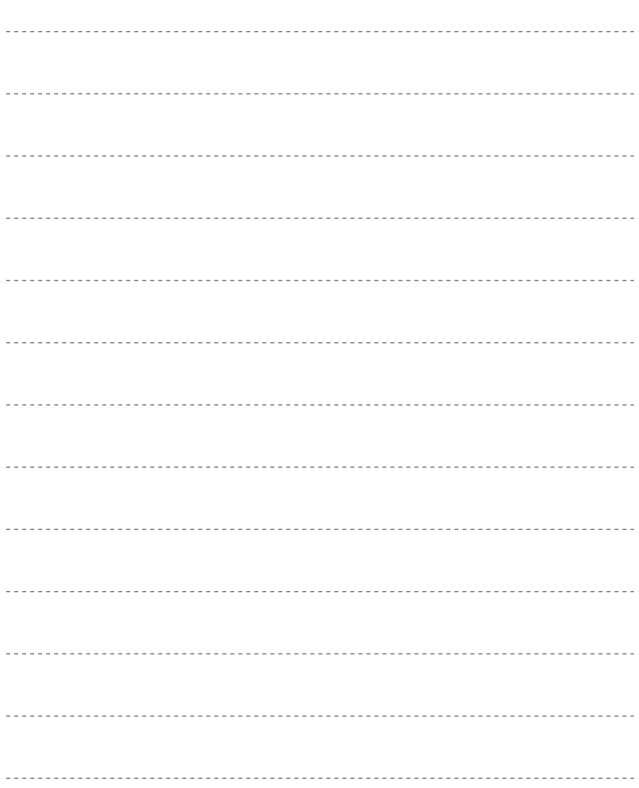

## <span id="page-33-1"></span><span id="page-33-0"></span>**Funcionamiento básico del disparo y la reproducción**

## <span id="page-33-3"></span><span id="page-33-2"></span>**Preparativos - 1 Introducción de la batería**

**1** Abra la tapa del compartimento de la batería/ranura para tarjeta de memoria.

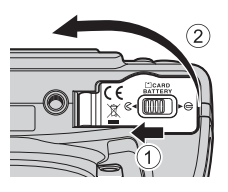

#### **2** Introduzca la batería.

- **•** Presione el bloqueo de la batería de color naranja en la dirección indicada por la flecha (1), e introduzca completamente la batería (2).
- **•** Cuando la batería está correctamente introducida se bloquea en su posición.

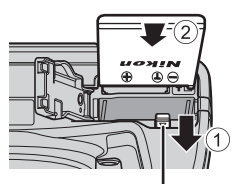

Bloqueo de la batería

B **Asegúrese de que se introduce la batería en la dirección correcta Si se introduce la batería al revés o por el lado** 

**contrario se podría dañar la cámara.**

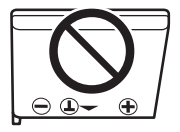

**3** Cierre la tapa del compartimento de la batería/ranura para tarjeta de memoria.

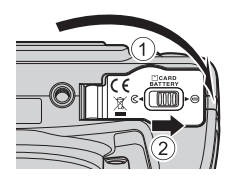

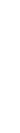

#### **Extracción de la batería**

Apague la cámara y asegúrese de que el indicador de encendido y la pantalla están apagados y, a continuación, abra la tapa del compartimento de la batería/ranura para tarjeta de memoria. Desplace el bloqueo de la batería en la dirección indicada por la flecha  $(1)$  para expulsar la batería  $(2)$ .

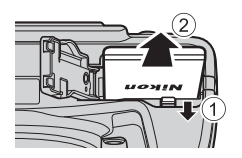

#### B **Advertencia de alta temperatura**

La cámara, la batería y la tarjeta de memoria pueden estar calientes justo después de usar la cámara.

#### <span id="page-35-1"></span><span id="page-35-0"></span>**Preparativos - 2 Carga de la batería**

#### **1** Prepare el cargador con adaptador de CA incluido.

Si se incluye un adaptador de conexión\* con la cámara, conéctelo al enchufe del cargador con adaptador de CA. Empuje el adaptador de conexión con firmeza hasta que quede correctamente ajustado en su sitio. Una vez que el adaptador y el cargador están conectados, la cámara puede resultar dañada si se intenta extraer el adaptador de conexión con fuerza.

\* La forma del adaptador de conexión varía en función del país o región donde se haya comprado la cámara. Se puede omitir este paso si el adaptador de

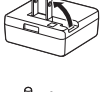

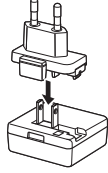

conexión está unido de forma permanente al cargador con adaptador de CA.

- **2** Compruebe que la batería se haya introducido en la cámara y, a continuación, conecte la cámara al cargador con adaptador de CA, siguiendo los pasos  $\bigcirc$  a  $\bigcirc$ .
	- **•** Mantenga la cámara apagada.
	- **•** Asegúrese de que las clavijas están orientadas correctamente. No introduzca ni retire las clavijas en diagonal al conectarlas o desconectarlas.

## Indicador de carga **Indicador de carga Computer de Contra**  $\widehat{\mathbf{2}}$ Cable USB (incluido)

**•** El indicador de carga parpadea lentamente en verde para indicar que la batería se está cargando.
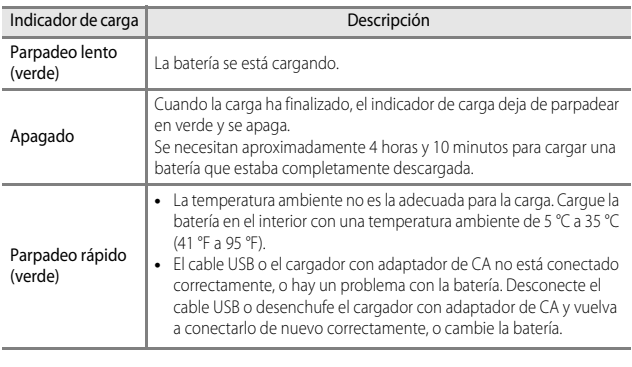

### **3** Desconecte el cargador con adaptador de CA de la toma de corriente y desconecte el cable USB.

### C **Encendido de la cámara durante la carga de la batería**

La cámara no se enciende estando conectada al cargador con adaptador de CA aunque pulse el interruptor principal. Mantenga pulsado el botón  $\blacktriangleright$  (reproducir) para encender la cámara en el modo de reproducción y reproducir las imágenes. No es posible disparar.

### Carga utilizando un ordenador o un cargador de la batería

- También se puede cargar la batería conectando la cámara a un ordenador (CQ92, [93](#page-110-0)).
- Puede usar el cargador de la batería MH-61 (disponible por separado; <sup>66</sup>81) para cargar la batería sin usar la cámara.

# **Preparativos - 3 Introducción de una tarjeta de memoria**

**1** Apague la cámara y abra la tapa del compartimento de la batería/ranura para tarjeta de memoria.

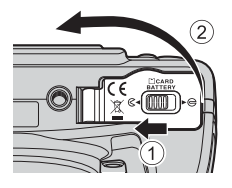

# **2** Introduzca la tarjeta de memoria.

**•** Deslice la tarjeta de memoria hasta que quede fija en su lugar con un clic.

B **Asegúrese de que se introduce la tarjeta de memoria en la dirección** 

**3** Cierre la tapa del compartimento de la batería/ranura para tarjeta de

**Si la tarjeta de memoria se introduce al revés o por el lado contrario, se podría dañar la cámara** 

**correcta**

**y la tarjeta de memoria.**

memoria.

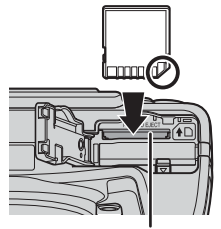

Ranura para tarjeta de memoria

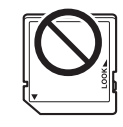

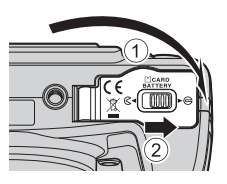

### **12** Formateo de tarjetas de memoria

La primera vez que introduzca en esta cámara una tarjeta de memoria utilizada en otro dispositivo, asegúrese de formatearla con esta cámara. Introduzca la tarjeta en la cámara, pulse el botón MENU y seleccione **Format. tarjeta** en el menú de configuración.

### $20$

Funcionamiento básico del disparo y la reproducción

### **Extracción de tarjetas de memoria**

Apague la cámara y asegúrese de que el indicador de encendido y la pantalla están apagados y, a continuación, abra la tapa del compartimento de la batería/ranura para tarjeta de memoria.

Introduzca con cuidado la tarjeta de memoria en la  $c$ ámara (1) para expulsar parcialmente la tarieta (2).

### B **Advertencia de alta temperatura**

La cámara, la batería y la tarjeta de memoria pueden estar calientes justo después de usar la cámara.

# **Memoria interna y tarjetas de memoria**

Los datos de la cámara, incluidos imágenes y vídeos, se pueden guardar en la memoria interna de la cámara o en una tarjeta de memoria. Para usar la memoria interna de la cámara, retire primero la tarjeta de memoria.

# **Tarjetas de memoria aprobadas**

Las siguientes tarjetas de memoria Secure Digital (SD) se han comprobado y aprobado para su uso en esta cámara.

**•** Se recomienda usar una tarjeta de memoria SD con una clasificación de velocidad 6 o superior para grabar vídeos. Si la clasificación de velocidad de la tarjeta de memoria es inferior, la grabación de vídeo puede interrumpirse de forma inesperada.

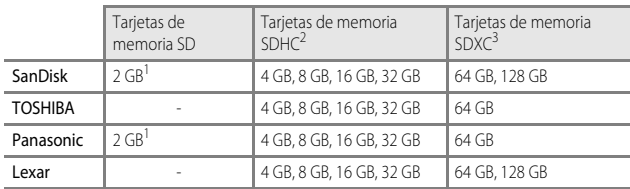

Si la tarjeta de memoria se va a utilizar con un lector de tarjetas o un dispositivo similar,

- asegúrese de que el dispositivo admite tarjetas de 2 GB.<br>Compatible con SDHC. Si la tarjeta de memoria se va a utilizar con un lector de tarjetas o un dispositivo similar, asegúrese de que el dispositivo admite tarjetas SDHC.<br>Compatible con SDXC. Si la tarieta de memoria se va a utilizar con un lector
- de tarjetas o un dispositivo similar, asegúrese de que el dispositivo admite tarjetas SDXC.
- **•** Póngase en contacto con el fabricante para obtener información adicional sobre las tarjetas mencionadas. No se garantiza el funcionamiento correcto de la cámara si se utilizan tarjetas de memoria de otros fabricantes.

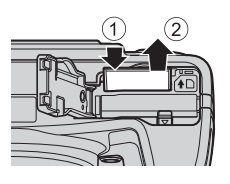

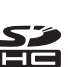

# **Paso 1 Encienda la cámara**

### **1** Retire la tapa del objetivo.

• Consulte ["Colocación de la correa de la cámara y de la tapa del objetivo](#page-23-0)" (CO6) para obtener información adicional.

# **2** Pulse el interruptor principal.

- **• Si enciende la cámara por primera vez, consulte ["Ajuste del idioma, la](#page-41-0)  [fecha y la hora de la pantalla](#page-41-0)"**   $(\Box 24)$ .
- **•** La pantalla se enciende.
- **•** Para apagar la cámara, pulse de nuevo el interruptor principal.

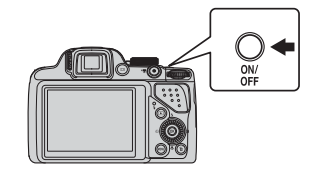

### **3** Compruebe el indicador del nivel de batería y el número de exposiciones restantes.

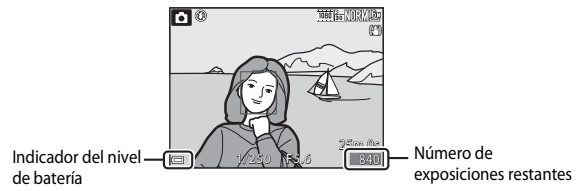

### **Indicador del nivel de batería**

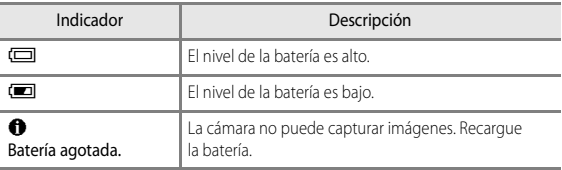

### **Número de exposiciones restantes**

Se muestra el número de imágenes que se pueden tomar.

• Se muestra **III** cuando no hay ninguna tarjeta de memoria introducida en la cámara y las imágenes se graban en la memoria interna.

### C **Función de desconexión automática**

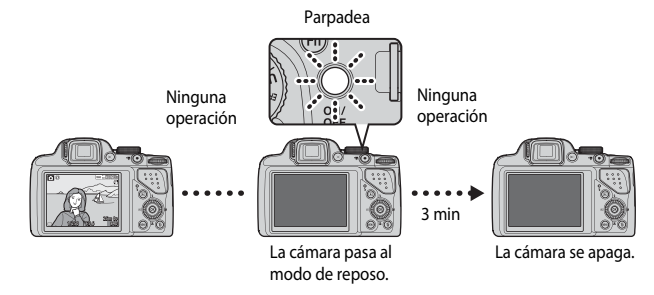

- **•** El tiempo que transcurre antes de que la cámara pase al modo de reposo es de aproximadamente 1 minuto. El tiempo se puede cambiar utilizando el ajuste de **Desconexión aut.** en el menú de configuración ( $\Box$ 91).
- **•** Mientras la cámara está en el modo de reposo, la pantalla se enciende de nuevo si se realiza alguna de las operaciones siguientes:
	- Pulsar el interruptor principal, el disparador, el botón  $\blacksquare$  o el botón  $\blacksquare$  ( $\blacktriangledown$  grabación de vídeo).
	- Girar el dial de modo.

# <span id="page-41-0"></span>**Ajuste del idioma, la fecha y la hora de la pantalla**

La primera vez que se enciende la cámara aparece la pantalla de selección de idioma y la pantalla de ajuste de fecha y hora del reloj de la cámara.

- Si sale sin ajustar la fecha y la hora, **@** parpadea cuando se muestra la pantalla de disparo.
- **1** Utilice  $\triangle \blacktriangledown$  en el multiselector para seleccionar el idioma que desee y pulse el botón  $\omega$ .

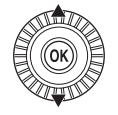

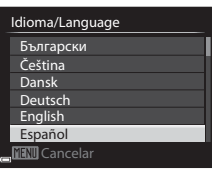

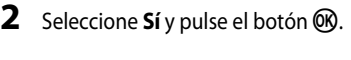

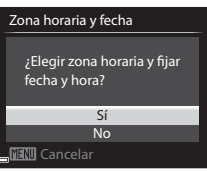

### **3** Seleccione la zona horaria local y pulse el botón <sub>(K)</sub>.

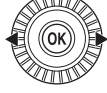

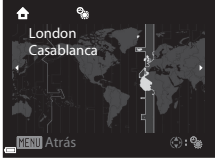

**•** Para activar el horario de verano, pulse A. Cuando la función del horario de verano está activada, se muestra  $\mathbf{Q}$ en la parte superior del mapa. Para desactivar la función de horario de verano, pulse  $\blacktriangledown$ .

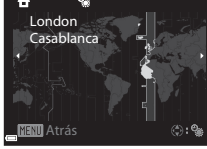

**4** Seleccione el formato de fecha y pulse el botón  $\mathbb{R}$ .

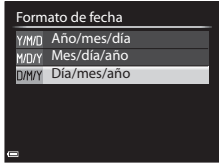

### **5** Ajuste la fecha y la hora y pulse el botón  $\mathbb{R}$ .

- Seleccione un campo: pulse <**I**> (permite cambiar entre **D**, **M**, **A**, **h** y **m**).
- Modifique la fecha y la hora: pulse  $\blacktriangle \blacktriangledown$ . También se puede cambiar la fecha y la hora girando el multiselector o el dial de control.
- **•** Confirme los ajustes: seleccione el campo **m** y pulse el botón  $\omega$ .

# **6** Seleccione **Sí** y pulse el botón  $\omega$ .

**•** Cuando termine de realizar los ajustes, el objetivo se extenderá y la cámara pasará al modo de disparo.

# **Cambio del ajuste del idioma y del ajuste de la fecha y hora**

- **•** Puede modificar estos ajustes con **Idioma/Language** y **Zona horaria y fecha** en el menú de configuración  $\P$  ( $\square$ 91).
- Puede activar o desactivar el horario de verano en el menú de configuración  $\Psi$ seleccionando **Zona horaria y fecha** y a continuación **Zona horaria**. Cuando se activa el horario de verano se adelanta el reloj una hora, y cuando se desactiva se retrasa una hora.

### <span id="page-42-0"></span>C **Batería del reloj**

- **•** El reloj de la cámara recibe alimentación de una batería de reserva incorporada. La batería de reserva se carga cuando se introduce la batería principal en la cámara o cuando se conecta la cámara a un adaptador de CA opcional, y puede mantener en funcionamiento el reloj durante varios días tras aproximadamente 10 horas de carga.
- **•** Si se agota la batería de reserva de la cámara, cuando encienda la cámara aparecerá la pantalla de ajuste de la fecha y la hora. Ajuste de nuevo la fecha y la hora. Consulte el paso 2 de "[Ajuste del idioma, la fecha y la hora de la pantalla](#page-41-0)" ([A](#page-41-0)24) para obtener información adicional.

### C **Impresión de la fecha del disparo en las imágenes impresas**

- **•** Puede imprimir la fecha del disparo en las imágenes cuando las toma ajustando **Impresión fecha** en el menú de configuración.
- **•** Si desea imprimir la fecha del disparo sin usar el ajuste **Impresión fecha**, imprima usando el software ViewNX 2 (CC) 95).

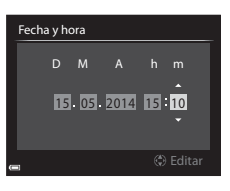

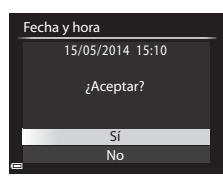

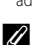

# <span id="page-43-0"></span>**Paso 2 Seleccione un modo de disparo**

### Gire el dial de modo para seleccionar un modo de disparo.

• En este ejemplo se utiliza el modo **de** (automático). Gire el dial de modo a **de**.

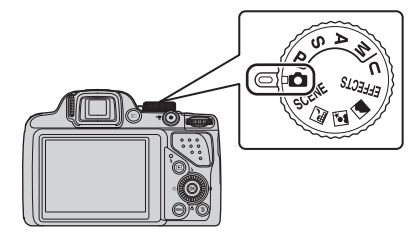

### C **Observaciones sobre el flash**

En situaciones donde se necesita flash, como por ejemplo en ubicaciones oscuras o con el sujeto a contraluz, asegúrese de subir el flash (CCL56).

### **Modos de disparo disponibles**

### $\bullet$  Modo automático  $\bullet$  ( $\Box$ 35)

Se utiliza para disparar sin funciones específicas.

### $\blacksquare$  Modos SCENE,  $\blacksquare$ ,  $\blacksquare$ ,  $\blacksquare$  (Escena) ( $\blacksquare$ 36)

Los ajustes de la cámara se optimizan para la escena seleccionada.

- **SCENE**: pulse el botón **MENU** y seleccione una escena. Cuando se utiliza **Selector auto. escenas**, la cámara selecciona automáticamente el modo de escena óptimo para encuadrar una imagen, facilitando aún más el tomar imágenes con los ajustes más adecuados para la escena.
- **E** (paisaje nocturno): utilice este modo para disparar paisajes nocturnos.
- $\mathbf{E}$  (retrato nocturno): utilice este modo para disparar retratos al atardecer y por la noche con paisaje de fondo.
- **a** (paisaje): utilice este modo para fotografiar paisajes.

### Modo **EFFECTS** (Efectos especiales)  $(\Box \Box 46)$

Es posible aplicar efectos a las imágenes durante el disparo.

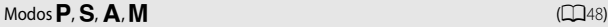

Seleccione estos modos para un mayor control de la velocidad de obturación y del valor de diafragma.

### Modo  **(User settings (configuración de usuario)) (** $\Box$ **53)**

Las combinaciones de ajustes que se utilizan con frecuencia para el disparo se pueden guardar. Los ajustes guardados pueden recuperarse inmediatamente para el disparo girando el dial de modo a  $\mathsf{\mathbf{U}}$ .

# **Paso 3 Encuadre una imagen**

### **1** Sujete firmemente la cámara.

**•** Mantenga los dedos y otros objetos apartados del objetivo, del flash, de la luz de ayuda de AF, del micrófono y del altavoz.

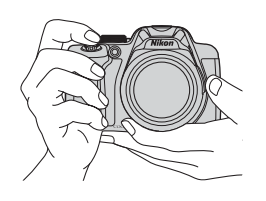

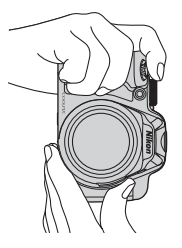

**2** Encuadre la imagen.

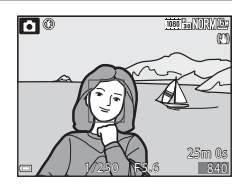

### C **Visor**

Si pulsa el botón  $\Box$  puede disparar mientras mira a través del visor ( $\Box$ 7).

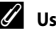

### C **Uso de un trípode**

- **•** Se recomienda el uso de un trípode para estabilizar la cámara en las situaciones siguientes:
	- Cuando tome imágenes en ubicaciones oscuras con el flash bajado, o en un modo de disparo en el que el flash esté desactivado.
	- Cuando utilice el ajuste de teleobjetivo.
- **•** Cuando utilice un trípode para estabilizar la cámara durante el disparo, ajuste **Reducc. vibraciones** ([A](#page-108-1)91) en **Apagada** en el menú de configuración para evitar que se produzcan posibles errores relacionados con esta función.

# <span id="page-46-1"></span><span id="page-46-0"></span>**Uso del zoom**

Cuando se mueve el control del zoom, la posición del objetivo del zoom cambia.

- Para acercar el sujeto: muévalo hacia **T** (teleobjetivo)
- **•** Para alejar el sujeto y ver una zona más amplia: muévalo hacia  $\mathbf W$  (gran angular)
- **•** Si se gira el control del zoom completamente en cualquier dirección, se ajustará el zoom rápidamente.
- **•** Cuando se gira el control del zoom se muestra el indicador de zoom en la parte superior de la pantalla.
- **•** El zoom digital, que permite acercar aún más el sujeto hasta aproximadamente 4× de la relación máxima del zoom óptico, se puede ajustar moviendo y manteniendo pulsado el control del zoom hacia  $\mathsf T$ con la cámara ajustada en la posición máxima del zoom óptico.

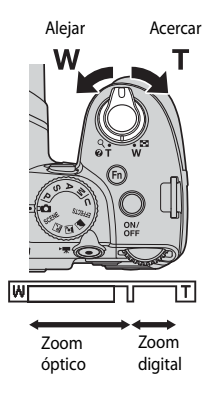

### C **Observaciones sobre el zoom digital**

El indicador de zoom se ilumina en azul cuando se activa el zoom digital, y lo hace en amarillo cuando la imagen se amplía todavía más.

- **•** El indicador de zoom es azul: la calidad de imagen no se reduce visiblemente si se utiliza la función de zoom dinámico de precisión.
- **•** El indicador de zoom es amarillo: la calidad de imagen disminuye considerablemente.
- **•** El indicador permanece en azul ocupando una zona más amplia cuando el tamaño de imagen es más pequeño.
- **•** Es posible que el indicador de zoom no se vuelva azul dependiendo del ajuste de disparo continuo, etc.

# **Paso 4 Enfoque y dispare**

### **1** Pulse el disparador hasta la mitad.

- **•** Cuando el sujeto está enfocado, la zona de enfoque que incluye al sujeto o el indicador de enfoque (CQ10) se ilumina en verde (varias zonas de enfoque pueden iluminarse en verde).
- **•** Cuando se está utilizando el zoom digital, la cámara enfoca el sujeto que se encuentra en el centro del encuadre y no se muestra la zona de enfoque. Cuando la cámara ha realizado el enfoque, el indicador de enfoque parpadea en verde.
- **•** Si la zona de enfoque o el indicador de enfoque parpadean en rojo, la cámara no puede realizar el enfoque. Modifique la composición e intente pulsar de nuevo el disparador hasta la mitad.

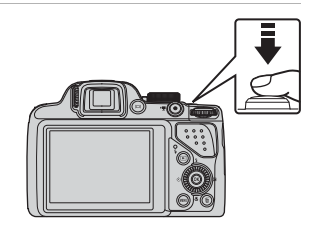

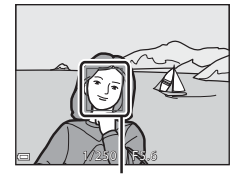

Zona de enfoque

**2** Sin levantar el dedo del disparador, pulse el disparador el resto del recorrido hasta el fondo.

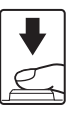

### **Disparador**

Pulsación hasta la mitad

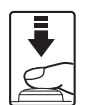

Pulsación hasta el fondo

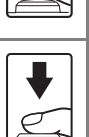

Para ajustar el enfoque y la exposición (velocidad de obturación y valor de diafragma), pulse ligeramente el disparador hasta que sienta una ligera resistencia. El enfoque y la exposición permanecerán bloqueados mientras se mantenga pulsado el disparador hasta la mitad.

Pulse a fondo el disparador para abrir el obturador y tomar la imagen.

No pulse con fuerza el disparador, ya que esto podría hacer que la cámara sufra sacudidas y se tomen imágenes difuminadas. Pulse el botón con suavidad.

### B **Observaciones sobre la grabación de imágenes y la grabación de vídeos**

El indicador que muestra el número de exposiciones restantes o el indicador que muestra la duración máxima del vídeo parpadea mientras se están grabando imágenes o mientras se está guardando un vídeo. **No abra la tapa del compartimento de la batería/ranura para tarjeta de memoria ni extraiga la batería o la tarjeta de memoria** mientras haya un indicador parpadeando. Si lo hace pueden perderse datos, o dañarse la cámara o la tarjeta de memoria.

# **Paso 5 Reproduzca imágenes**

### **1** Pulse el botón  $\boxed{\blacktriangleright}$ (reproducir).

**•** Cuando se pulsa y mantiene pulsado el botón c (reproducir) con la cámara apagada, la cámara se enciende en el modo de reproducción.

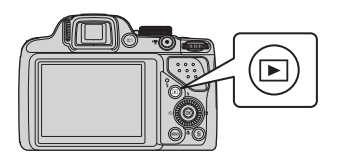

### **2** Utilice el multiselector para seleccionar la imagen que desea mostrar.

- Pulse y mantenga pulsados  $\blacktriangle \blacktriangledown \blacktriangle \blacktriangleright$  para desplazarse rápidamente por las imágenes.
- **•** Las imágenes también se pueden seleccionar girando el multiselector.
- **•** Para regresar al modo de disparo, pulse el botón **c** o el disparador.

Mostrar la imagen anterior

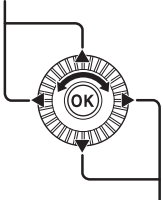

Mostrar la imagen siguiente

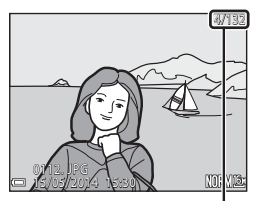

Número de imagen actual/ número total de imágenes

### C **Visualización de información de disparo**

Pulse el botón  $\overline{\text{OR}}$  en el modo de reproducción a pantalla completa para mostrar la información del nivel de tono y la información de disparo (CC 14). Pulse el botón  $\circledR$  de nuevo para volver al modo de reproducción a pantalla completa.

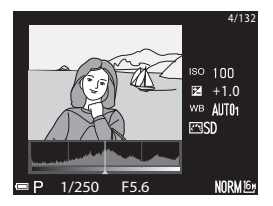

# **Paso 6 Borre imágenes**

**1** Pulse el botón  $\overline{m}$  para borrar la imagen mostrada en la pantalla en ese momento.

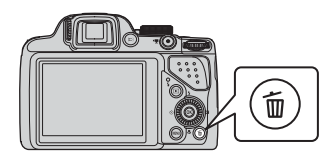

- 2 Utilice  $\blacktriangle \blacktriangledown$  en el multiselector para seleccionar el método de borrado que desee y pulse el botón  $\circledR$ .
	- **•** Consulte ["Uso de la pantalla de borrado de](#page-51-0)  [imágenes seleccionadas"](#page-51-0) (CC34) para obtener información adicional.
	- Para salir sin borrar, pulse el botón **MENU**.

# **3** Seleccione **Sí** y pulse el botón  $\omega$ .

- **•** Las imágenes borradas no se pueden recuperar.
- Para cancelar, seleccione **No** y pulse el botón  $\omega$ .

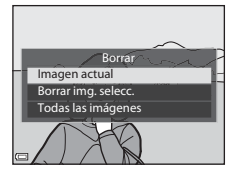

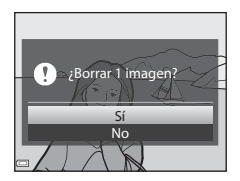

### <span id="page-51-0"></span>**Uso de la pantalla de borrado de imágenes seleccionadas**

### 1 Utilice <  $\blacktriangleright$  en el multiselector para seleccionar la imagen que desea borrar y, a continuación, use  $\triangle$  para mostrar  $\mathcal{D}$ .

• Para cancelar la selección, pulse **V** para eliminar  $\mathscr{Q}$  .

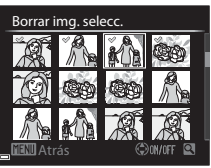

- Mueva el control del zoom  $(D29)$  hacia  $T(Q)$ para cambiar a la reproducción a pantalla completa o hacia  $W$  ( $\Box$ ) para cambiar a la reproducción de miniaturas.
- **2** Añada  $\mathcal O$  a todas las imágenes que desea borrar y, a continuación, pulse el botón ® para confirmar la selección.
	- **•** Aparecerá un diálogo de confirmación. Siga las instrucciones que se muestran en la pantalla.

### **Borrado de imágenes de una secuencia**

- Cuando se pulsa el botón  $\overline{m}$  y se borra una imagen clave cuando se muestran solamente las imágenes clave de una secuencia de imágenes ( $\Box$ 83), se borran todas las imágenes de la secuencia, incluida la imagen clave.
- Para borrar imágenes individuales de una secuencia, pulse el botón **®** para mostrarlas una por una y pulse el botón  $\overline{\mathfrak{m}}$ .

### C **Borrado de la última imagen tomada en el modo de disparo**

Cuando use el modo de disparo, pulse el botón  $\overline{10}$  para borrar la última imagen grabada.

# **Funciones de disparo**

# <span id="page-52-0"></span>**Modo**  $\bullet$  (automático)

Se utiliza para disparar sin funciones específicas.

- **•** La cámara detecta el sujeto principal y lo enfoca. Si se detecta el rostro de una persona, la cámara se ajusta automáticamente para enfocarlo de forma prioritaria.
- Consulte ["Enfoque"](#page-93-0) (CQ76) para obtener información adicional.

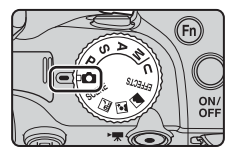

### **Funciones disponibles en el modo**  $\bullet$  **(automático)**

- Modo de flash  $(D156)$
- Disparador automático (CQ59)
- Temporizador de sonrisa ( $\Box$ 60)
- Modo de enfoque ( $\Box$ 61)
- Compensación de exposición ( $\Box$ 65)
- Menú de disparo ( $\Box$ 68)

# <span id="page-53-0"></span>**Modo de escena (disparo adecuado a las escenas)**

Al seleccionar una escena, los ajustes de la cámara se optimizan automáticamente para la escena seleccionada.

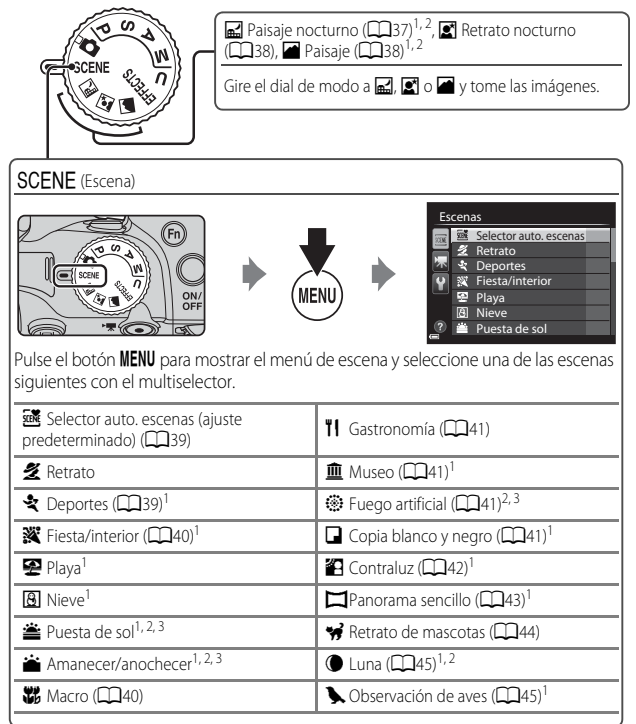

<sup>1</sup> La cámara enfoca la zona central del encuadre. La posición de la zona no puede moverse.<br><sup>2</sup> La cámara enfoca al infinito.<br><sup>3</sup> Se recomienda el uso de trípode, ya que la velocidad de obturación es lenta. Ajuste

**Reducc. vibraciones** ([A](#page-108-1)91) en **Apagada** en el menú de configuración al disparar con un trípode para estabilizar la cámara.

# Funciones de disparc 37Funciones de disparo

### **Cómo ver una descripción (pantalla de ayuda) de cada escena**

Seleccione una escena y mueva el control del zoom ( $\Box$ 1) hacia  $\mathsf{T}(\bigcirc$ ) para ver una descripción de esa escena. Para volver a la pantalla original, mueva de nuevo el control del zoom hacia  $T(\Omega)$ .

### **Recomendaciones y observaciones**

### <span id="page-54-0"></span>R Paisaie nocturno

- **•** Pulse el botón d para seleccionar Y **A pulso** o Z **Trípode** en **Paisaje nocturno**.
- **匈A pulso** (ajuste predeterminado):
	- Pulse el disparador a fondo para capturar una serie de imágenes que se combinan y guardan como una sola imagen.
	- Cuando pulse a fondo el disparador, sujete firmemente la cámara hasta que se muestre una fotografía. Después de tomar una imagen, no apague la cámara antes de que la pantalla cambie a la pantalla de disparo.
	- El ángulo de visión (es decir, la zona visible del encuadre) visualizado en la imagen guardada será más estrecho que el visualizado en la pantalla en el momento del disparo.

### • **Q Trípode**:

- Una imagen que se captura con velocidad de obturación lenta con el disparador pulsado a fondo.
- La reducción de la vibración no se usa aunque se haya ajustado **Reducc. vibraciones** ([A](#page-108-1)91) en el menú de configuración.

### <span id="page-55-0"></span> $\mathbb{R}$  Retrato nocturno

- Pulse el botón MENU para seleccionar **<a> A pulso** o **Q** Trípode en Retrato nocturno.
- **•** Se captura una imagen con una velocidad de obturación lenta. En comparación con el uso de Z **Trípode**, cuando se selecciona Y**A pulso**, la cámara ajusta una velocidad de obturación ligeramente más rápida según las condiciones de disparo para evitar las sacudidas de la cámara.
- **•** La reducción de la vibración no se usa aunque se haya ajustado **Reducc. vibraciones** ([A](#page-108-1)91) en el menú de configuración.
- **•** El flash siempre se dispara. Levante el flash antes de disparar.

### <span id="page-55-1"></span>**z** Paisaje

- **•** Pulse el botón MENU para seleccionar Ráfaga reducc. de ruido o Único disparo en **Paisaje**.
- **• Ráfaga reducc. de ruido**: permite tomar una imagen nítida de un paisaje con un mínimo de ruido.
	- Pulse el disparador a fondo para capturar una serie de imágenes que se combinan y guardan como una sola imagen.
	- Cuando pulse a fondo el disparador, sujete firmemente la cámara hasta que se muestre una imagen estática. Después de tomar una imagen, no apague la cámara antes de que la pantalla cambie a la pantalla de disparo.
	- El ángulo de visión (es decir, la zona visible del encuadre) visualizado en la imagen guardada será más estrecho que el visualizado en la pantalla en el momento del disparo.
- **• Único disparo** (ajuste predeterminado): permite grabar imágenes enfatizando los contornos y el contraste.
	- Cuando se pulsa a fondo el disparador, se captura una imagen.

<span id="page-56-0"></span>**•** Al apuntar la cámara al sujeto, la cámara selecciona automáticamente el modo de escena óptimo de la lista siguiente y realiza los ajustes de disparo correspondientes.

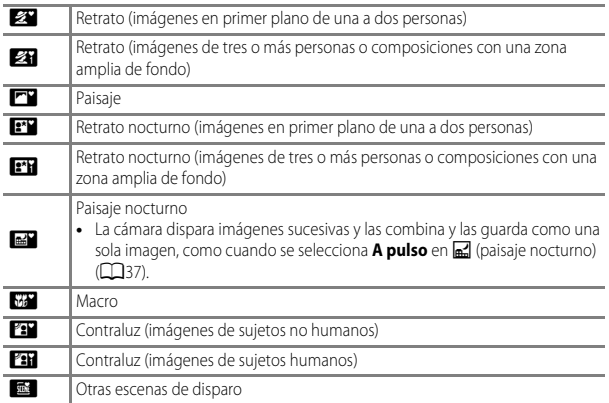

**•** En función de las condiciones de disparo, es posible que la cámara no seleccione el modo de escena deseado. Si esto ocurre, cambie al modo  $\Box$  (automático) ( $\Box$ 26) o seleccione manualmente el modo de escena óptimo para el sujeto.

### <span id="page-56-1"></span> $SCENE \rightarrow$  & Deportes

- **•** Mientras se mantiene pulsado a fondo el disparador, la cámara dispara aproximadamente 7 imágenes sucesivas a una velocidad de aproximadamente 7 fps (si la calidad de imagen se ajusta en **Normal** y el tamaño de imagen en <sup>16</sup><sup>1</sup> 4608×3456).
- **•** La velocidad de grabación para el disparo continuo puede volverse lenta según el ajuste de la calidad de imagen, el ajuste del tamaño de imagen, la tarjeta de memoria usada o las condiciones de disparo en ese momento.
- **•** El enfoque, la exposición y el tono se fijan en los valores determinados en la primera imagen de cada serie.

### <span id="page-57-0"></span> $SCENE \rightarrow \mathbf{W}$  Fiesta/interior

**•** Para evitar los efectos de las sacudidas de la cámara, sujete firmemente la cámara. Ajuste **Reducc. vibraciones** ([A](#page-108-0)91) en **Apagada** en el menú de configuración al disparar con un trípode para estabilizar la cámara.

### <span id="page-57-1"></span> $SCENE \rightarrow$  器 Macro

En la pantalla que aparece al seleccionar **12 Macro**, seleccione **Ráfaga reducc. de ruido** o **Único disparo**.

- **• Ráfaga reducc. de ruido**: permite tomar una imagen nítida con un mínimo de ruido.
	- Pulse el disparador a fondo para capturar una serie de imágenes que se combinan y guardan como una sola imagen.
	- Cuando pulse a fondo el disparador, sujete firmemente la cámara hasta que se muestre una imagen estática. Después de tomar una imagen, no apague la cámara antes de que la pantalla cambie a la pantalla de disparo.
	- Si el sujeto se mueve o se produce una sacudida significativa de la cámara durante los disparos continuos, la imagen podría aparecer distorsionada, solapada o difuminada.
	- El ángulo de visión (es decir, la zona visible del encuadre) visualizado en la imagen guardada será más estrecho que el visualizado en la pantalla en el momento del disparo.
- **• Único disparo** (ajuste predeterminado): permite grabar imágenes enfatizando los contornos y el contraste.
	- Cuando se pulsa a fondo el disparador, se captura una imagen.
- El ajuste del modo de enfoque ( $\Box$ 61) se cambia a  $\ddot{\bullet}$  (primer plano macro) y la cámara automáticamente amplía el zoom a la posición más cercana que puede enfocar.
- Puede mover la zona de enfoque. Pulse el botón  $\omega$ , utilice  $\blacktriangle \blacktriangledown \blacktriangle \blacktriangledown$  en el multiselector o gírelo para mover la zona de enfoque y, a continuación, pulse el botón  $\circledR$  para aplicar el ajuste.

### <span id="page-58-0"></span>SCENE → Il Gastronomía

- El ajuste del modo de enfoque ( $\Box$ 61) cambia a D (primer plano macro) y la cámara hace zoom automáticamente hasta la posición más cercana en la que puede enfocar.
- **•** Puede ajustar el tono mediante el dial de control. El ajuste de tono se guarda en la memoria de la cámara incluso después de apagar la cámara.
- Puede mover la zona de enfoque. Pulse el botón  $\circledR$ , utilice  $\blacktriangle \blacktriangledown \blacktriangle \blacktriangleright$  en el multiselector o gírelo para mover la zona de enfoque y pulse el botón  $\omega$  para aplicar el ajuste.

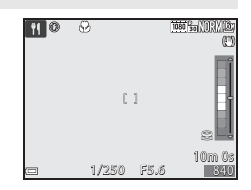

### <span id="page-58-1"></span> $SCENE \rightarrow \hat{m}$  Museo

- **•** La cámara captura una serie de 10 imágenes como máximo al pulsar a fondo el disparador y se selecciona y se graba automáticamente la imagen más nítida de la serie (BSS (selector de mejor disparo)).
- **•** El flash no se dispara.

### <span id="page-58-2"></span> $SCENE \rightarrow$   $\circledast$  Fuego artificial

**•** La velocidad de obturación queda fijada en unos 4 segundos.

### <span id="page-58-3"></span> $SCENE \rightarrow Q$  Copia blanco y negro

• Se utiliza junto con el modo de enfoque **V** (primer plano macro) ( $\Box$ 61) al disparar sujetos que están próximos a la cámara.

### <span id="page-59-0"></span> $SCENE \rightarrow \mathbb{Z}$  Contraluz

- En la pantalla que aparece cuando se selecciona **2 Contraluz** se puede ajustar la composición HDR (rango dinámico alto).
- **• Apagado** (ajuste predeterminado): el flash se dispara para evitar que el sujeto quede oculto en la sombra. Toma imágenes con el flash levantado.
- **• Nivel 1**-**Nivel 3**: se usa al tomar imágenes con zonas muy claras y oscuras en el mismo encuadre. Seleccione **Nivel 1** cuando la diferencia entre las zonas brillantes y las oscuras es baja, y **Nivel 3** cuando la diferencia entre las zonas brillantes y las oscuras es alta.

### **M** Observaciones sobre HDR

- **•** Se recomienda utilizar trípode. Ajuste **Reducc. vibraciones** ([A](#page-108-1)91) en el menú de configuración en **Apagada** cuando utilice un trípode para estabilizar la cámara.
- **•** El ángulo de visión (es decir, la zona visible del encuadre) visualizado en la imagen guardada será más estrecho que el visualizado en la pantalla en el momento del disparo.
- **•** Cuando se pulsa a fondo el disparador, la cámara dispara imágenes sucesivas y guarda las dos imágenes siguientes.
	- Imagen compuesta sin HDR
	- Imagen compuesta de HDR en la que se reduce la pérdida de detalle en altas luces y sombras.
- **•** Si la memoria solo tiene capacidad para guardar una imagen, solo se guarda una imagen procesada con D-Lighting ([A](#page-99-0)82) en el momento del disparo, en la que se corrigen las zonas oscuras de la imagen.
- **•** Cuando pulse a fondo el disparador, sujete firmemente la cámara hasta que se muestre una imagen estática. Después de tomar una imagen, no apague la cámara antes de que la pantalla cambie a la pantalla de disparo.
- **•** Dependiendo de las condiciones de disparo pueden aparecer sombras oscuras alrededor de sujetos claros y zonas claras alrededor de sujetos oscuros. Es posible compensar este efecto bajando el ajuste del nivel.

### <span id="page-60-0"></span> $SCENE \rightarrow \blacksquare$  Panorama sencillo

- **•** En la pantalla que aparece al seleccionar p**Panorama sencillo**, seleccione el rango de disparo entre **Normal (180°)** (ajuste predeterminado) o **Ancho (360°)**.
- **•** La posición del zoom se fija en gran angular.
- **•** Pulse a fondo el disparador, retire el dedo del botón y, a continuación, mueva la cámara lentamente en horizontal. El disparo termina cuando la cámara captura el rango de disparo especificado.
- **•** El enfoque y la exposición se bloquean cuando comienza el disparo.
- Si pulsa el botón  $\circledR$  cuando una imagen capturada aparece en el modo de reproducción a pantalla completa, la imagen se desplaza automáticamente.
- **•** En esta cámara no se pueden editar las imágenes.

Consulte "[Uso de Panorama sencillo \(disparo y reproducción\)](#page-117-0)" (<sup>66</sup>02) para obtener información adicional.

### B **Observaciones sobre la impresión de imágenes panorámicas**

Es posible que, dependiendo de los ajustes de la impresora, no se pueda imprimir la imagen completa. Además, es posible que dependiendo de la impresora no sea posible la impresión.

### <span id="page-61-0"></span> $SCENE \rightarrow \blacktriangleright$  Retrato de mascotas

- **•** Al apuntar con la cámara a un perro o un gato, la cámara detecta la cara de la mascota y la enfoca. En el ajuste predeterminado, el obturador se abre automáticamente cuando la cámara detecta la cara de un perro o un gato (disparo automático de retrato de mascotas).
- En la pantalla que aparece después de seleccionar **»** Retrato de mascotas, seleccione **Individual** o **Continuo**.
	- **Individual**: la cámara captura 1 imagen cuando detecta la cara de un perro o un gato.
	- **Continuo**: la cámara captura 3 imágenes sucesivas cuando detecta la cara de un perro o un gato.

### B **Disparo automático de retrato de mascotas**

- Pulse  $\blacktriangleleft$  ( $\Diamond$ ) en el multiselector para cambiar las opciones de **Disp.auto retr.mascotas**.
	- Y: la cámara abre el obturador automáticamente cuando detecta la cara de un perro o un gato.
	- **Apagado**: la cámara no abre el obturador automáticamente, incluso si se ha detectado la cara de un perro o un gato. Pulse el disparador. La cámara detecta también rostros de personas si está seleccionado **Apagado** .
- **• Disp.auto retr.mascotas** se ajusta en **Apagado** si se producen 5 ráfagas.
- **•** También es posible disparar pulsando el disparador, independientemente del ajuste de **Disp.auto retr.mascotas**. Al seleccionar **Continuo**, se pueden tomar imágenes sucesivas manteniendo pulsado a fondo el disparador.

### **Z** Zona de enfoque

**•** Cuando la cámara detecta una cara, esta aparece encuadrada en un recuadro amarillo. Cuando la cámara consigue enfocar la cara que aparece dentro del recuadro doble (zona de enfoque), el recuadro cambia a color verde. Si no se detecta ninguna cara, la cámara enfoca la zona que se encuentra en el centro del encuadre.

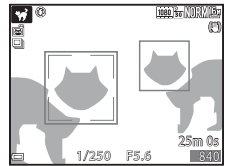

**•** En algunas condiciones de disparo, la cara de la mascota no se detecta y pueden aparecer otros sujetos dentro del recuadro.

### <span id="page-62-0"></span> $SCENE \rightarrow \bullet$  Luna

- **•** Puede ajustar el tono mediante el dial de control. El ajuste de tono se guarda en la memoria de la cámara incluso después de apagar la cámara.
- Permite ajustar el brillo con compensación de exposición ( $\Box$ 65) según las condiciones de disparo, como el cuarto creciente y cuarto menguante de la luna, y los requisitos de disparo.
- **•** En la posición de zoom de gran angular, se muestra el borde de encuadre para indicar el ángulo de visión equivalente al de un objetivo de 1000 mm (en formato de 35 mm [135]). El ángulo de visión se vuelve equivalente al de un objetivo de 1000 mm pulsando el botón CO.

### <span id="page-62-1"></span> $SCENE \rightarrow$  Observación de aves

- En la pantalla que aparece al seleccionar **L** Observación de aves, seleccione **Individual** o **Continuo**.
- **• Individual** (ajuste predeterminado): se toma una imagen cada vez que se pulsa el disparador.
- **• Continuo**: mientras se mantiene pulsado a fondo el disparador, las imágenes se capturan de forma continua.
	- La velocidad de grabación del disparo continuo es de aproximadamente 7 fps y el número máximo de disparos continuos es de aproximadamente 7 (cuando la calidad de la imagen se ajusta en **Normal** y el tamaño de imagen se ajusta en i **4608×3456**).
- **•** En la posición de zoom de gran angular, se muestra el borde de encuadre para indicar el ángulo de visión equivalente al de un objetivo de 500 mm (en formato de 35 mm [135]). El ángulo de visión se vuelve equivalente al de un objetivo de 500 mm pulsando el botón CO.

# <span id="page-63-0"></span>**Modo Efectos especiales (aplicación de efectos al disparar)**

Es posible aplicar efectos a las imágenes durante el disparo.

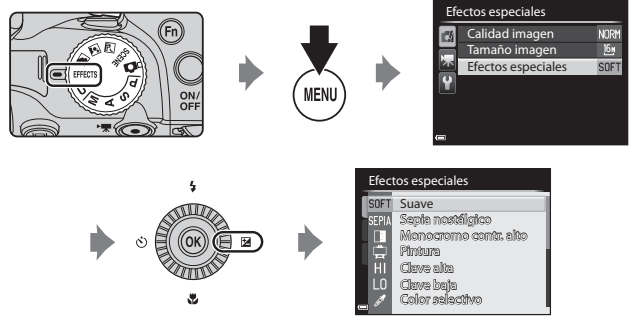

Pulse el botón **MENU** para mostrar el menú de efectos especiales y seleccione una escena con el multiselector.

**•** La cámara enfoca la zona central del encuadre. La posición de la zona no puede moverse.

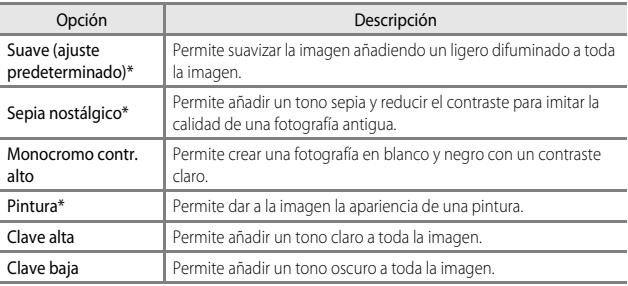

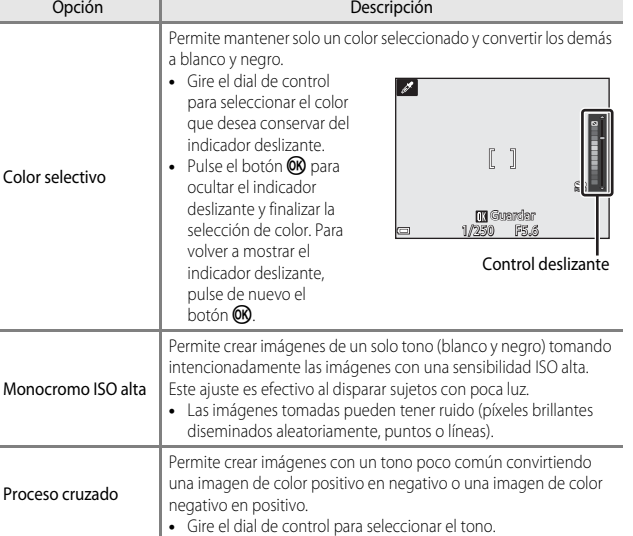

\* Algunos efectos no se pueden seleccionar según el ajuste de **Opcio. vídeo** ([A](#page-106-0)89).

### **Funciones disponibles en el modo Efectos especiales**

- Modo de flash  $(D156)$
- Disparador automático (CCL59)
- Modo de enfoque ( $\Box$ 61)
- Compensación de exposición ( $\Box$ 65)
- Menú de disparo ( $\Box$ 68)

# <span id="page-65-1"></span><span id="page-65-0"></span>**Modos** j**,** k**,** l**,** m **(ajuste de la exposición para el disparo)**

Se pueden tomar imágenes con un mayor control ajustando elementos del menú de disparo (CO68) además de ajustando manualmente la velocidad de obturación o el valor de diafragma según las condiciones de disparo y los requisitos.

**•** La zona de enfoque para autofoco varía según el ajuste de **Modo zona [A](#page-86-0)F** (**CCC**69).

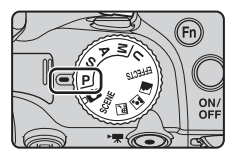

**•** Cuando **Modo zona AF** está ajustado en **AF detector de destino** (ajuste predeterminado), la cámara detecta el sujeto principal y lo enfoca.

Gire el dial de control o el multiselector para ajustar la velocidad de obturación y el valor de diafragma.

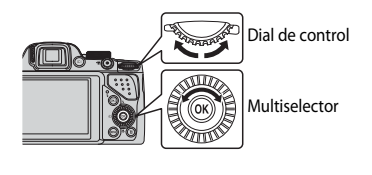

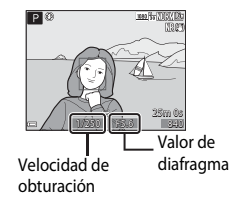

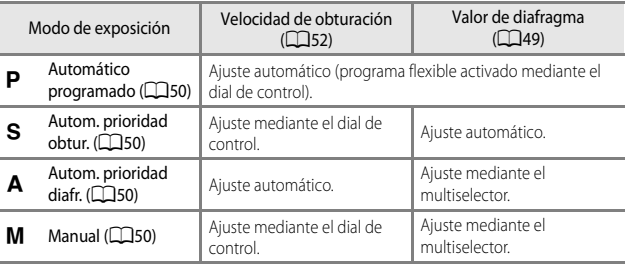

### C **Más información**

Consulte "[Cambiar selección Av/Tv](#page-109-1)" ([A](#page-109-1)92) para obtener información adicional.

### **Exposición**

El procedimiento para tomar imágenes con el brillo (exposición) deseado ajustando la velocidad de obturación y el valor del diafragma se denomina "determinar exposición". La sensación de dinamismo y la cantidad de enfoque de fondo de las imágenes a tomar depende de la combinación de la velocidad de obturación y el valor del diafragma incluso si la exposición es la misma.

### **Ajuste de la velocidad de obturación**

En el modo S, el rango va desde un máximo de 1/4000 hasta 8 segundos. En el modo  $M$ , el rango va desde un máximo de 1/4000 hasta 15 segundos. Consulte ["Rango de control de la velocidad de obturación](#page-69-0)" ([A](#page-69-0)52) para obtener información adicional.

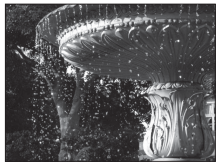

Más rápido 1/1000 s Más lento 1/30 s

### **Ajuste del valor de diafragma**

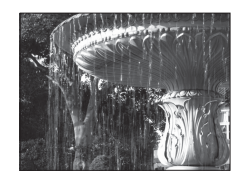

En los modos  $\triangle$  y  $\textsf{M}$ , el rango va desde f/3 hasta 8.3 (posición de gran angular) y desde f/5.9 hasta 8.3 (posición de zoom de teleobjetivo).

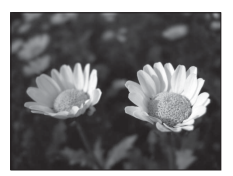

Diafragma más abierto (número f pequeño)  $f/3$ 

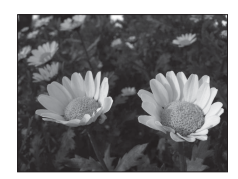

Diafragma más cerrado (número f grande) f/8.3

### <span id="page-66-0"></span>C **Valor de diafragma (número f) y zoom**

Los diafragmas abiertos (expresados por un número f bajo) permiten que entre más luz en la cámara, mientras que los diafragmas cerrados (número f alto), dejan entrar menos luz. El valor de diafragma del objetivo del zoom de esta cámara cambia según la posición del zoom. Cuando se ajusta el zoom a la posición de gran angular y a la de zoom de teleobjetivo, los valores de diafragma son f/3 y f/5.9 respectivamente.

# <span id="page-67-0"></span>j **(Automático programado)**

Se utiliza para controlar automáticamente la exposición de la cámara.

**•** Se pueden seleccionar combinaciones diferentes de la velocidad de obturación y el valor de diafragma sin cambiar la exposición girando el dial de control ("programa flexible"). Mientras se utilice el programa flexible, aparecerá una marca de programa flexible

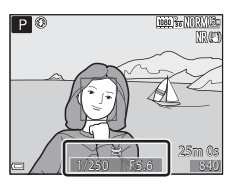

 $(\mathbf{H})$  junto al indicador de modo  $(\mathbf{P})$  en la parte superior izquierda de la pantalla.

**•** Para cancelar un programa flexible, gire el dial de control hasta que desaparezca la marca de programa flexible ( $\blacksquare$ ). Seleccionando cualquier otro modo de disparo o apagando la cámara también se cancela el programa flexible.

### <span id="page-67-1"></span>k **(Autom. prioridad obtur.)**

Se utiliza para disparar a sujetos en movimiento rápido a una velocidad de obturación rápida, o para enfatizar los movimientos de un sujeto en movimiento al utilizar una velocidad de obturación lenta.

**•** La velocidad de obturación se puede ajustar girando el dial de control.

# <span id="page-67-2"></span>l **(Autom. prioridad diafr.)**

Se utiliza para enfocar sujetos que incluyan tanto el primer plano como el fondo o para difuminar el fondo del sujeto de forma intencionada.

**•** También se puede ajustar el valor de diafragma girando el multiselector.

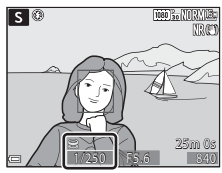

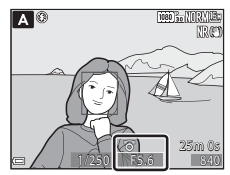

# <span id="page-67-3"></span>m **(Manual)**

Se utiliza para controlar la exposición según las necesidades de disparo.

- **•** Al ajustar el valor de diafragma o la velocidad de obturación, el grado de desviación con respecto al valor de exposición medido por la cámara se muestra en el indicador de exposición de la pantalla. El grado de desviación en el indicador de exposición se muestra en EV (de –2 a +2 EV en variaciones de 1/3 EV).
- **•** Se puede ajustar la velocidad de obturación girando el dial de control y se puede ajustar el valor de diafragma girando el multiselector.

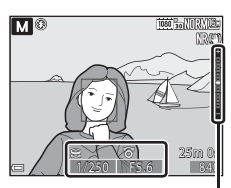

Indicador de exposición

# **12** Observaciones sobre el disparo

- **•** Si se hace zoom después de ajustar la exposición, es posible que se cambien las combinaciones de exposición o el valor de diafragma.
- **•** Cuando el sujeto está demasiado oscuro o demasiado claro, es posible que no pueda obtenerse la exposición correcta. En estos casos, el indicador de velocidad de obturación o el indicador de valor de diafragma parpadean cuando el disparador se pulsa hasta la mitad (excepto cuando se utiliza el modo  $M$ ). Cambie el ajuste de la velocidad de obturación o el valor de diafragma.

### B **Observaciones sobre Sensibilidad ISO**

Cuando se ajusta **Sensibilidad ISO** ([A](#page-86-1)69) en **Automático** (ajuste predeterminado) o **Intervalo fijo automático**, la sensibilidad ISO del modo M se ajusta en ISO 100.

### **Funciones disponibles en los modos P, S, A, M**

- Modo de flash (**CCL**56)
- Disparador automático (**QQ**59)
- Temporizador de sonrisa ( $\square$ 60)
- Modo de enfoque ( $\Box$ 61)
- Compensación de exposición ( $\Box$ 65)
- Menú de disparo ( $\Box$ 68)
- Funciones que se pueden ajustar con el botón  $Fn$  (Función) ( $\Box$ 71)
- Menú de configuración (**QQ**91)

# <span id="page-69-0"></span>**Rango de control de la velocidad de obturación**

El rango de control de la velocidad de obturación varía dependiendo de la posición del zoom, del diafragma o del ajuste de la sensibilidad ISO. Además, el rango de control modifica los ajustes siguientes de disparo continuo.

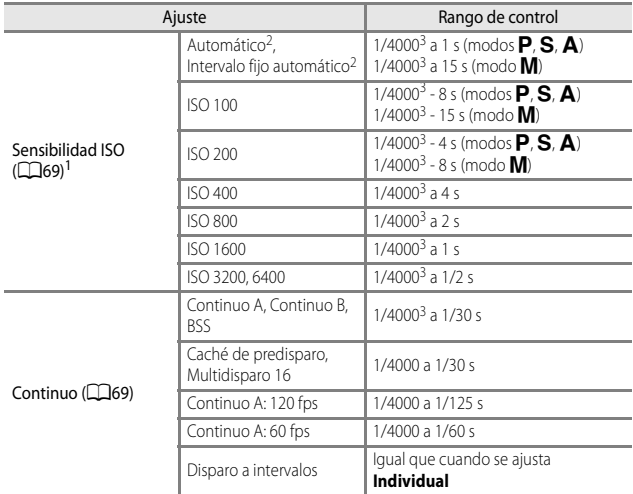

<sup>1</sup> El ajuste de la sensibilidad ISO se restringe dependiendo del ajuste de disparo continuo ( $\Box$ 72).<br><sup>2</sup> En el modo **M**, la sensibilidad ISO está fijada en ISO 100.<br><sup>3</sup> El valor máximo de la velocidad de obturación es de 1/4000 segundos cuando el valor de

diafragma se ajusta de f/6.6 a f/8.3 en la posición máxima de gran angular. La velocidad de obturación disminuye a medida que la posición del zoom se desplaza hasta la posición de zoom de teleobjetivo y la apertura del diafragma es mayor. La velocidad de obturación es de 1/2500 segundos cuando el valor de diafragma se ajusta en un máximo de f/8.3 en la posición máxima de zoom de teleobjetivo.

# <span id="page-70-0"></span>**Modo** M **(User settings (configuración de usuario))**

Las combinaciones de ajustes que se utilizan con frecuencia para el disparo (User settings (configuración de usuario)) se pueden guardar en  $\bigcup$ . El disparo es posible en P (automático programado), S (automático con prioridad a la obturación), A (automático con prioridad al diafragma) o M (manual).

Gire el dial de modo a  $\bigcup$  para recuperar los ajustes guardados en **Guardar user settings**.

- **•** Encuadre el sujeto y dispare con estos ajustes, o cambie los ajustes según sea necesario.
- **•** Las combinaciones de ajustes que se recuperan al girar el dial de modo a  **se pueden cambiar tantas** veces como desee en **Guardar user settings**.

Se pueden guardar los ajustes siguientes.

### <span id="page-70-1"></span>**Ajustes generales**

- Modos de disparo  $P$ , **S**, **[A](#page-78-0)**, **M** ( $\Box$ 48) Modo de enfoque ( $\Box$ 61)
- 
- Modo de flash ( $\Box$ 56) Botón Fn ( $\Box$ 71)
- Disparador automático (**QQ**59)

### **Menú de disparo**

- Calidad imagen ( $\Box$ 68) Modo zona [A](#page-86-0)F ( $\Box$ 69)
- Tamaño imagen ( $\Box$ 68) Modo autofoco ( $\Box$ 69)
- 
- 
- 
- 
- 
- 
- 
- 
- Posición del zoom ( $\Box$ 29) **•** Compensación de exposición ( $\Box$ 65)
	-
	-
	-
- Picture Control (CCL68) Comp. exposic. flash (CCL69)
- Picture Control pers. ( $\square$ 68) Filtro de reducc. de ruido ( $\square$ 69)
- Balance blancos ( $\Box$ 68) D-Lighting activo ( $\Box$ 69)
- Medición ( $\Box$ 69) **•** Exposición múltiple ( $\Box$ 69)
- Continuo ( $\Box$ 69) **•** Memoria de zoom ( $\Box$ 70)
- Sensibilidad ISO (**CO**69) Posición inicial del zoom (CO*TO*)
- Horquillado exposición ( $\Box$ 69) Previsual. exposición M ( $\Box$ 70)

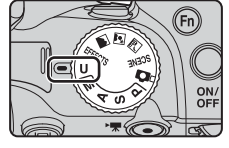

# **Cómo guardar los ajustes en el modo U (Guardar user settings)**

Los ajustes que se utilicen con frecuencia para el disparo se pueden cambiar y guardar en M.

# **1** Gire el dial de modo al modo de disparo original.

- Gire el dial de modo a  $\mathsf{P}, \mathsf{S}, \mathsf{A} \circ \mathsf{M}$  $\mathsf{P}, \mathsf{S}, \mathsf{A} \circ \mathsf{M}$  $\mathsf{P}, \mathsf{S}, \mathsf{A} \circ \mathsf{M}$  ( $\Box$ 48). El programa flexible (cuando está ajustado en  $\mathbf{P}$ ), velocidad de obturación (cuando está ajustada en  $\mathbf{S}$  o  $\mathbf{M}$ ) o valor de diafragma (cuando está ajustado en  $\bf{A}$  o  $\bf{M}$ ) también se guardará.
- Los ajustes también pueden guardarse girando el dial de modo a **U** (los ajustes predeterminados para el modo de disparo  $\mathbf P$  se guardan en el momento de la compra).
- **2** Cambie a una combinación de ajustes de disparo utilizada con frecuencia.
	- Consulte COL<sub>53</sub> para obtener información sobre los ajustes.
- **3** Pulse el botón MENU para mostrar el menú de disparo.

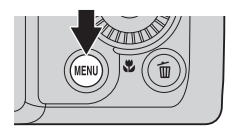

### **4** Utilice el multiselector para seleccionar **Guardar user settings** y pulse el botón  $\mathbb{Q}$ .

**•** Se muestra la pantalla **Finalizado** y se guardan los ajustes actuales.

### DisparoExposición múltiple a. Guardar user settings  $\sim$   $\sim$ Restaurar user settings  $\sim$ Memoria de zoom **OFF** Posición inicial del zoom Previsual. exposición M

# B **Batería del reloj**

Si se ha agotado la batería interna del reloj (CO25), se restablecerán los ajustes guardados en **U**. Se recomienda anotar cualquier ajuste importante.

### **C** Restablecimiento de **U** modo User settings (configuración de usuario)

Si se selecciona **Restaurar user settings** en el menú de disparo, los ajustes guardados en la configuración de usuario se restablecen a sus valores predeterminados. El modo de disparo se ajusta en P.
# **Funciones que se pueden ajustar con el multiselector**

Las funciones disponibles varían según el modo de disparo seleccionado, como se muestra a continuación.

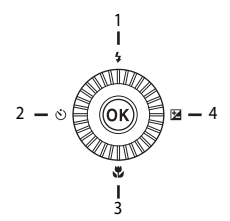

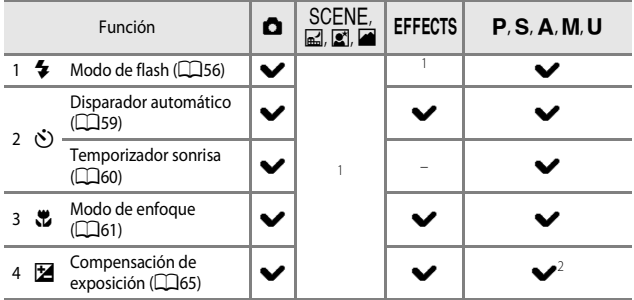

 $1$  La disponibilidad dependerá del ajuste. Consulte ["Ajustes predeterminados](#page-83-0)" ( $\Box$ 66) para obtener información adicional.

 $2^2$  Cuando el modo de disparo es  $M$ , no se puede utilizar la compensación de exposición.

# <span id="page-73-0"></span>**Uso del flash**

Para tomar imágenes con flash debe subirse el flash incorporado. Es posible ajustar un modo de flash que se adapte a las condiciones de disparo.

# **1** Pulse el botón  $\blacklozenge$  (apertura del flash) para subir el flash.

**•** Cuando se baja el flash, el modo de flash queda desactivado y en la pantalla aparece ...

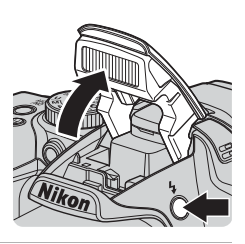

**2** Pulse  $\triangle$  ( $\blacklozenge$ ) en el multiselector.

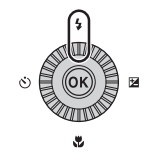

# **3** Seleccione el modo de flash que desee  $(\Box$  57) y pulse el botón  $\omega$ .

• Si no se confirma el ajuste pulsando el botón **OB** en unos pocos segundos, la selección se cancelará.

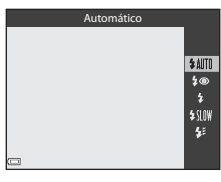

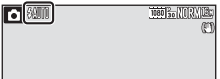

# **M** Indicador de flash

El estado del flash se puede confirmar pulsando el disparador hasta la mitad.

- **•** Encendido: el flash se dispara cuando pulsa a fondo el disparador.
- **•** Intermitente: el flash se está cargando. La cámara no puede disparar.
- **•** Apagado: el flash no se dispara al tomar una imagen.

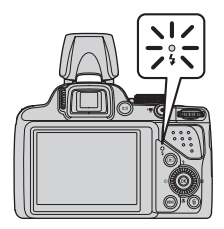

### <span id="page-74-0"></span>**Modos de flash disponibles**

#### *LAUTO* Automático

El flash se dispara en caso necesario, por ejemplo en condiciones de poca luz.

**•** El indicador de modo de flash solo se muestra en la pantalla de disparo inmediatamente después del ajuste.

#### V Auto con reducc. ojos rojos/Reducción de ojos rojos

Reduce el efecto de ojos rojos causado por el flash al hacer un retrato ( $\Box$ 58).

**•** Cuando se ha seleccionado **Reducción de ojos rojos**, el flash se dispara siempre que se toma una imagen.

#### X Flash de relleno/Flash estándar

El flash se dispara siempre que se toma una imagen.

#### **SIN Sincronización lenta**

Adecuado para retratos al atardecer y por la noche con paisaje de fondo. El flash de relleno se dispara para iluminar al sujeto principal y se ajusta una velocidad de obturación lenta para capturar el fondo de noche o en condiciones de poca luz.

#### $\frac{1}{2}$  Sincr. a la cortinilla trasera

El flash de relleno se dispara justo antes de cerrarse el obturador, creando el efecto de una estela de luz detrás de los sujetos en movimiento.

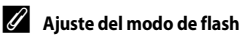

**•** Los modos de flash disponibles varían según el modo de disparo.

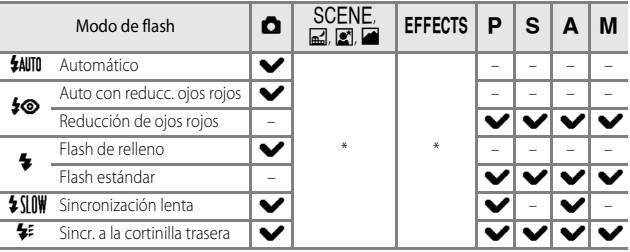

- La disponibilidad dependerá del ajuste. Consulte ["Ajustes predeterminados](#page-83-0)" (Ca66) para obtener información adicional.
- **•** El ajuste que se aplica en las situaciones siguientes se guarda en la memoria de la cámara incluso después de apagarla.
	- Cuando se utiliza el modo de disparo  $P, S, A \circ M$
	- Cuando se selecciona  $\clubsuit \odot$  (automático con reducción de ojos rojos) en el modo A (automático)

### C **Bajada del flash**

Cuando no utilice el flash, presione hacia abajo el flash con cuidado hasta cerrarlo con un clic.

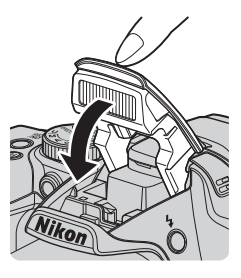

#### <span id="page-75-0"></span>C **Auto con reducc. ojos rojos/Reducción de ojos rojos**

Si la cámara detecta el efecto de ojos rojos al tomar una imagen, se procesa la zona afectada para reducir el efecto antes de grabar la imagen.

Tenga en cuenta lo siguiente al tomar imágenes:

- **•** La cámara tarda más tiempo de lo habitual en guardar las imágenes.
- **•** La reducción de ojos rojos no siempre produce los resultados deseados.
- **•** En algunos casos, puede ocurrir que zonas sin ojos rojos se incluyan en el procesamiento de reducción de ojos rojos. En estos casos, seleccione otro modo de flash y tome de nuevo la imagen.

# <span id="page-76-0"></span>**Uso del Disparador automático**

La cámara está equipada con un disparador automático que abre el obturador aproximadamente 10 segundos o 2 segundos después de pulsar el disparador. Ajuste **Reducc. vibraciones** ([A](#page-108-0)91) en **Apagada** en el menú de configuración al disparar con un trípode para estabilizar la cámara.

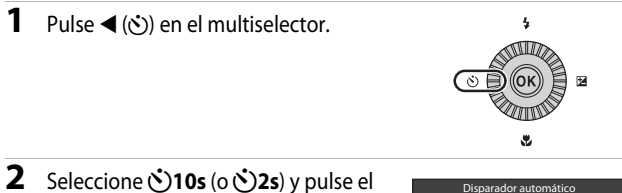

- botón <sub>O</sub>
	- **6010s** (10 segundos): adecuado para ocasiones especiales, por ejemplo, en una boda.
	- **(5) 2s** (2 segundos): adecuado para evitar sacudidas de la cámara.
	- Si no se confirma el ajuste pulsando el botón **OR** en unos pocos segundos, la selección se cancelará.
	- **•** Cuando el modo de disparo está ajustado en el modo de escena **Retrato de**  mascotas, se muestra **M** (disparo automático de retrato de mascotas) ( $\Box$ 44). El disparador automático no se puede utilizar.

# **3** Encuadre la imagen y pulse el disparador hasta la mitad.

- **•** Se ajustan el enfoque y la exposición.
- **4** Pulse el disparador el resto del recorrido hasta el fondo.
	- **•** Se inicia la cuenta atrás. La luz del disparador automático parpadea y, a continuación, se enciende de forma constante durante un segundo aproximadamente antes de que se abra el obturador.
	- **•** Cuando se abre el obturador, el disparador automático pasa a **OFF**.
	- **•** Para detener la cuenta atrás, pulse de nuevo el disparador.

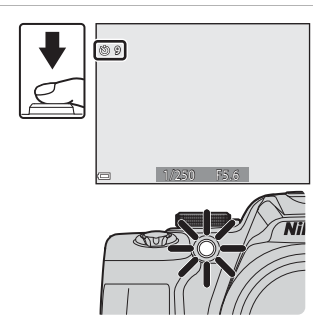

<u>රා</u>ශ

 $\overline{O2s}$ 國  $0FF$ 

# <span id="page-77-0"></span>**Disparo a rostros sonrientes automáticamente (Temporizador sonrisa)**

Cuando la cámara detecta un rostro sonriente, se puede tomar una imagen automáticamente sin necesidad de pulsar el disparador.

• Esta función se puede utilizar cuando el modo de disparo está ajustado en **C** (automático), **P, S, A, M o U, o** el modo de escena **Retrato** o **Retrato nocturno**.

# **1** Pulse  $\blacktriangleleft$  ( $\Diamond$ ) en el multiselector.

**•** Cambie los ajustes del modo de flash, exposición o menú de disparo que desee antes de pulsar J.

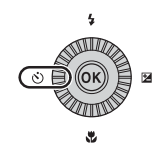

#### **2** Seleccione *in* (temporizador sonrisa) y pulse el botón  $\mathbb{R}$ .

• Si no se confirma el ajuste pulsando el botón **60** en unos pocos segundos, la selección se cancelará.

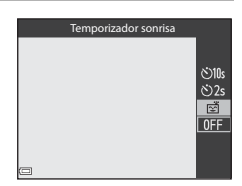

### **3** Encuadre la imagen y espere a que el sujeto sonría sin pulsar el disparador.

- **•** Apunte la cámara hacia un rostro.
- **•** Si la cámara detecta que el rostro enmarcado por el borde doble está sonriendo, el obturador se abre automáticamente.
- **•** Cuando la cámara detecta un rostro sonriente, automáticamente abre el obturador.

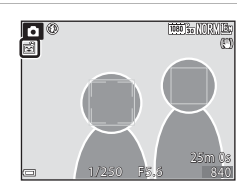

# **4** Desactive el disparador automático.

**•** Para desactivar el disparador automático con temporizador de sonrisa, regrese al paso 1 y seleccione **OFF**.

### **22 Observaciones sobre Temporizador sonrisa**

En algunas condiciones de disparo, es posible que los rostros y las sonrisas no se detecten correctamente ( $\Box$ 77). En estos casos, puede utilizar el disparador.

### C **Cuándo parpadea la luz del disparador automático**

Al utilizar el disparador automático, la luz del disparador automático parpadea cuando la cámara detecta un rostro y parpadea rápidamente justo antes de que se abra el obturador.

# <span id="page-78-1"></span><span id="page-78-0"></span>**Uso del modo de enfoque**

Ajuste el modo de enfoque según la distancia a la que esté situado el sujeto.

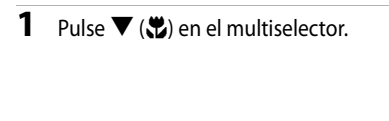

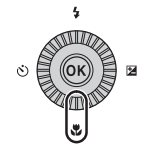

## **2** Seleccione el modo de enfoque que desee y pulse el botón  $\omega$ .

• Si no se confirma el ajuste pulsando el botón  $\circledR$ en unos pocos segundos, la selección se cancelará.

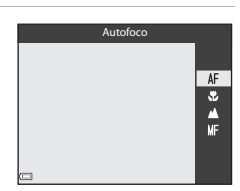

Funciones de disparo  $\epsilon$  6  $1$ 

### <span id="page-79-1"></span>**Modos de enfoque disponibles**

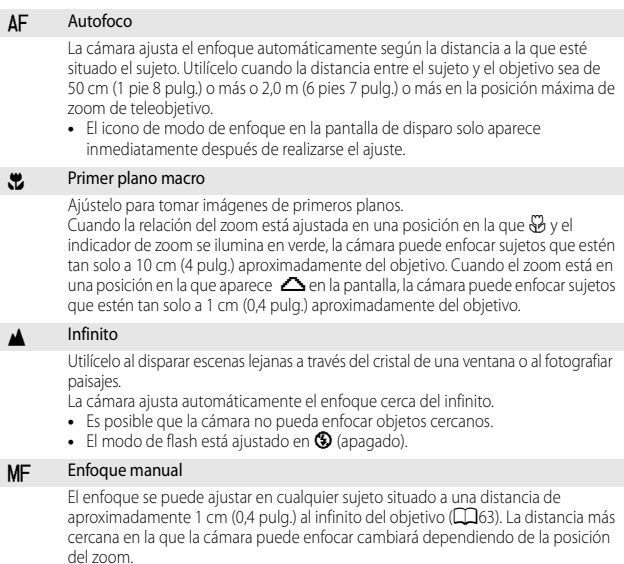

#### <span id="page-79-0"></span>**22 Observaciones sobre disparo con flash**

Es posible que el flash no pueda iluminar a todo el sujeto a distancias inferiores a 50 cm (1 pie 8 pulg.).

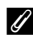

#### C **Ajuste del modo de enfoque**

- **•** Puede ocurrir que no se pueda realizar el ajuste con algunos modos de disparo.
- En los modos de disparo **P**, **S**, **A** y **M**, el ajuste se guarda en la memoria de la cámara incluso después de apagar la cámara.

# <span id="page-80-1"></span><span id="page-80-0"></span>**Toma de imágenes con enfoque manual**

Disponible cuando el modo de disparo es  $P, S, A, M \circ U$ , modo de efectos especiales, modo de escena **Deportes** u **Observación de aves**.

**1** Pulse  $\nabla$  ( $\ddot{\mathbf{v}}$ ) en el multiselector, seleccione MF (enfoque manual) y, a continuación, pulse el botón <sub>(K)</sub>.

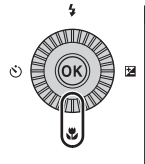

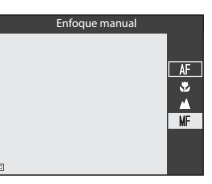

1/250

Nivel de contorno

 $^{\circ}$ 

4

### **2** Utilice el multiselector para ajustar el enfoque comprobando la vista ampliada.

- **•** Aparece una vista ampliada de la zona central de la imagen. Pulse *I para cambiar la vista* entre 2× y 4×.
- **•** Gire el multiselector en el sentido de las agujas del reloj para enfocar sujetos cercanos o en el sentido contrario al de las agujas del reloj para enfocar sujetos alejados. El enfoque también se

puede ajustar con mayor detalle girando el multiselector lentamente o girando el dial de control.

- Cuando se pulsa **>**, la cámara enfoca el sujeto situado en el centro del encuadre con el autofoco. La cámara enfoca en primer lugar con el autofoco y, a continuación, se puede utilizar el enfoque manual.
- **•** El enfoque se refuerza gracias a la iluminación de las zonas que están enfocadas en blanco (contorno) ( $\Box$ 64). Pulse  $\blacktriangle \blacktriangledown$  para ajustar el nivel de contorno.
- **•** Pulse el disparador hasta la mitad para encuadrar la imagen. Pulse a fondo el disparador para tomar la imagen.

# **3** Pulse el botón  $\omega$ .

- **•** El enfoque ajustado queda bloqueado.
- **•** Pulse a fondo el disparador para tomar la imagen.
- Para reajustar el enfoque, pulse el botón **(K)** para ver la pantalla del paso 2.

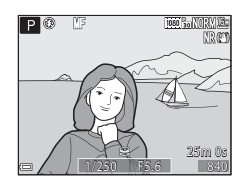

0.3

F5.6 840

### $\mathscr A$  MF (Enfoque manual)

- **•** Los dígitos mostrados en el indicador a la derecha de la pantalla en el paso 2 sirven como guía para la distancia a un sujeto que está enfocado cuando el indicador está cerca del centro.
- **•** El rango real en el que el sujeto puede estar enfocado varía dependiendo del valor de diafragma y de la posición del zoom. Para ver si el sujeto está enfocado, compruebe la imagen después del disparo.

### <span id="page-81-0"></span>C **Observaciones sobre Contorno**

- **•** El rango de nivel de contraste considerado como enfocado puede cambiarse ajustando el nivel de contorno. Se recomienda ajustar el nivel bajo para sujetos de alto contraste y el nivel alto para sujetos de bajo contraste.
- **•** Contorno resalta las zonas de alto contraste de la imagen en blanco. Dependiendo de las condiciones de disparo, es posible que el resaltado no funcione correctamente o que se marquen las zonas que no se están enfocando.
- **•** Puede desactivar la vista de contorno utilizando **Contorno** en el menú de configuración  $(D92)$ .

# <span id="page-82-0"></span>**Ajuste del brillo (Compens. de exposición)**

Se puede ajustar el brillo general de la imagen.

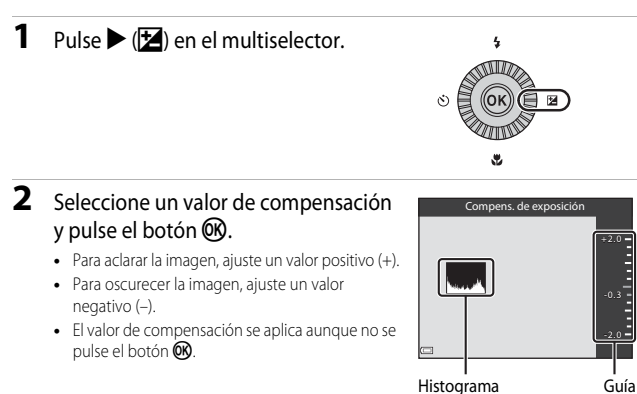

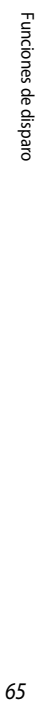

### C **Valor de compensación de exposición**

- El valor que se aplica en el modo  $\mathbf{P}, \mathbf{S} \circ \mathbf{A}$  se guarda en la memoria de la cámara incluso después de apagar la cámara.
- Cuando el modo de disparo es el modo de escena **Fuego artificial** (CQ41) o  $M$  (manual) ([A](#page-67-0)50), no se puede utilizar la compensación de exposición.
- **•** Cuando la compensación de exposición se ajusta mientras se usa un flash, la compensación se aplica tanto a la exposición del fondo como a la intensidad del flash.

#### C **Uso del histograma**

Un histograma es un gráfico que muestra la distribución de los tonos de una imagen. Utilícelo como guía al utilizar la compensación de exposición y disparar sin el flash.

- **•** El eje horizontal corresponde al brillo de los píxeles y muestra tonos oscuros a la izquierda y tonos claros a la derecha. El eje vertical muestra el número de píxeles.
- **•** La distribución de tonos se desplaza a la derecha al aumentar el valor de compensación de exposición, y a la izquierda cuando se reduce.

# <span id="page-83-0"></span>**Ajustes predeterminados**

A continuación se describen los ajustes predeterminados para cada modo de disparo.

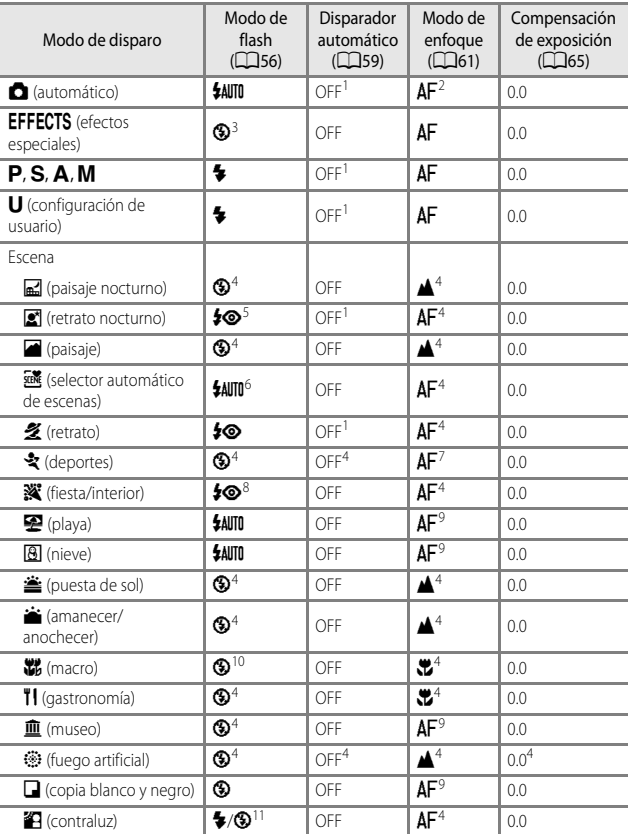

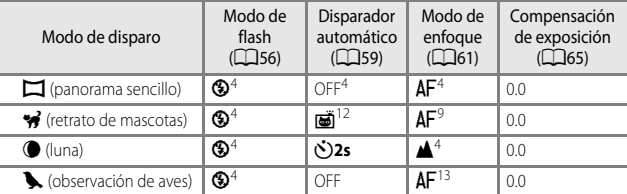

<sup>1</sup> También se puede seleccionar el temporizador de sonrisa.<br>
<sup>2</sup> No se puede seleccionar **MF** (enfoque manual).<br>
<sup>3</sup> El flash queda fijado en **(3)** (apagado) cuando se selecciona Monocromo ISO alta.<br>
<sup>4</sup> El ajuste no se

<sup>6</sup> El ajuste no se puede cambiar. La cámara selecciona automáticamente el modo de flash

adecuado para la escena seleccionada.<br>
<sup>7</sup> Se puede seleccionar **AF** (autofoco) o **MF** (enfoque manual).<br>
<sup>8</sup> Puede cambiar a sincronización lenta con el modo de flash con reducción de ojos rojos.<br>
<sup>9</sup> Se puede selecciona

**⑤** (apagado).<br>El disparo automático de retrato de mascotas (□44) se puede ajustar en encendido o<br>apagado. El disparador automático no se puede utilizar.

 $13$  No se puede seleccionar  $\ddot{\bullet}$  (primer plano macro).

# **Funciones que se pueden ajustar con el botón**  d **(menú de disparo)**

Es posible cambiar los ajustes que se indican a continuación pulsando el botón MENU durante el disparo.

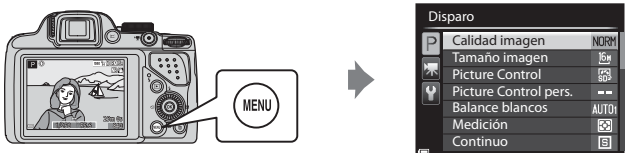

# **Opciones comunes**

<span id="page-85-0"></span>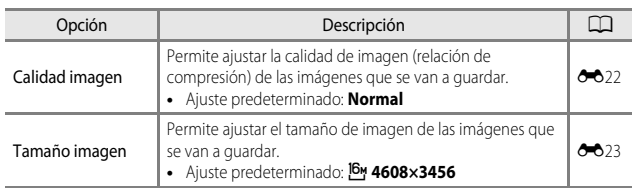

# <span id="page-85-1"></span>**Para los modos P, S, A, M, U**

<span id="page-85-3"></span><span id="page-85-2"></span>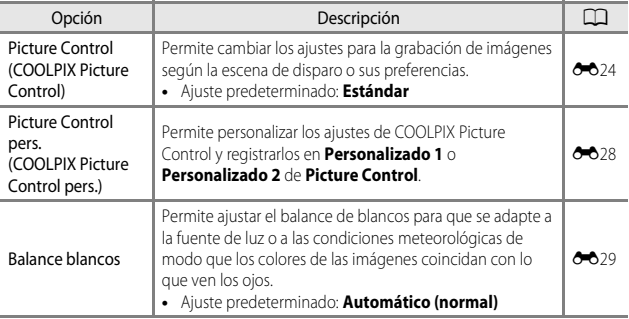

<span id="page-86-6"></span><span id="page-86-5"></span><span id="page-86-4"></span><span id="page-86-3"></span><span id="page-86-2"></span><span id="page-86-1"></span><span id="page-86-0"></span>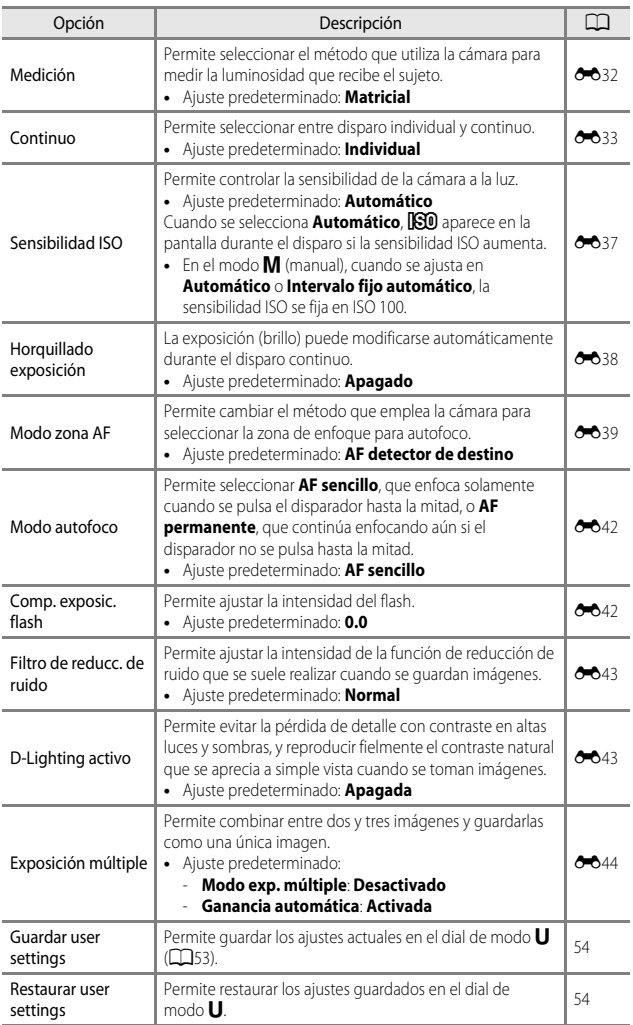

<span id="page-87-0"></span>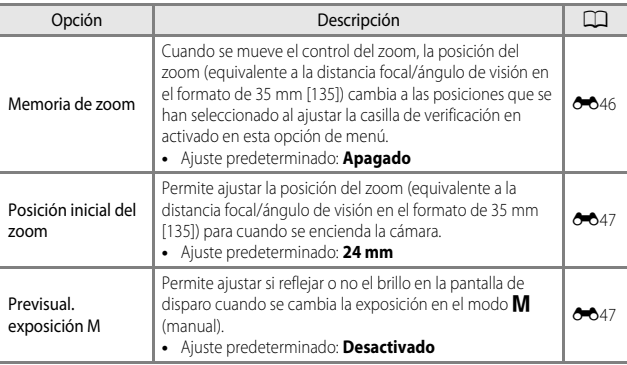

# **Funciones que se pueden ajustar con el botón Fn (función)**

Las siguientes funciones también se pueden ajustar pulsando el botón  $\mathsf{Fn}$  (función) en vez de mostrar el menú correspondiente pulsando el botón **MENU**.

• Esta función se puede utilizar cuando el modo de disparo está ajustado en **P, S, A**, m o M.

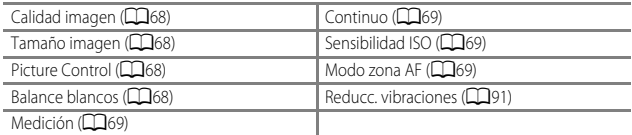

**1** Pulse el botón  $Fn$  (función) cuando se muestra la pantalla de disparo.

• Se pueden seleccionar el menú de función **En Botón Fn** o los elementos de ajuste de la función (el ajuste predeterminado es **Continuo**) que se había seleccionado por última vez al botón  $Fn$  (función).

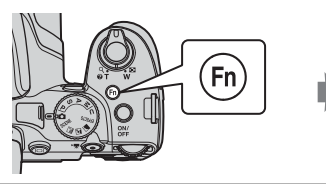

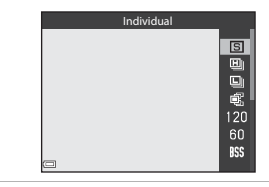

- **2** Utilice el multiselector para seleccionar un elemento del menú.
	- **•** Para asignar otra función, seleccione el menú de función **En Botón Fn** y pulse el botón  $\omega$ . A continuación seleccione la función deseada desde el menú mostrado.

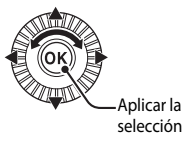

- **3** Una vez asignada la función, pulse el botón  $\mathbb{R}$  o el botón  $\mathbb{F}$ n (función).
	- **•** La cámara vuelve al modo de disparo.

# **Funciones que no se pueden utilizar simultáneamente**

Algunas funciones no se pueden utilizar con determinadas opciones de menú.

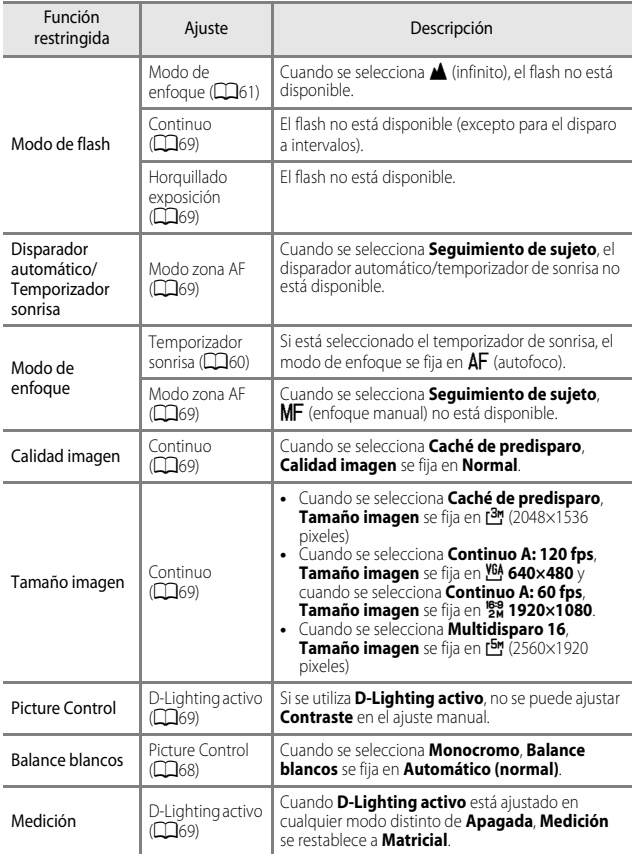

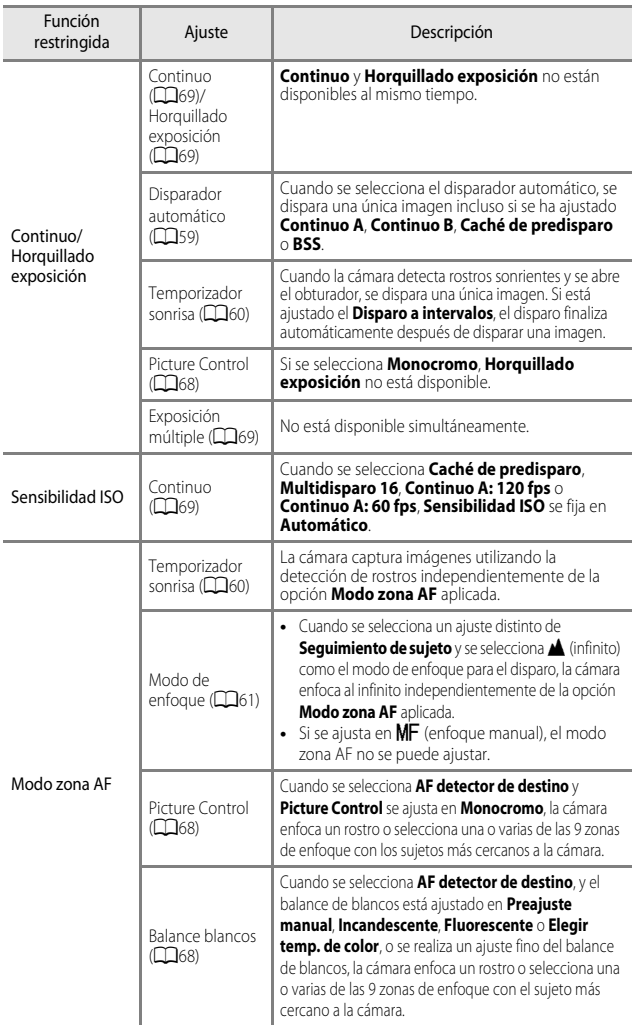

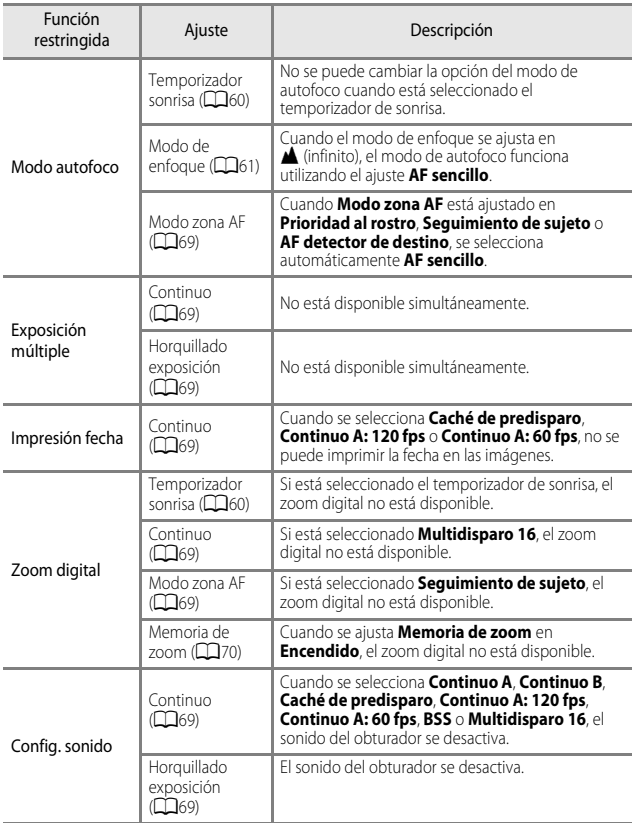

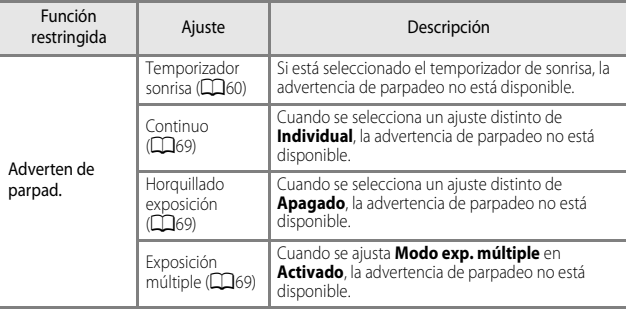

### **B** Observaciones sobre el zoom digital

- **•** Según el modo de disparo o los ajustes seleccionados, el zoom digital puede no estar disponible  $($   $\bullet$   $\bullet$  67).
- **•** Cuando el zoom digital está activado, las opciones del modo zona AF o del modo de medición que se pueden seleccionar están restringidas.

# **Enfoque**

La zona de enfoque varía dependiendo del modo de disparo.

# **Uso de AF detector de destino**

En el modo **de** (automático) o cuando **Modo zona [A](#page-86-2)F** (**CO**69) en el modo **P**, **S**, **A**, m o M se ajusta en **AF detector de destino**, la cámara realiza el enfoque de la forma descrita más abajo cuando pulsa el disparador hasta la mitad.

**•** La cámara detecta el sujeto principal y lo enfoca. Cuando el sujeto está enfocado, la zona de enfoque se ilumina en verde.

Si se detecta el rostro de una persona, la cámara se ajusta automáticamente para enfocarlo de forma prioritaria.

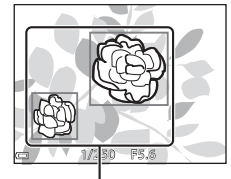

Zonas de enfoque

**•** Si no se detecta ningún sujeto principal, la cámara selecciona automáticamente una o más de las 9 zonas de enfoque que contienen el sujeto más cercano a la cámara. Cuando el sujeto está enfocado, las zonas de enfoque que están enfocadas se iluminan en verde.

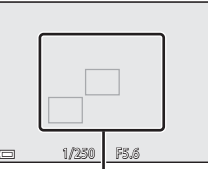

Zonas de enfoque

# B **Observaciones sobre AF detector de destino**

- **•** Dependiendo de las condiciones de disparo, el sujeto que la cámara determina como sujeto principal puede variar.
- **•** Es posible que el sujeto principal no se detecte si se utilizan determinados ajustes de **Balance blancos** o **Picture Control**.
- **•** En las situaciones siguientes, es posible que la cámara no detecte correctamente el sujeto principal:
	- Cuando el sujeto es muy oscuro o claro.
	- Cuando el sujeto principal no tiene colores claramente definidos.
	- Cuando el disparo se encuadra de tal forma que el sujeto principal queda en el borde de la pantalla.
	- Cuando el sujeto principal consiste en un patrón repetido.

# **Uso de detección de rostros**

Con los ajustes siguientes, la cámara usa la detección de rostros para enfocar rostros automáticamente.

- Modo de escena **s** (Retrato nocturno), **Selector auto. escenas** o **Retrato** ( $\Box$ 36)
- $\vec{a}$  (temporizador de sonrisa) ( $\Box$ 60)
- Cuando se ajusta **Modo zona [A](#page-86-2)F** (**QQ69**) en **Prioridad al rostro**

Si la cámara detecta más de un rostro, aparece un

borde doble alrededor del rostro que enfoca la cámara y aparecen bordes sencillos alrededor de los otros rostros.

Si se pulsa el disparador hasta la mitad y no se detectan rostros:

- **•** Cuando se selecciona **Selector auto. escenas**, la zona de enfoque cambia dependiendo de la escena seleccionada.
- En **S** (Retrato nocturno) y **Retrato**, la cámara enfoca en la zona central del encuadre.
- Si está seleccionado  $\vec{r}$  (temporizador de sonrisa), la cámara enfoca el sujeto en el centro del encuadre.
- **•** Cuando **Modo zona AF** está ajustado en **Prioridad al rostro**, la cámara selecciona la zona de enfoque que contiene el sujeto más cercano a la cámara.

## <span id="page-94-0"></span>B **Observaciones sobre la detección de rostros**

- **•** La capacidad de la cámara para detectar rostros depende de diversos factores, entre los que se incluye si los rostros están mirando hacia la cámara o no.
- **•** Es posible que la cámara no pueda detectar rostros en las situaciones siguientes:
	- Cuando los rostros queden parcialmente ocultos por gafas de sol u otros objetos.
	- Cuando los rostros ocupen una parte demasiado grande o demasiado pequeña del encuadre.

### C **Visualización de imágenes tomadas con detección de rostros**

Durante la reproducción, la cámara gira automáticamente las imágenes según la orientación de los rostros detectados en el momento del disparo (excepto las imágenes tomadas utilizando **Continuo** ([A](#page-86-0)69) u **Horquillado exposición** ([A](#page-86-4)69)).

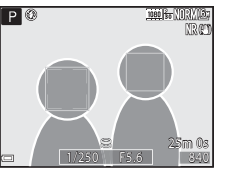

# **Uso de Suavizado de piel**

Cuando se abre el obturador utilizando uno de los modos de disparo indicados a continuación, la cámara detecta el rostro de una o varias personas (hasta 3) y procesa la imagen para suavizar los tonos de la piel del rostro.

• Modo de escena **s** (Retrato nocturno), **Selector auto. escenas** o **Retrato** ( $\Box$ 36) El suavizado de piel también se puede aplicar a imágenes grabadas ( $\Box$ 82).

# **12 Observaciones sobre Suavizado de piel**

- **•** Es posible que lleve más tiempo de lo habitual guardar las imágenes después del disparo.
- **•** En algunas condiciones de disparo es posible que no consiga los resultados de suavizado de piel deseados y el suavizado de piel puede que se aplique a zonas de la imagen en las que no hay rostros.

# <span id="page-95-0"></span>**Sujetos no adecuados para autofoco**

Es posible que la cámara no pueda enfocar correctamente en las situaciones siguientes. En algunos casos excepcionales, es posible que el sujeto no esté enfocado a pesar de que la zona de enfoque o el indicador de enfoque esté encendido en verde:

- **•** El sujeto está muy oscuro.
- **•** En la escena se incluyen objetos con niveles de brillo muy dispares (por ejemplo, el sol está detrás del sujeto y hace que el sujeto aparezca muy oscuro).
- **•** No hay contraste entre el sujeto y lo que le rodea (p. ej., el sujeto de un retrato, que lleva una camisa blanca, se encuentra delante de una pared blanca).
- **•** Varios objetos están situados a diferentes distancias de la cámara (por ejemplo, el sujeto está dentro de una jaula).
- **•** Sujetos con patrones repetidos (persianas de ventanas, edificios con varias filas de ventanas similares, etc.).
- **•** El sujeto se mueve rápidamente.

En las situaciones indicadas anteriormente, intente pulsar el disparador hasta la mitad para enfocar de nuevo varias veces o enfoque otro sujeto situado a la misma distancia de la cámara que el sujeto que desea enfocar y utilice el bloqueo de enfoque ( $\Box$ 79). La cámara también puede enfocar con el enfoque manual ( $\Box$ 62, [63](#page-80-0)).

# <span id="page-96-1"></span><span id="page-96-0"></span>**Bloqueo de enfoque**

Utilice el bloqueo de enfoque para capturar composiciones creativas aunque la zona de enfoque esté ajustada en el centro del encuadre.

- **1** Coloque el sujeto en el centro del encuadre y pulse el disparador hasta la mitad.
	- **•** Asegúrese de que la zona de enfoque se ilumine en verde.
	- **•** Se bloquea el enfoque y la exposición.
- **2** Sin levantar el dedo del disparador, recomponga la imagen.
	- **•** Asegúrese de mantener la misma distancia entre la cámara y el sujeto.
- **3** Pulse el disparador el resto del recorrido hasta el fondo para tomar la imagen.

### C **Mover la zona de enfoque a la posición deseada**

En el modo de disparo  $P, S, A \circ M$ , la zona de enfoque puede moverse usando el multiselector ajustando **Modo zona [A](#page-86-2)F** en el menú de disparo ( $\Box$ 69) en una de las opciones manuales.

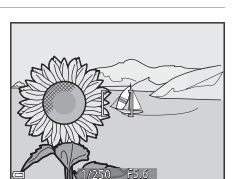

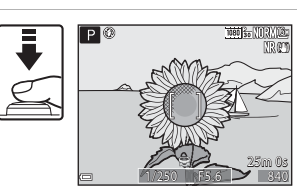

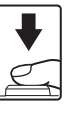

# **Funciones de reproducción**

# **Zoom de reproducción**

Si gira el control del zoom hacia  $T(Q)$  en el modo de reproducción a pantalla completa ( $\Box$ 32) se acerca la imagen.

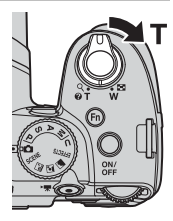

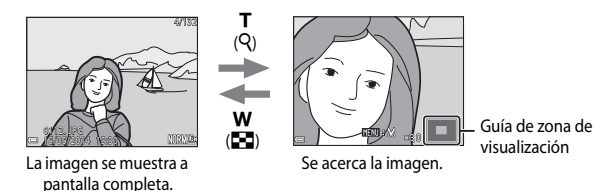

- Puede cambiar la relación del zoom moviendo el control del zoom hacia **W** (**FE**) o **T** (**Q**). El zoom también se puede ajustar girando el dial de control.
- Para ver una zona diferente de la imagen, pulse  $\blacktriangle \blacktriangledown \blacktriangle \blacktriangleright$  en el multiselector.
- **•** Si está viendo una imagen tomada con la detección de rostros o la detección de mascotas, la cámara acerca el rostro detectado en el momento del disparo (excepto las imágenes capturadas con **Continuo** u **Horquillado exposición**). Para acercar la zona de una imagen cuando no hay rostros, ajuste la relación del zoom y, a continuación, pulse  $\blacktriangle \blacktriangledown \blacktriangle$ .
- Cuando se muestra una imagen ampliada, pulse el botón **®** para volver al modo de reproducción a pantalla completa.

### C **Recortar imágenes**

Cuando se muestra una imagen ampliada, puede pulsar el botón **MENU** para recortar la imagen y que incluya solamente la parte visible, y quardarla como un archivo independiente  $(2012)$ .

3

# <span id="page-98-0"></span>**Visualización de miniaturas, visualización del calendario**

Si gira el control del zoom hacia  $\mathbf W$  ( $\blacksquare$ ) en el modo de reproducción a pantalla completa ([A](#page-49-0)32) las imágenes se muestran como miniaturas.

#### **•** Puede cambiar el número de miniaturas que se muestran moviendo el control del zoom hacia  $W$  ( $\blacksquare$ ) o  $\mathsf{T}$  ( $\Theta$ ).

- Mientras usa el modo de reproducción de miniaturas, utilice  $\blacktriangle \blacktriangledown \blacktriangle \blacktriangleright$  en el multiselector o gírelo para seleccionar una imagen y, a continuación, pulse el botón CR para mostrar la imagen a pantalla completa.
- Mientras usa el modo de visualización del calendario, utilice  $\blacktriangle \blacktriangledown \blacktriangle$  en el multiselector o gírelo para seleccionar una fecha y, a continuación, pulse el botón  $\circledR$ para mostrar las imágenes tomadas ese día.

# B **Visualización del calendario**

Las imágenes tomadas cuando la fecha de la cámara no está configurada se tratan como si hubieran sido tomadas el 1 de enero de 2014.

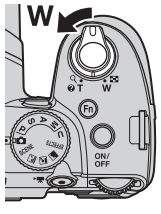

30

calendario

31

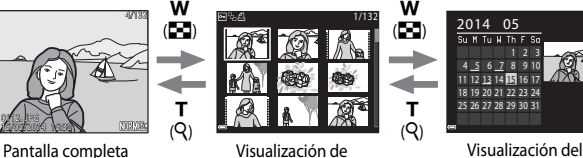

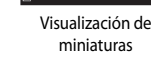

# **Funciones que se pueden ajustar con el botón**  d **(menú de reproducción)**

Cuando se ven imágenes en el modo de reproducción a pantalla completa o el modo de reproducción de miniaturas, puede configurar los ajustes del menú de reproducción indicados más abajo pulsando el botón  $\text{MEN}\bar{\mathsf{U}}$  ( $\Box$ 8).

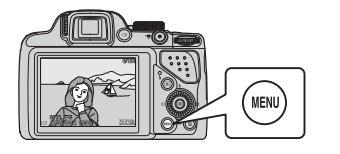

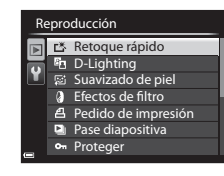

<span id="page-99-0"></span>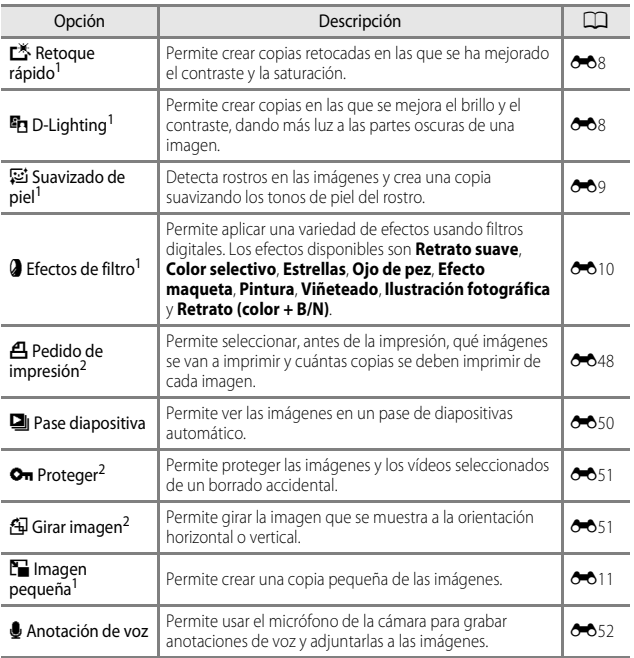

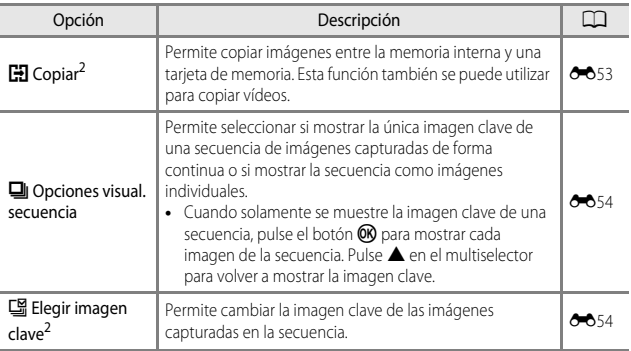

<sup>1</sup> Las imágenes editadas se guardan como archivos independientes. Algunas imágenes no se

pueden editar.<br><sup>2</sup> Permite seleccionar una imagen en la pantalla de selección de imagen. Consulte "Uso de la [pantalla para seleccionar imágenes](#page-101-0)" ([A](#page-101-0)84) para obtener información adicional.

<span id="page-101-0"></span>Cuando, durante el funcionamiento de la cámara, aparece una pantalla de selección de imágenes como la que se muestra a la derecha, siga los procedimientos que se describen a continuación para seleccionar las imágenes.

### 1 Utilice  $\blacklozenge$  en el multiselector o gírelo para seleccionar la imagen que desee.

- Mueva el control del zoom  $(\Box 1)$  hacia  $\mathbf{T}(\mathsf{Q})$  para cambiar al modo de reproducción a pantalla completa o hacia  $\mathbf W$  ( $\blacksquare$ ) para cambiar a la reproducción de miniaturas.
- **•** Solo se puede seleccionar una imagen para **Girar imagen**, **Elegir imagen clave** y **Pantalla inicio**. Continúe con el paso 3.
- **2** Utilice **A**▼ para seleccionar **ON** u **OFF** (o el número de copias).
	- **•** Cuando se selecciona **ON**, se muestra una marca de verificación ( $\oslash$ ) con la imagen. Repita los pasos 1 y 2 para seleccionar más imágenes.

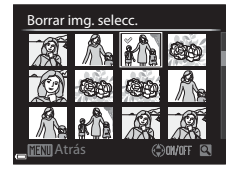

# **3** Pulse el botón ® para aplicar la selección de imágenes.

**•** Cuando se muestre un diálogo de confirmación, siga las instrucciones en pantalla.

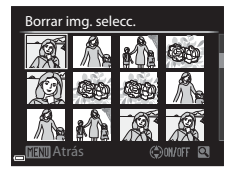

Borrar img. selecc.

# **Grabación y reproducción de vídeos**

# **Grabación de vídeos**

# **1** Acceda a la pantalla de disparo.

**•** Compruebe cuánto tiempo queda de grabación de vídeo.

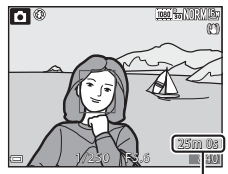

Tiempo de grabación de vídeo restante

### 2 Pulse el botón  $\bullet$  ( $\overline{\phantom{a}}$  grabación de vídeo) para comenzar la grabación de vídeo.

- **•** La cámara enfoca el sujeto en el centro del encuadre.
- Pulse  $\overline{OR}$  en el multiselector para detener la grabación y vuelva a pulsar  $\circledR$  para reanudar la grabación (excepto si se selecciona p**iFrame 720/30p o ... <b>原**, **iFrame 720/25p**, o si se selecciona una opción de vídeo HS en **Opcio. vídeo**). La grabación finaliza automáticamente si permanece en pausa durante unos cinco minutos.

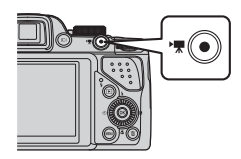

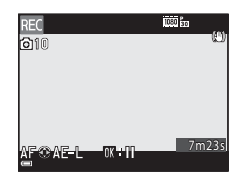

**3** Vuelva a pulsar el botón  $\bullet$  ( $\overline{\phantom{a}}$  grabación de vídeo) para terminar la grabación.

### $\mathbf{V}$  Duración máxima del vídeo

Los archivos de vídeo individuales no pueden tener un tamaño superior a 4 GB o una duración superior a 29 minutos, incluso cuando hay espacio libre suficiente en la tarjeta de memoria para grabar más tiempo.

- **•** La duración máxima de un solo vídeo se muestra en la pantalla de grabación.
- **•** El tiempo de grabación puede acabar antes de alcanzar el límite si aumenta la temperatura de la cámara.
- **•** La duración real del vídeo puede variar según el contenido del vídeo, el movimiento del sujeto o el tipo de tarjeta de memoria.

### B **Observaciones sobre la grabación de imágenes y la grabación de vídeos**

El indicador que muestra el número de exposiciones restantes o el indicador que muestra la duración máxima del vídeo parpadea mientras se están grabando imágenes o mientras se está guardando un vídeo. **No abra la tapa del compartimento de la batería/ranura para tarjeta de memoria ni extraiga la batería o la tarjeta de memoria** mientras haya un indicador parpadeando. Si lo hace pueden perderse datos, o dañarse la cámara o la tarjeta de memoria.

### B **Observaciones sobre la grabación de vídeo**

- **•** Se recomienda usar una tarjeta de memoria SD con una clasificación de velocidad 6 o superior para grabar vídeos ( $\Box$ 21). La grabación de vídeo puede interrumpirse de forma inesperada cuando se utiliza una tarjeta de memoria con una clasificación de velocidad inferior.
- **•** Es posible que los vídeos tarden algo de tiempo en guardarse al utilizar la memoria interna de la cámara.
- **•** Dependiendo del tamaño de un vídeo, puede que no sea posible guardar el vídeo en la memoria interna o copiarlo desde una tarjeta de memoria a la memoria interna.
- **•** Es posible que se grabe el sonido del funcionamiento del control del zoom, del zoom, del movimiento de accionamiento del objetivo autofoco, de la reducción de la vibración y del funcionamiento del diafragma cuando cambia el brillo.
- **•** Es posible que se aprecien los siguientes fenómenos en la pantalla al grabar vídeos. Estos fenómenos se guardan en los vídeos grabados.
	- Aparición del efecto banda en imágenes grabadas con luz fluorescente, de vapor de mercurio o vapor de sodio.
	- Los sujetos que se mueven rápidamente de un lado del encuadre al otro, como un tren o coche en movimiento, pueden aparecer distorsionados.
	- La imagen completa del vídeo puede aparecer distorsionada cuando se realiza un barrido con la cámara.
	- La iluminación u otras zonas brillantes pueden dejar imágenes residuales al mover la cámara.
- **•** Dependiendo de la distancia al sujeto o de la cantidad de zoom aplicado, los sujetos con patrones repetidos (tejidos, ventanas enrejadas, etc.) pueden mostrarse con bandas de colores (patrones de interferencia, patrón de moiré, etc.) durante la grabación y reproducción de vídeo.

Esto se produce cuando el patrón del sujeto y la disposición del sensor de imagen interfieren entre sí; no se trata de un fallo de funcionamiento.

### B **Observaciones sobre el uso del zoom durante la grabación de vídeo**

- **•** El indicador de zoom no se muestra durante la grabación de vídeo.
- **•** Puede producirse cierta degradación en la calidad de imagen cuando se usa el zoom digital. Si acerca el sujeto con el zoom mientras graba un vídeo, el movimiento del zoom se interrumpe temporalmente en la posición en la que se pasa del zoom óptico al zoom digital.

### **Temperatura de la cámara**

- **•** La cámara puede calentarse al grabar vídeos durante un período prolongado o cuando se utiliza en zonas con altas temperaturas.
- **•** Si el interior de la cámara se calienta en exceso al grabar vídeos, la cámara detiene automáticamente la grabación. Se muestra el tiempo restante hasta que la cámara deja de grabar (B10 s). Cuando la cámara deja de grabar, se apaga sola. Deje la cámara apagada hasta que el interior se enfríe.

# **Enfoque y bloqueo de exposición durante la grabación de vídeo**

- **•** El enfoque se puede ajustar durante la grabación de vídeo de la siguiente forma según el ajuste de **Modo autofoco** (**[A](#page-106-0)89**) del menú de vídeo.
	- A**AF sencillo** (ajuste predeterminado): el enfoque se bloquea cuando comienza la grabación de vídeo. Para ejecutar la función de autofoco durante la grabación de vídeo, pulse el multiselector J.
	- B**AF permanente**: el enfoque se ajusta repetidamente incluso durante la grabación de vídeo.
- Si se pulsa el multiselector **>** durante la grabación de vídeo, la exposición se bloqueará. Para desbloquear, vuelva a pulsar $\blacktriangleright$ .
- Cuando el modo de enfoque ( $\Box$ 61) es **MF** (enfoque manual), ajuste manualmente el enfoque. El enfoque puede ajustarse al grabar vídeos girando el multiselector en el sentido contrario al de las agujas del reloj para enfocar sujetos alejados o en el sentido de las agujas del reloj para enfocar sujetos cercanos.
- Es posible que el autofoco no produzca los resultados esperados ( $\Box$ 78). En caso de que así suceda, intente **MF** (enfoque manual) ( $\Box$ 62, [63](#page-80-1)) o ajuste **Modo autofoco** del menú de vídeo en A**AF sencillo** (ajuste predeterminado) y, a continuación, utilice el bloqueo del enfoque ( $\Box$ 79) para grabar.

### **Grabación de imágenes estáticas durante la grabación de vídeos**

Si se pulsa a fondo el disparador durante la grabación de un vídeo, se guarda un fotograma como una imagen estática (imagen JPEG). La grabación de vídeo continúa mientras se está guardando la imagen.

**•** El número máximo de imágenes estáticas que pueden guardarse durante la grabación de vídeos (10 imágenes) y Q aparecen en la parte superior izquierda de la pantalla. Si aparece  $\mathbb{S}$ , no puede guardarse una imagen estática.

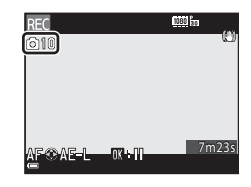

**•** El tamaño de imagen de las imágenes estáticas que se van a guardar está ajustado en  $\frac{120}{20}$  (1920 × 1080 pixeles).

#### B **Observaciones sobre la grabación de imágenes estáticas durante la grabación de vídeo**

- **•** Las imágenes estáticas no pueden guardarse durante la grabación de vídeo en las siguientes situaciones.
	- Si se detiene la grabación de vídeo
	- Si se graba un vídeo en la memoria interna
	- Si la duración restante del vídeo es inferior a 10 segundos
	- Si **Opcio. vídeo** (□89) se ajusta en **1080/60i, 1080/50i, 480/50i, 480/30p**, **480<sub>解</sub> 480/25p** o vídeo HS
- **•** Es posible que no puedan reproducirse correctamente los fotogramas de un vídeo grabado al tomar una imagen estática.
- **•** Es posible que se escuche en los vídeos grabados el sonido al accionar el disparador al grabar una imagen estática.
- **•** Si la cámara se mueve al pulsar el disparador, la imagen puede salir difuminada.

# **Funciones que se pueden ajustar con el botón MENU (menú de vídeo)**

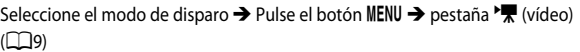

Se pueden configurar los ajustes de las opciones del menú indicadas a continuación.

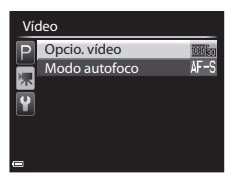

<span id="page-106-1"></span>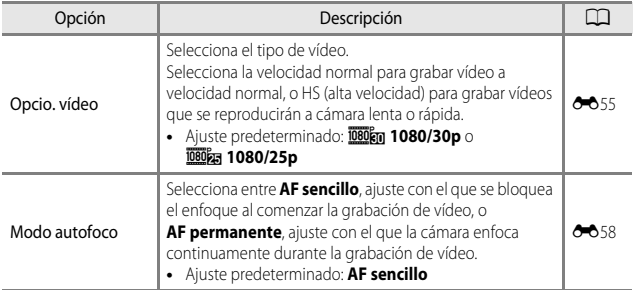

# <span id="page-106-0"></span>**Reproducción de vídeos**

Pulse el botón **c** para pasar al modo de reproducción.

Los vídeos se indican mediante el icono de opciones  $de$  vídeo ( $\bigodot$  $\bigodot$ 55).

Pulse el botón  $\circledR$  para reproducir vídeos.

**•** Para ajustar el volumen, mueva el control del zoom  $(D1)$ .

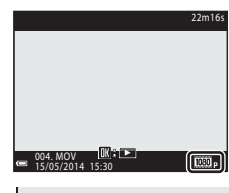

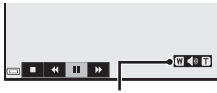

Indicador del volumen

### **Funciones disponibles durante la reproducción**

Gire el multiselector o el dial de control para avanzar o para retroceder.

Los controles de reproducción aparecen en la parte inferior de la pantalla.

Las operaciones siguientes se pueden realizar usando  $\blacktriangleleft$  en el multiselector para seleccionar un control y, a continuación, pulsando el botón  $\alpha$ .

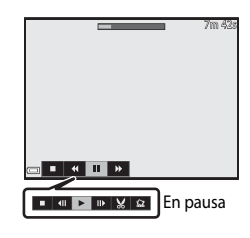

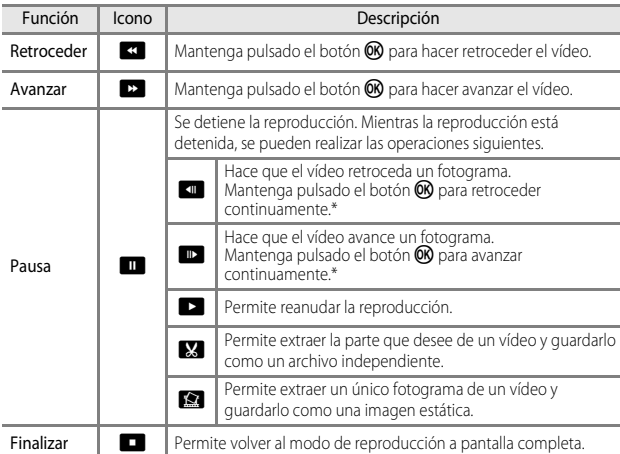

\* También se puede hacer avanzar o retroceder el vídeo un fotograma girando el multiselector o el dial de control.

### **Borrado de vídeos**

Para borrar un vídeo, seleccione el vídeo que desee en el modo de reproducción a pantalla completa ( $\Box$ 32) o en el modo de reproducción de miniaturas ( $\Box$ 81) y pulse el botón  $\widehat{\mathbf{u}}$  ( $\Box$ 33).
# **Configuración general de la cámara**

# **Funciones que se pueden ajustar con el botón**  d **(menú de configuración)**

Pulse el botón MENU  $\rightarrow$  pestaña  $\mathbf{\hat{Y}}$  (configuración) ( $\Box$ 9)

Se pueden configurar los ajustes de las opciones del menú indicadas a continuación.

#### Configuración

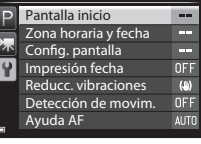

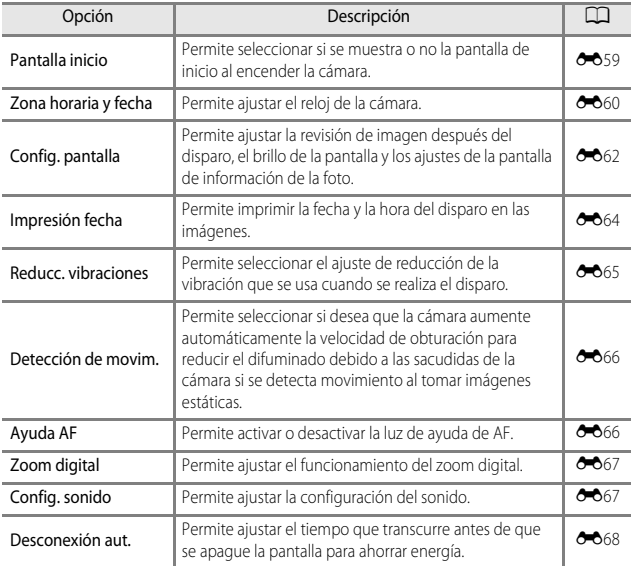

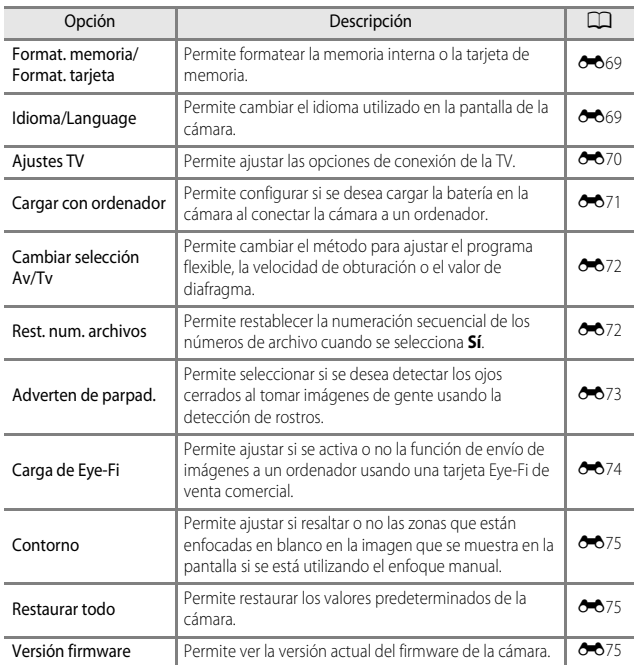

# **Conexión de la cámara a una televisión, un ordenador o una impresora**

# **Métodos de conexión**

Para disfrutar aún más de sus imágenes y vídeos, conecte la cámara a una televisión, un ordenador o una impresora.

Ē

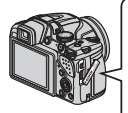

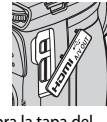

Conector de salida de audio/ vídeo/USB

Conector mini-HDMI (Tipo C)

Abra la tapa del conector.

Introduzca la clavija recta.

- **•** Antes de conectar la cámara a un dispositivo externo, compruebe que el nivel de batería restante es suficiente y apague la cámara. Antes de desconectarlo, asegúrese de que la cámara está apagada.
- **•** Si se utiliza el adaptador de CA EH-62A (disponible por separado), esta cámara puede recibir alimentación de una toma de corriente. No utilice ninguna otra marca ni modelo de adaptador de CA ya que pueden producir sobrecalentamiento o fallos de funcionamiento en la cámara.
- **•** Para obtener información sobre los métodos de conexión y las operaciones posteriores, remítase a la documentación incluida con el dispositivo además de a este documento.

#### Visualización de imágenes en una televisión [E](#page-128-0)133 en entre en una televisión E133 en el entre en el entre en e

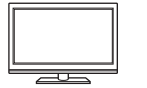

Las imágenes y vídeos capturados con la cámara pueden visualizarse en una televisión.

Método de conexión: conecte las clavijas de audio y vídeo del cable de audio/vídeo opcional [E](#page-196-0)G-CP16 (<sup>66</sup>81) a las tomas de entrada de la televisión. O bien, conecte un cable HDMI de venta comercial a la toma de entrada HDMI de la televisión.

#### Visualización y organización de imágenes en un ordenador [A](#page-112-0)PS

Puede transferir las imágenes al ordenador para realizar retoques sencillos y para organizarlas.

Método de conexión: conecte la cámara al puerto USB del ordenador con el cable USB incluido.

- **•** Antes de conectarla a un ordenador, instale ViewNX 2 en el ordenador (CQ95).
- **•** Si hay conectado algún dispositivo USB que consume corriente del ordenador, desconéctelo del ordenador antes de conectar la cámara. La conexión de la cámara y otros dispositivos USB al mismo ordenador a la vez puede provocar anomalías en la cámara o un consumo de energía excesivo del ordenador, lo que podría dañar la cámara o la tarjeta de memoria.

#### Impresión de imágenes sin usar un ordenador  $\sigma$ 15

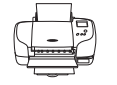

Si conecta la cámara a una impresora compatible con PictBridge podrá imprimir imágenes sin usar un ordenador. Método de conexión: conecte la cámara directamente al puerto USB de la impresora con el cable USB incluido.

# <span id="page-112-0"></span>**Uso de ViewNX 2**

Instale ViewNX 2 para cargar, ver, editar y compartir fotos y vídeos.

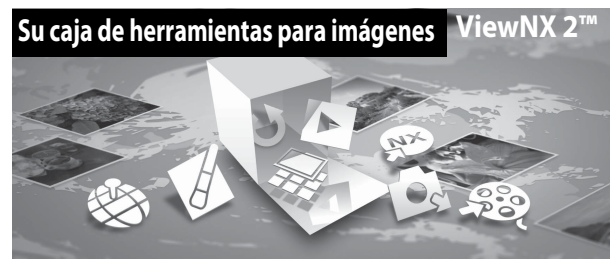

#### **Instalación de ViewNX 2**

Se necesita conexión a Internet. Para los requisitos del sistema y otra información, consulte el sitio web de Nikon de su zona.

- **1** Descargue el instalador de ViewNX 2. Inicie el ordenador y descargue el instalador desde: http://nikonimglib.com/nvnx/
- **2** Haga doble clic en el archivo descargado.
- **3** Siga las instrucciones en pantalla.
- **4** Salga del instalador.

Haga clic en **Sí** (Windows) o **Aceptar** (Mac).

## **Transferencia de imágenes al ordenador**

## **1** Elija cómo se van a copiar las imágenes al ordenador.

Elija uno de los siguientes métodos:

**• Conexión USB directa**: apague la cámara y asegúrese de que la tarjeta de memoria esté introducida en la cámara. Conecte la cámara al ordenador con el cable USB. La cámara se enciende automáticamente.

Para transferir imágenes desde la memoria interna de la cámara, retire la tarjeta de memoria de la cámara antes de conectarla al ordenador.

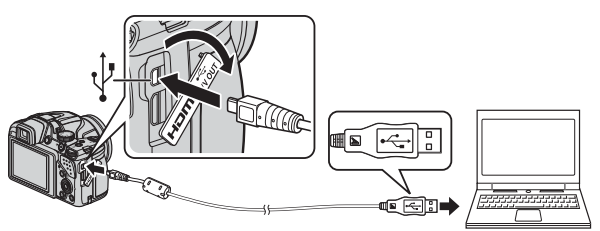

- **• Ranura de tarjeta SD**: si su ordenador está equipado con una ranura para tarjetas SD, la tarjeta se puede insertar directamente en la ranura.
- **• Lector de tarjetas SD**: conecte un lector de tarjetas (disponible por separado a través de otros fabricantes) en el ordenador e inserte la tarjeta de memoria.

Si se visualiza un mensaje solicitándole que elija un programa, seleccione Nikon Transfer 2.

**• Cuando se utiliza Windows 7**  Si se visualiza el cuadro diálogo

que aparece a la derecha, siga los pasos descritos a continuación para seleccionar Nikon Transfer 2.

1 En **Importar imágenes y** 

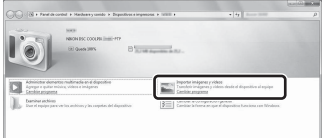

**vídeos**, haga clic en **Cambiar programa**. Se mostrará un

diálogo de selección de programa; seleccione **Importar archivo con Nikon Transfer 2** y haga clic en **Aceptar**.

2 Haga doble clic en **Importar archivo**.

Si la tarjeta de memoria contiene una gran cantidad de imágenes, es posible que Nikon Transfer 2 tarde algún tiempo en iniciarse. Espere hasta que se inicie Nikon Transfer 2.

#### $\nabla$  Conexión del cable USB

Es posible que no se reconozca la conexión si se conecta la cámara al ordenador mediante un concentrador USB.

#### **2** Transfiera las imágenes al ordenador.

**•** Haga clic en **Iniciar transferencia**.

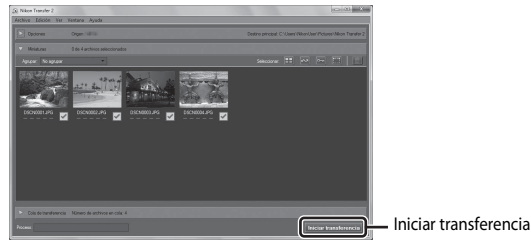

**•** Con los ajustes predeterminados, todas las imágenes de la tarjeta de memoria se copiarán al ordenador.

# **3** Finalice la conexión.

- **•** Si la cámara está conectada al ordenador, apague la cámara y desconecte el cable USB.
- **•** Si utiliza un lector de tarjetas o una ranura de tarjeta, elija la opción adecuada del sistema operativo del ordenador para expulsar el disco extraíble correspondiente a la tarjeta de memoria y después extraiga la tarjeta del lector o de la ranura para tarjetas.

#### **Visualización de imágenes**

#### Inicie ViewNX 2.

- **•** Las imágenes se muestran en ViewNX 2 una vez finalizada la transferencia.
- **•** Consulte la ayuda en línea para obtener información adicional sobre el uso de ViewNX 2.

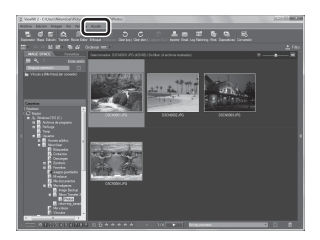

#### C **Inicio de ViewNX 2 de forma manual**

- **• Windows**: haga doble clic en el icono de acceso directo de **ViewNX 2** del escritorio.
- **• Mac**: haga clic en el icono **ViewNX 2** del dock.

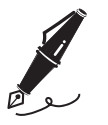

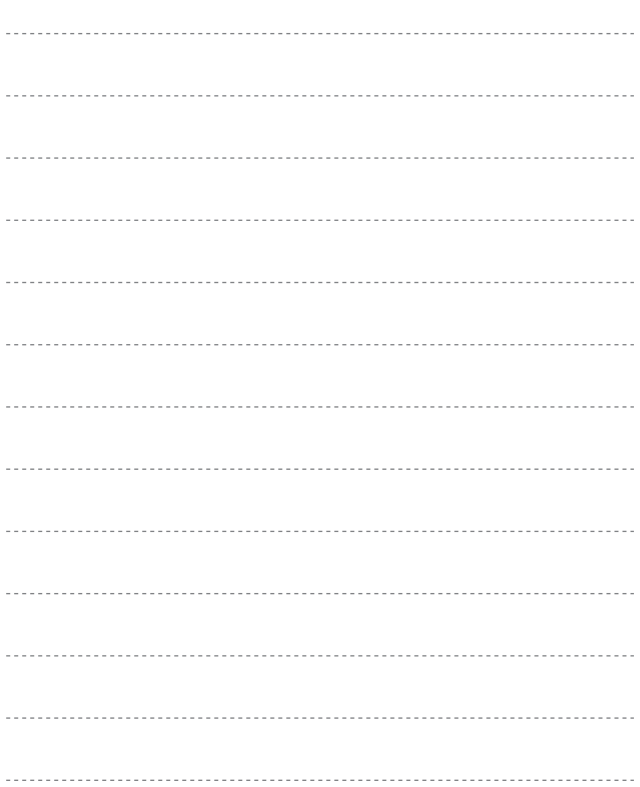

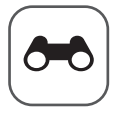

# **Sección de referencia**

La Sección de referencia proporciona información detallada y sugerencias sobre el uso de la cámara.

## **Disparo**

[Uso de Panorama sencillo \(disparo y reproducción\)](#page-117-0)..........................[E](#page-117-0)2

# **Reproducción**

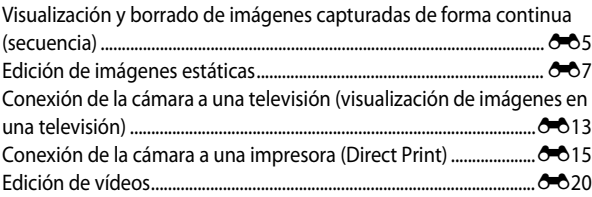

#### **Menú**

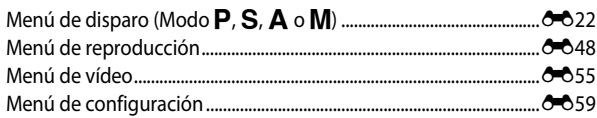

## **Información adicional**

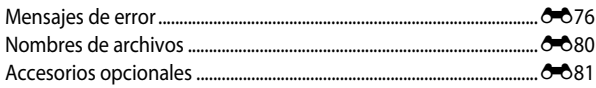

# <span id="page-117-0"></span>**Uso de Panorama sencillo (disparo y reproducción)**

#### **Disparo con Panorama sencillo**

Gire el dial de modo a SCENE  $\rightarrow$  botón MENU  $\rightarrow$   $\square$  Panorama sencillo

#### **1** Seleccione el rango de disparo entre  $\mathbb{R}^{\text{TD}}$  Normal (180°) o  $\mathbb{R}^{\text{MDE}}$  Ancho **(360°)**, y pulse el botón k.

- **•** Cuando la cámara se prepara en posición horizontal, el tamaño de imagen (anchura × altura) es como el que se indica a continuación.
	- $\mathbb{S}^{\text{TD}}$  Normal (180°): 4800 × 920 cuando se mueve horizontalmente, 1536 × 4800 cuando se mueve verticalmente - X**Ancho (360°)**:

9600 × 920 cuando se mueve horizontalmente, 1536 × 9600 cuando se mueve verticalmente

- **2** Encuadre el inicio de la escena panorámica y, a continuación, pulse el disparador hasta la mitad para enfocar.
	- **•** La posición del zoom se fija en gran angular.
	- **•** La cámara enfoca la zona central del encuadre.
- **3** Pulse el disparador a fondo y, a continuación, retire el dedo del disparador.
	- Aparecen los iconos  $\triangle \bigtriangledown \langle \mathcal{C} \rangle$  que indican la dirección del movimiento de la cámara.

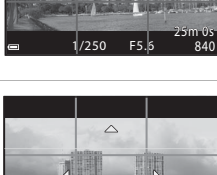

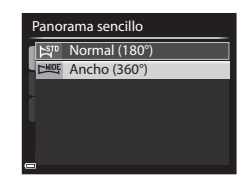

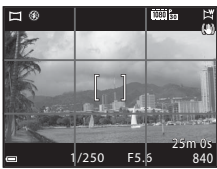

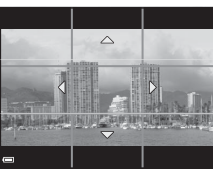

#### **4** Mueva la cámara en una de las cuatro direcciones hasta que el indicador de guía alcance el final.

**•** Cuando la cámara detecta en qué dirección se está moviendo, empieza a disparar.

#### **Ejemplo de movimiento de cámara**

- **•** Con su cuerpo como eje de rotación, mueva la cámara lentamente en un arco, en la dirección que marca ( $\triangle \triangledown$  $\triangle$ I).
- **•** La cámara deja de disparar si la guía no alcanza el final de la barra de progreso en 15 segundos aproximadamente (si está seleccionado **EST<sup>D</sup> Normal (180°)**) o en 30 segundos aproximadamente (si está seleccionado X**Ancho (360°)**) desde empezó a disparar.

#### **12 Observaciones sobre el disparo con Panorama sencillo**

- **•** La zona de imagen visualizada en la imagen guardada será más estrecha que la visualizada en el momento del disparo.
- **•** Cuando el movimiento de la cámara es demasiado rápido, las sacudidas de la cámara son considerables o el sujeto es demasiado uniforme (por ejemplo, una pared o escenas oscuras) puede producirse un error.
- **•** Las imágenes panorámicas no se guardan cuando el disparo termina antes de alcanzar la mitad del rango de la panorámica.
- **•** Cuando los disparos alcanzan más de la mitad del rango de la panorámica pero terminan antes del punto final, el rango no disparado se grabará y se visualizará en gris.

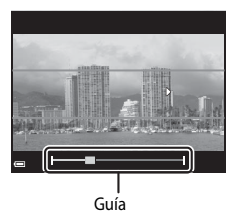

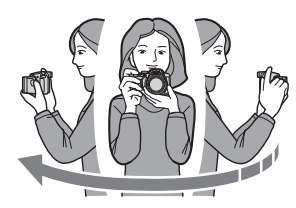

#### **Visualización de imágenes capturadas con Panorama sencillo**

Cambie al modo de reproducción ( $\Box$ 32), visualice la imagen capturada con Panorama sencillo en el modo de reproducción a pantalla completa y pulse el botón CR para desplazar la imagen en la dirección en la que se realizó el disparo.

**•** Gire el multiselector para avanzar o retroceder rápidamente.

Los controles de reproducción aparecen en la parte inferior de la pantalla durante la reproducción.

Al seleccionar un control de reproducción con  $\blacktriangleleft\blacktriangleright$ en el multiselector y pulsar el botón  $\circledR$ , se pueden realizar las siguientes operaciones.

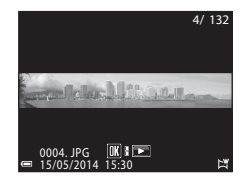

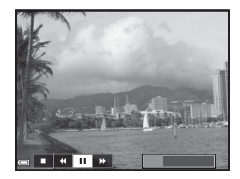

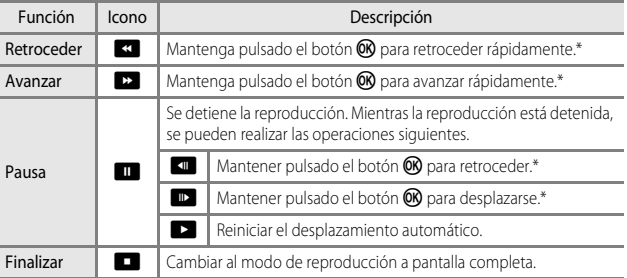

Estas operaciones también se pueden realizar girando el multiselector.

#### B **Observaciones sobre el desplazamiento de la reproducción**

Es posible que en esta cámara no se pueda desplazar la reproducción, o ampliar el zoom, de imágenes panorámicas capturadas con una cámara digital de otra marca u otro modelo.

# <span id="page-120-0"></span>**Visualización y borrado de imágenes capturadas de forma continua (secuencia)**

# **Visualización de imágenes de una secuencia**

Las imágenes capturadas de forma continua se guardan como una secuencia.

La primera imagen de una secuencia se usa como la imagen clave para representar la secuencia cuando se muestra en el modo de reproducción a pantalla completa o en el modo de reproducción de miniaturas (ajuste predeterminado).

Para mostrar cada imagen de la secuencia individualmente, pulse el botón **60.** 

Después de pulsar el botón  $\circledR$ , las operaciones siguientes están disponibles.

- **•** Para mostrar la imagen anterior o siguiente, gire el multiselector o pulse  $\blacktriangleleft\blacktriangleright$ .
- **•** Para mostrar imágenes no incluidas en la secuencia, pulse  $\triangle$  para volver a mostrar la imagen clave.
- **•** Para mostrar imágenes de una secuencia como miniaturas, o para reproducirlas como un pase de diapositivas, ajuste **Opciones visual. secuencia** en **Imágenes individuales** en el menú de reproducción (6-654). 0004. JPG

# **M** Opciones visual. secuencia

Las imágenes capturadas de forma continua con cámaras distintas a esta cámara no se pueden visualizar como secuencia.

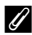

#### C **Opciones del menú de reproducción disponibles al usar la secuencia**

- **•** Cuando las imágenes de una secuencia se muestran en el modo de reproducción a pantalla completa, pulse el botón **MENU** para seleccionar funciones del menú de reproducción  $(\Box 82)$ .
- Si pulsa el botón **MENU** cuando se muestra una imagen clave, los ajustes siguientes se pueden aplicar a todas las imágenes de la secuencia:
	- Pedido de impresión, proteger, copiar

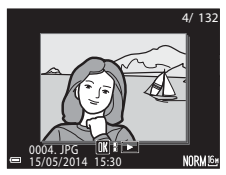

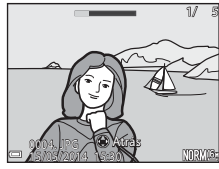

#### **Borrado de imágenes de una secuencia**

Cuando se pulsa el botón  $\overline{m}$  con las imágenes de una secuencia, las imágenes que se borran varían según el modo en que se muestren las secuencias.

**•** Cuando se muestra la imagen clave:

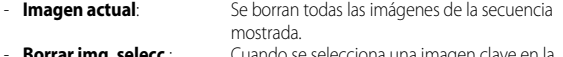

- **Borrar img. selecc.**: Cuando se selecciona una imagen clave en la pantalla de borrado de imágenes seleccionadas ([A](#page-51-0)34), se borran todas las imágenes de esa secuencia.
- **Todas las imágenes**: Se borran todas las imágenes de la memoria interna o de la tarjeta de memoria.
- **•** Cuando las imágenes de una secuencia se muestran en el modo de reproducción a pantalla completa:<br>- Imagen actual:
	- Se borra la imagen que se esté mostrando en ese momento. - **Borrar img. selecc.**: Se borran las imágenes seleccionadas de la secuencia.
	- **Secuencia completa**: Se borran todas las imágenes de la secuencia mostrada.

# <span id="page-122-0"></span>**Edición de imágenes estáticas**

#### **Antes de editar imágenes**

Esta cámara permite editar imágenes con facilidad. Las copias editadas se guardan como archivos independientes.

Las copias editadas se guardan con la misma fecha y hora de disparo que las originales.

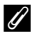

#### C **Limitaciones de la edición de imágenes**

Se puede editar una imagen hasta diez veces.

# **L<sup>\*</sup> Retoque rápido: mejora del contraste y la saturación**

Seleccione una imagen ( $\Box$ 32) → botón MENU ( $\Box$ 8) →  $\Box$  Retoque rápido

Utilice  $\blacktriangle \blacktriangledown$  en el multiselector para seleccionar el nivel de efecto que desee y pulse el botón  $\mathbb{R}$ .

- **•** La versión editada aparece a la derecha.
- Para salir sin guardar la copia, pulse <

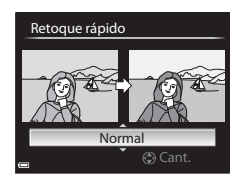

## I **D-Lighting: mejora del brillo y el contraste**

Seleccione una imagen ( $\Box$ 32)  $\rightarrow$  botón MENU ( $\Box$ 8)  $\rightarrow$  En D-Lighting

Utilice  $\blacktriangle \blacktriangledown$  en el multiselector para seleccionar el nivel de efecto que desee y pulse el botón  $\overline{OR}$ .

- **•** La versión editada aparece a la derecha.
- Para salir sin guardar la copia, pulse <

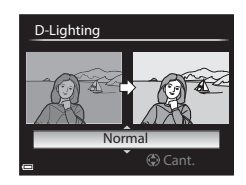

# $\Xi$ i Suavizado de piel: suavizado de los tonos de la piel

Seleccione una imagen ( $\Box$ 32) → botón MENU ( $\Box$ 8) →  $\Xi$  Suavizado de piel

- **1** Utilice ▲▼ en el multiselector para seleccionar el nivel de efecto que desee y pulse el botón  $\infty$ .
	- Para salir sin quardar la copia, pulse <

#### **2** Compruebe el resultado y pulse el botón <sub>(K)</sub>.

- **•** Se acerca el rostro editado.
- **•** Cuando se ha editado más de un rostro, pulse  $\blacklozenge$  para cambiar el rostro que se muestra.
- **•** Para cambiar el nivel de efecto, pulse el botón MENU y vuelva al paso 1.
- 

# Atrás Guardar **Previsualiza**

**•** Se crea una copia editada.

## **22 Observaciones sobre Suavizado de piel**

- **•** Se pueden mejorar hasta 12 rostros, por orden de proximidad al centro del encuadre.
- **•** Dependiendo de la dirección donde mira el sujeto o del brillo de los rostros, es posible que la cámara no pueda detectar correctamente los rostros o que el suavizado de piel no produzca los resultados esperados.
- **•** Si no se detectan rostros, aparece una advertencia y en la pantalla vuelve a aparecer el menú de reproducción.

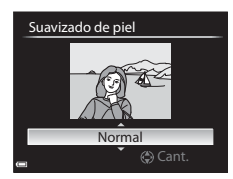

## p **Efectos de filtro: aplicación de efectos de filtro digitales**

Seleccione una imagen ( $\Box$ 32)  $\rightarrow$  botón MENU ( $\Box$ 8)  $\rightarrow$   $\bullet$  Efectos de filtro

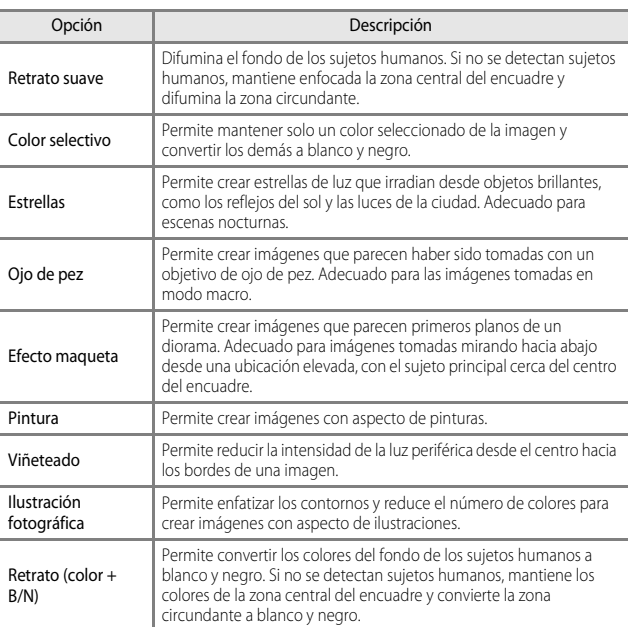

#### **1** Utilice ▲▼ en el multiselector para seleccionar el efecto de filtro que desee y pulse el botón  $@$ .

**•** Cuando se seleccionan efectos distintos de **Color selectivo**, continúe con el paso 3.

Efectos de filtro

Viñeteado Pintura Efecto maqueta Ojo de pez Estrellas Color selectivo Retrato suave

2 Utilice  $\blacktriangle \blacktriangledown$  para seleccionar el color que desea mantener y pulse el botón <sub>60</sub>.

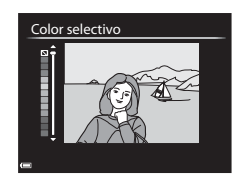

#### **3** Compruebe el resultado y pulse el botón <sub>(K)</sub>.

- **•** Se crea una copia editada.
- Para salir sin guardar la copia, pulse <

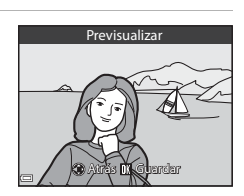

# g**Imagen pequeña: reducción del tamaño de una imagen**

Seleccione una imagen ( $\Box$ 32)  $\rightarrow$  botón MENU ( $\Box$ 8)  $\rightarrow \Box$  Imagen pequeña

- **1** Utilice  $\triangle \blacktriangledown$  en el multiselector para seleccionar el tamaño de copia que desee y pulse el botón  $\omega$ .
	- **•** Si la relación de aspecto de la imagen es 16:9, solo puede seleccionarse **640×360**.
	- **•** Si la relación de aspecto de la imagen es 3:2 o 1:1, la imagen no puede editarse.

# **2** Seleccione **Sí** y pulse el botón  $\omega$ .

**•** Se crea una copia editada (relación de compresión de aproximadamente 1:16).

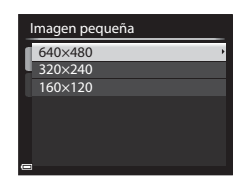

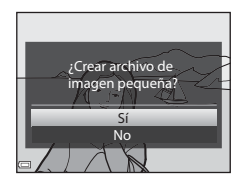

# $\%$  Recorte: creación de una copia recortada

**1** Mueva el control del zoom para ampliar la imagen ( $\Box$ 80).

#### **2** Mejore la composición de la copia y pulse el botón MENU.

- Mueva el control del zoom hacia  $\mathbf{T}(\mathsf{Q})$  o W ( $\blacksquare$ ) para ajustar la relación del zoom. Ajuste ninu : X. una relación del zoom en la que se muestre .
- Utilice  $\blacktriangle \blacktriangledown \blacktriangle \blacktriangleright$  en el multiselector para desplazar la imagen hasta que en la pantalla solamente se vea la parte que desee copiar.

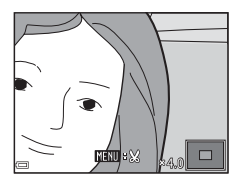

## **3** Seleccione **Sí** y pulse el botón  $\omega$ .

**•** Se crea una copia editada.

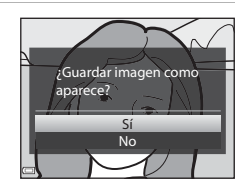

#### C **Tamaño de imagen**

Cuando el tamaño de imagen de la copia recortada es 320 × 240 o inferior, la imagen se muestra con un tamaño menor durante la reproducción.

#### C **Recorte de la imagen en su orientación vertical actual**

Utilice la opción **Girar imagen (<sup>6–6</sup>51**) para girar la imagen de modo que se muestre con orientación horizontal. Después de recortar la imagen, gire la imagen recortada de nuevo a la orientación vertical.

# <span id="page-128-0"></span>**Conexión de la cámara a una televisión (visualización de imágenes en una televisión)**

#### **1** Apague la cámara y conéctela a la televisión.

**•** Asegúrese de que las clavijas están orientadas correctamente. No introduzca ni retire las clavijas en diagonal al conectarlas o desconectarlas.

#### Cuando se usa el cable de audio/vídeo (<sup>6</sup><sup>6</sup>81) opcional

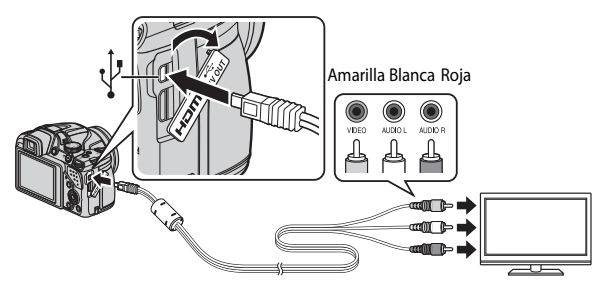

#### **Cuando se utiliza un cable HDMI de venta comercial**

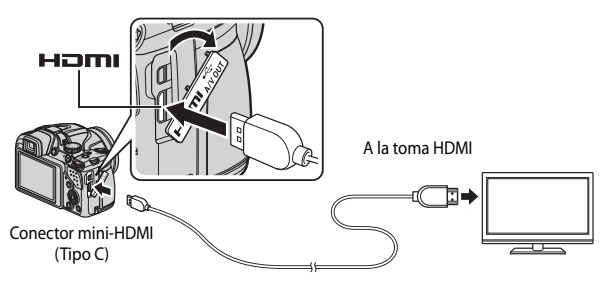

## **2** Ajuste la entrada de la televisión a la entrada de vídeo externa.

**•** Consulte la documentación suministrada con la televisión para obtener información adicional.

- **•** Se muestran las imágenes en la televisión.
- **•** La pantalla de la cámara no se enciende.

#### B **Si no se muestran imágenes en la televisión**

Compruebe que **Ajustes TV** ( $\bullet$ <sup>3</sup>70) del menú de configuración admite el estándar de su televisión.

#### C **Uso de un control remoto de la televisión (control de dispositivo HDMI)**

Se puede utilizar el control remoto de una televisión que admite el estándar HDMI-CEC para seleccionar imágenes, iniciar y detener la reproducción de vídeo, cambiar entre el modo de reproducción a pantalla completa y la visualización de cuatro imágenes en miniatura, etc.

- **•** Ajuste **Control dispositivo HDMI** ( $\partial$ - $\partial$ 70) de **Ajustes TV** en **[E](#page-185-1)ncendido** (ajuste predeterminado) en el menú de configuración y, a continuación, conecte la cámara y la televisión mediante un cable HDMI.
- **•** Apunte a la televisión con el control remoto cuando lo utilice.

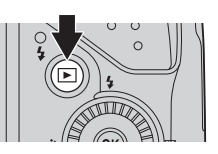

# <span id="page-130-0"></span>**Conexión de la cámara a una impresora (Direct Print)**

Los usuarios de impresoras compatibles con PictBridge pueden conectar directamente la cámara a la impresora e imprimir las imágenes sin tener que utilizar un ordenador.

### **Conexión de la cámara a una impresora**

- **1** Apague la cámara.
- **2** Encienda la impresora.
	- **•** Compruebe los ajustes de la impresora.
- **3** Conecte la cámara a la impresora con el cable USB incluido.
	- **•** Asegúrese de que las clavijas están orientadas correctamente. No introduzca ni retire las clavijas en diagonal al conectarlas o desconectarlas.

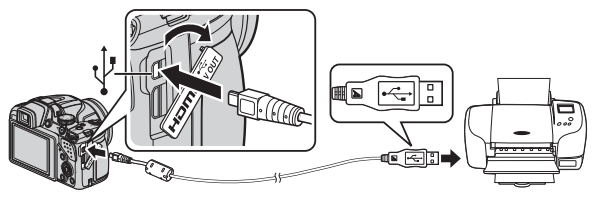

### **4** La cámara se enciende automáticamente.

**•** La pantalla de inicio de **PictBridge** (1) se muestra en la pantalla de la cámara y después aparece la pantalla **Imprimir selección** (2).

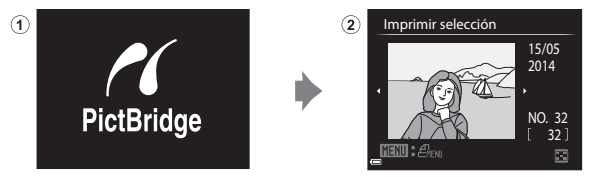

#### B **Si no se muestra la pantalla de inicio de PictBridge**

Si se selecciona **Automático** para **Cargar con ordenador** (**C-0**71), quizá no sea posible imprimir imágenes mediante la conexión directa de la cámara a algunas impresoras.

Si no aparece la pantalla de inicio de PictBridge después de conectar la cámara, apague la cámara y desconecte el cable USB. Ajuste **Cargar con ordenador** en **Apagado** y vuelva a conectar la cámara a la impresora.

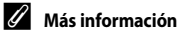

Consulte "[Impresión de imágenes de tamaño 1:1"](#page-138-0) (<sup>66</sup>023) para obtener información adicional.

#### **Impresión de imágenes individuales**

- **1** Utilice  $\triangle \blacktriangledown \triangle \blacktriangleright$  en el multiselector para seleccionar la imagen que desee y pulse el botón k.
	- Mueva el control del zoom hacia  $\mathbf{W}$  ( $\blacksquare$ ) para cambiar a la reproducción de miniaturas o  $\mathbf{\dot{T}}(\mathbf{Q})$ para cambiar a reproducción a pantalla completa.

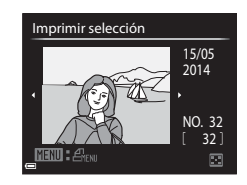

**2** Utilice **▲▼** para seleccionar **Copias** y pulse el botón  $\mathbb{Q}$ .

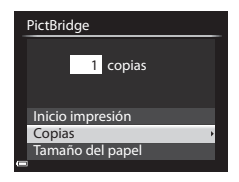

Sección de referencia Sección de referencia

## **3** Seleccione el número de copias que desee (hasta 9) y pulse el botón  $\omega$ .

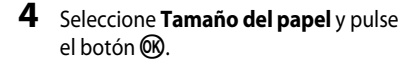

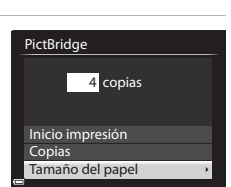

1

Copias

#### **5** Seleccione el tamaño de papel que desee y pulse el botón  $\infty$ .

- **•** Para aplicar el ajuste de tamaño de papel configurado en la impresora, seleccione **Predeterminado** como la opción de tamaño de papel.
- **•** Las opciones de tamaño de papel disponibles en la cámara pueden variar según la impresora que utilice.

#### **6** Seleccione **Inicio impresión** y pulse el botón <sub>60</sub>.

- **•** Comienza la impresión.
- Para cancelar la impresión, pulse el botón  $\omega$ .

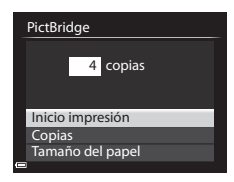

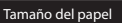

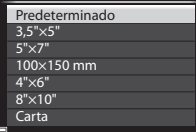

#### **Impresión de varias imágenes**

**1** Cuando se muestre la pantalla **Imprimir selección**, pulse el botón MENU.

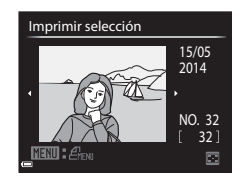

#### **2** Utilice **▲▼** en el multiselector para seleccionar **Tamaño del papel** y pulse el botón <sub>(M</sub>).

**•** Para salir del menú de impresión, pulse el botón MENU

#### **3** Seleccione el tamaño de papel que desee y pulse el botón  $\mathbb{R}$ .

- **•** Para aplicar el ajuste de tamaño de papel configurado en la impresora, seleccione **Predeterminado** como la opción de tamaño de papel.
- **•** Las opciones de tamaño de papel disponibles en la cámara pueden variar según la impresora que utilice.

#### Tamaño del papel

Tamaño del papel Impresión DPOF Imprimir todas las fotos Imprimir selección Menú impresión

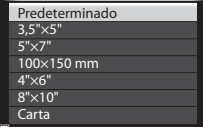

**4** Seleccione **Imprimir selección**, **Imprimir todas las fotos** o **Impresión DPOF** y pulse el botón  $\omega$ .

#### Menú impresión

Tamaño del papel Impresión DPOF Imprimir todas las fotos Imprimir selección

#### Imprimir selección

Seleccione las imágenes (hasta 99) y el número de copias (hasta 9) de cada una.

- Utilice  $\blacklozenge$  en el multiselector para seleccionar las imágenes, y utilice  $\blacktriangle \blacktriangledown$ para indicar el número de copias que se imprimirán.
- **•** Las imágenes seleccionadas para imprimir se indican con el icono de marca de

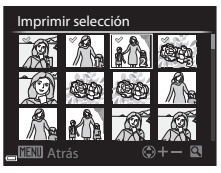

verificación y con la cifra que indica el número de copias que se imprimirán. Si no se especifica el número de copias para las imágenes, se cancela la selección.

- Mueva el control del zoom hacia  $\mathbf{T}(\mathsf{Q})$  para cambiar al modo de reproducción a pantalla completa o hacia  $W$  ( $\Box$ ) para cambiar a la reproducción de miniaturas.
- Pulse el botón **60** cuando haya finalizado el ajuste.
- **•** Cuando aparezca la pantalla que se muestra a la derecha, seleccione **Inicio impresión** y pulse el botón  $\circledR$ para iniciar la impresión.

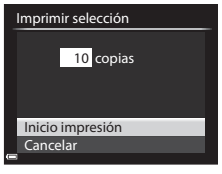

#### Imprimir todas las fotos

Se imprime una copia de cada una de las imágenes guardadas en la memoria interna o en la tarjeta de memoria.

**•** Cuando aparezca la pantalla que se muestra a la derecha, seleccione **Inicio impresión** y pulse el botón  $\circledR$ para iniciar la impresión.

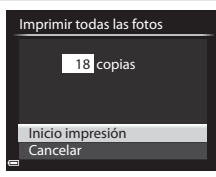

#### Impresión DPOF

Se imprimen las imágenes para las que se haya creado un pedido de impresión con la opción **Pedido de impresión** (<sup>6-648</sup>).

**•** Cuando aparezca la pantalla que se muestra a la derecha, seleccione **Inicio impresión** y pulse el botón (OR) para iniciar la impresión. Para ver el pedido de impresión actual, seleccione **Ver imágenes** y pulse el

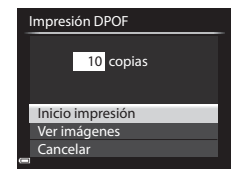

botón  $\circledR$ . Para imprimir imágenes, pulse el botón  $\circledR$  de nuevo.

# <span id="page-135-0"></span>**Edición de vídeos**

Cuando edite vídeos, utilice una batería suficientemente cargada para evitar que la cámara se apague inesperadamente durante la edición. Cuando el indicador del nivel de batería es **D**, no es posible editar vídeos.

#### B **Limitaciones de la edición de imágenes**

**Los vídeos grabados con <b>1080/60i** o **1080/50i**, o <sub>iFrame</sub> iFrame 720/30p o *p***<sub>p</sub>** iFrame 720/25p no se pueden editar.

## **Extracción solamente de las partes de un vídeo que se deseen**

Es posible guardar como un archivo separado la parte que se desee de un vídeo grabado.

- **1** Reproduzca el vídeo que desee y deténgalo en el punto de inicio de la parte que se va a extraer  $(\Box 90)$ .
- **2** Utilice  $\blacklozenge$  en el multiselector para seleccionar el control **I y**, después, pulse el botón  $\mathbb{R}$ .

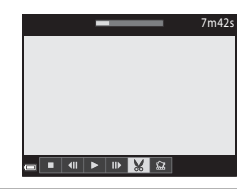

- **3** Utilice  $\triangle \blacktriangledown$  para seleccionar el control  $\overline{\mathbb{X}}$  (Elegir punto de inicio).
	- Utilice  $\blacktriangleleft$  o gire el dial de control para desplazar el punto de inicio.
	- Para cancelar la edición, seleccione **ta** (atrás) y pulse el botón CO.

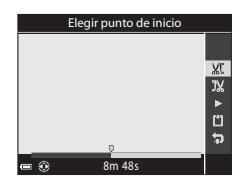

#### **4** Utilice  $\triangle \blacktriangledown$  para seleccionar  $\mathbb{R}$ (Elegir punto de finalización).

- Utilice  $\blacklozenge$  o gire el dial de control para desplazar el punto de finalización.
- **•** Para previsualizar la parte especificada, utilice AV para seleccionar D y, después, pulse el botón **OR**. Pulse el botón **OR** de nuevo para detener la previsualización.

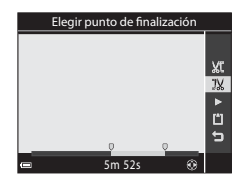

## **5** Utilice  $\triangle \blacktriangledown$  para seleccionar  $\Box$  (Guardar) y pulse el botón  $\Box$ .

**•** Siga las instrucciones en pantalla para guardar el vídeo.

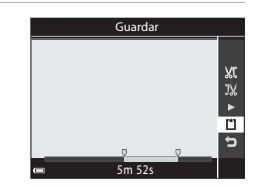

#### B **Observaciones sobre la extracción de vídeo**

- **•** Un vídeo creado mediante edición no se puede volver a editar.
- **•** La parte real recortada de un vídeo puede variar ligeramente respecto de la parte seleccionada con los puntos de inicio y final.
- **•** Los vídeos no se pueden recortar para que tengan una duración inferior a dos segundos.

## **Guardar como imagen estática un fotograma de un vídeo**

Se puede extraer el fotograma que se desee de un vídeo grabado y guardarlo como una imagen estática.

- **•** Efectúe una pausa en un vídeo y muestre el fotograma que desea extraer  $(\Box$ 90).
- Utilice  $\blacklozenge$  en el multiselector para seleccionar el control  $\mathbf{M}$  y, a continuación, pulse el botón  $\mathbf{M}$ .
- **•** Seleccione **Sí** cuando aparezca un diálogo de confirmación y pulse el botón <sup>M</sup> para guardar la imagen.
- **•** La imagen estática se guarda con una calidad de imagen **Normal**. El tamaño de imagen lo determina el tipo (tamaño de imagen) (<sup>66</sup>55) del vídeo original.

Por ejemplo, una imagen estática grabada a partir de un vídeo grabado con **1080 kg 1080/30p** 

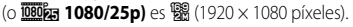

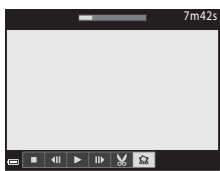

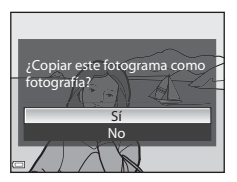

# <span id="page-137-0"></span>**Menú de disparo (Modo P, S, A o M)**

## **Calidad imagen**

Seleccione el modo de disparo  $\rightarrow$  botón MENU  $\rightarrow$  pestaña  $\mathsf{P}, \mathsf{S}, \mathsf{A}, \mathsf{M} \circ \mathsf{U}$  $\mathsf{P}, \mathsf{S}, \mathsf{A}, \mathsf{M} \circ \mathsf{U}$  $\mathsf{P}, \mathsf{S}, \mathsf{A}, \mathsf{M} \circ \mathsf{U}$  ( $\Box$ 9)  $\rightarrow$  Calidad imagen

Permite ajustar la calidad de imagen (relación de compresión) utilizada al guardar las imágenes.

Una relación de compresión menor produce imágenes de mayor calidad, pero se reduce el número de imágenes que se pueden guardar.

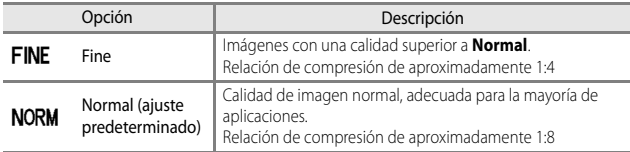

#### C **Ajuste de Calidad imagen**

- **•** La calidad de imagen se puede ajustar en cualquier modo de disparo. El ajuste también se aplica a otros modos de disparo (excepto el modo de disparo  $\bigcup$  y el modo de escena **Panorama sencillo** )
- **•** El ajuste no se puede cambiar cuando se utilizan determinados ajustes de otras funciones.

#### C **Número de imágenes que se pueden guardar**

- **•** El número aproximado de imágenes que se pueden guardar se puede comprobar en la pantalla cuando se dispara ( $\Box$ 22).
- **•** Tenga en cuenta que, debido a la compresión JPEG, el número de imágenes que se pueden guardar puede variar en gran manera según el contenido de las imágenes, incluso si se utilizan tarjetas de memoria con la misma capacidad y los mismos ajustes de calidad de imagen y tamaño de imagen. Además, el número de imágenes que se pueden guardar puede variar según la marca de la tarjeta de memoria.
- **•** Si el número de exposiciones restantes es de 10 000 o más, la indicación del número de exposiciones restantes será "9999."

## **Tamaño imagen**

#### Seleccione el modo de disparo  $\rightarrow$  botón MENU  $\rightarrow$  pestaña  $\mathsf{P}, \mathsf{S}, \mathsf{A}, \mathsf{M}$  $\mathsf{P}, \mathsf{S}, \mathsf{A}, \mathsf{M}$  $\mathsf{P}, \mathsf{S}, \mathsf{A}, \mathsf{M}$  o  $\mathsf{U}$  ( $\Box$ 9)  $\rightarrow$  Tamaño imagen

Permite ajustar el tamaño de imagen (número de píxeles) utilizado al guardar las imágenes JPEG.

A mayor tamaño de imagen, mayor será el tamaño en el que se puede imprimir, pero se reduce el número de imágenes que se pueden guardar.

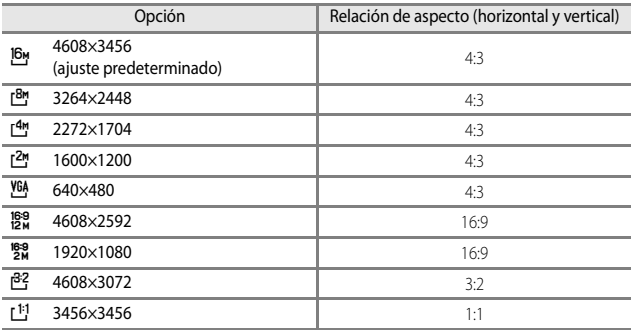

#### C **Ajuste del tamaño de imagen**

- **•** El tamaño de imagen se puede ajustar en cualquier modo de disparo. El ajuste también se aplica a otros modos de disparo (excepto el modo de disparo  $\bigcup$  y el modo de escena **Panorama sencillo**).
- **•** El ajuste no se puede cambiar cuando se utilizan determinados ajustes de otras funciones.

#### <span id="page-138-0"></span>C **Impresión de imágenes de tamaño 1:1**

Cambie el ajuste de la impresora a "Borde" al imprimir imágenes con el tamaño ajustado a 1:1. Según la impresora, es posible que las imágenes no se impriman en una proporción 1:1.

## **Picture Control (COOLPIX Picture Control) (cambio de los ajustes para la grabación de imágenes)**

#### Gire el dial de modo a  $P$ , S, A, M o U  $\rightarrow$  botón MENU  $\rightarrow$  pestaña  $P$ , S, A, M o  $U(\Box 9) \rightarrow$  Picture Control

Permite cambiar los ajustes para la grabación de imágenes según la escena de disparo o sus preferencias. El contraste, la saturación y la nitidez se pueden ajustar en detalle.

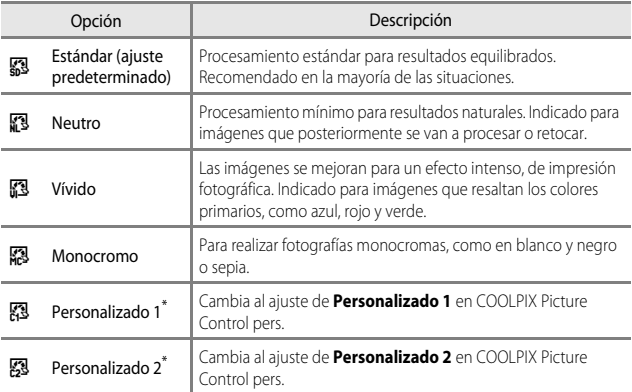

\* Solo se muestra cuando se ha registrado el ajuste personalizado en **Picture Control pers.**  $(6 - 0.28)$ .

#### **EX** COOLPIX Picture Control

- **•** La función COOLPIX Picture Control de esta cámara no se puede utilizar con otras marcas de cámaras, Capture NX, Capture NX 2 y la función ViewNX 2 Picture Control.
- **•** El ajuste no se puede cambiar cuando se utilizan determinados ajustes de otras funciones.

#### <span id="page-140-0"></span>**Personalización de los ajustes de COOLPIX Picture Control existentes: Ajuste rápido y ajuste manual**

COOLPIX Picture Control puede personalizarse mediante Ajuste rápido, que permite el ajuste equilibrado de la nitidez, el contraste, la saturación y otros componentes de edición de imágenes, o un ajuste manual, que permite el ajuste detallado de los componentes de forma individual.

- **1** Utilice  $\triangle \blacktriangledown$  en el multiselector para seleccionar el tipo de COOLPIX Picture Control que desee y pulse el botón  $\omega$ .
	- **•** Los elementos también se pueden seleccionar girando el multiselector.

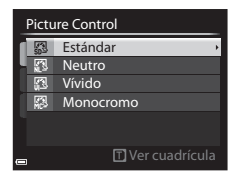

 $\cdot$  0 = 0 = 0 **AD----**一日 AF. -6 Tn"

- <span id="page-140-1"></span>**2** Utilice **AV** para marcar la opción deseada ( $\bigcirc$  026) y utilice  $\blacktriangle$  para seleccionar un valor.
	- Pulse el botón **®** para ajustar el valor.
	- **•** Si se modifican los ajustes predeterminados de COOLPIX Picture Control, se mostrará un asterisco (\*) a continuación de las opciones del menú de ajustes de Picture Control.
	- **•** Para cambiar los valores ajustados a los ajustes predeterminados, seleccione **Restaurar** y pulse el botón  $\overline{00}$ .

#### C **Ver la cuadrícula de COOLPIX Picture Control**

Cuando el control del zoom se mueve hacia  $T(Q)$  en la pantalla que se muestra en el paso 1, los ajustes actuales y predeterminados se muestran en una cuadrícula con respecto a los demás tipos de COOLPIX Picture Control. El eje vertical indica el nivel de contraste y el eje horizontal indica el nivel de saturación. Para volver a la pantalla de ajustes, mueva de nuevo el control del zoom hacia  $\mathbf{T}$  ( $\mathbf{Q}$ ).

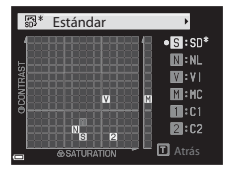

**MENIL** Atrás Restaurar Saturación Contraste Nitidez de imagen Ajuste rápido Estándar

- **•** Gire el multiselector para cambiar a otros tipos de COOLPIX Picture Control.
- Pulse el botón  $\circledR$  para mostrar la pantalla de ajustes de COOLPIX Picture Control (paso 2 anterior).
- **•** En **Monocromo**, la cuadrícula solo se muestra para el contraste.
- **•** La cuadrícula también se muestra al ajustar **Contraste** o **Saturación** con el ajuste manual.

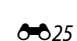

#### <span id="page-141-0"></span>**Tipos de ajuste rápido y ajuste manual**

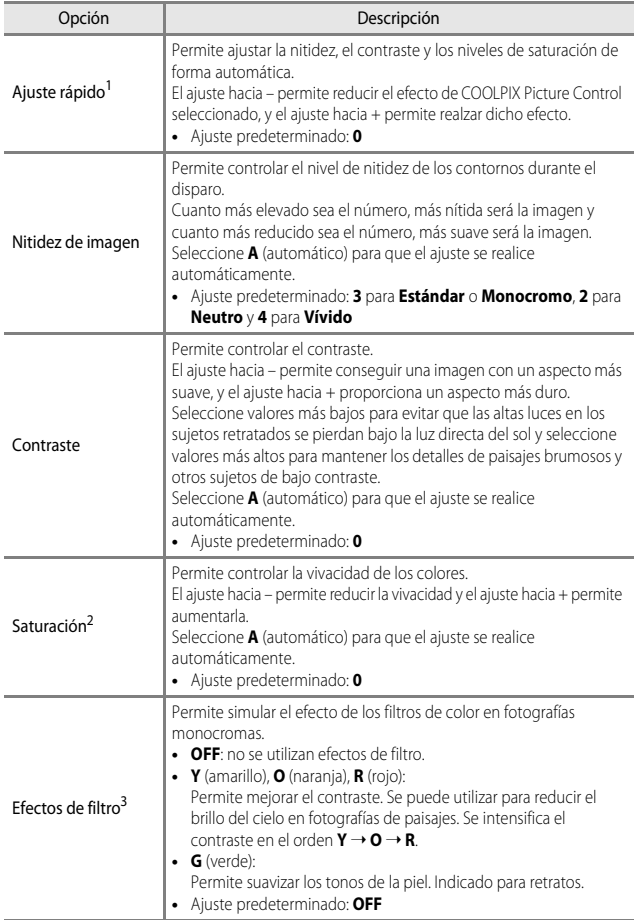

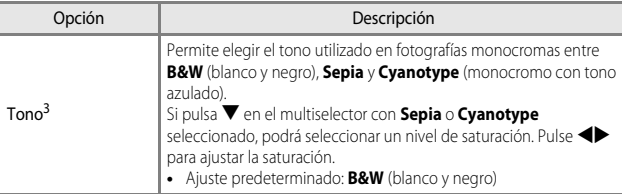

<sup>1</sup> El ajuste rápido no está disponible en **Neutro**, **Monocromo**, **Personalizado 1** y **Personalizado 2**. Los valores ajustados manualmente se desactivan al utilizar el ajuste

- 
- rápido después del ajuste manual. <sup>2</sup> No se muestra para **Monocromo**. <sup>3</sup> Solo se muestra para **Monocromo**.

#### B **Observaciones sobre Nitidez de imagen**

Los efectos de **Nitidez de imagen** no se pueden previsualizar en la pantalla durante el disparo. Compruebe los resultados en el modo de reproducción.

## B **Contraste, Saturación y A (automático)**

- **•** Los resultados de contraste y saturación pueden variar con la exposición, la posición y el tamaño del sujeto en el encuadre.
- **•** El ajuste para COOLPIX Picture Control que se ha seleccionado en **A** (automático) para **Contraste** o **Saturación** se muestra en verde en la cuadrícula de COOLPIX Picture Control.

# <span id="page-143-0"></span>**Picture Control pers. (COOLPIX Picture Control pers.)**

Gire el dial de modo a  $P$ , S, A, M o U  $\rightarrow$  botón MENU  $\rightarrow$  pestaña  $P$ , S, A, M o  $\Box$  ( $\Box$ 9)  $\rightarrow$  Picture Control pers.

Permite personalizar los ajustes de COOLPIX Picture Control (<sup>20</sup>025) y registrarlos en **Personalizado 1** o **Personalizado 2** de **Picture Control**.

#### **Creación de ajustes de COOLPIX Picture Control pers.**

- **1** Utilice **▲▼** en el multiselector para seleccionar **Editar y guardar** y pulse el botón **OR** 
	- **•** Seleccione **Eliminar** para borrar un ajuste de COOLPIX Picture Control pers. guardado.

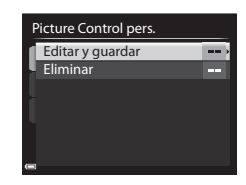

- **2** Seleccione el ajuste original de COOLPIX Picture Control (<sup>66</sup>025) que se va a editar y pulse el botón  $\overline{60}$ .
- **3** Utilice  $\blacktriangle \blacktriangledown$  para marcar la opción deseada y utilice  $\blacktriangle \blacktriangleright$  para seleccionar un valor ( $6-825$ ).
	- **•** Las opciones son las mismas que las que se utilizan para ajustar COOLPIX Picture **Control**
	- Pulse el botón **60** cuando finalice los ajustes.
	- **•** Para cambiar los valores ajustados a los ajustes predeterminados, seleccione **Restaurar** y pulse el botón  $\overline{00}$ .
- **4** Seleccione el destino de registro y pulse el botón  $\mathbb{R}$ .
	- **• Personalizado 1** o **Personalizado 2** se podrá seleccionar en **Picture Control** o **Picture Control pers.**.
	- **•** Para cambiar los valores ajustados, seleccione **Personalizado 1** o **Personalizado 2** en **Picture Control** o **Picture Control pers.**.

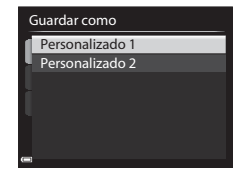
### **Balance blancos (ajuste del tono)**

#### Gire el dial de modo a  $\overline{P}$ , **S**, **A**, **M** o **U**  $\rightarrow$  botón MENU  $\rightarrow$  pestaña  $\overline{P}$ , **S**, **A**, **M** o  $U(\Box)9$   $\rightarrow$  Balance blancos

Permite ajustar el balance de blancos para que se adapte a la fuente de luz o a las condiciones meteorológicas de modo que los colores de las imágenes coincidan con lo que ven los ojos.

**•** Utilice **Automático (normal)** en la mayor parte de las situaciones. Cambie el ajuste cuando desee ajustar el tono de la imagen que va a tomar.

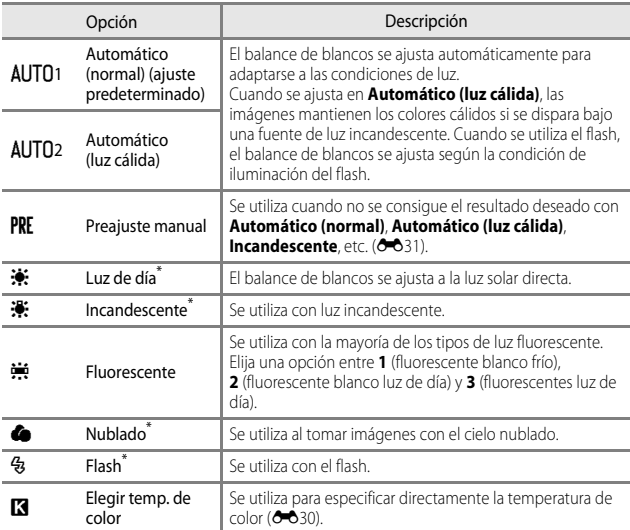

\* Están disponibles siete niveles de ajustes precisos. Aplique un valor positivo (+) para aumentar el tono azul y uno negativo (–) para aumentar el tono rojo.

#### **B** Observaciones sobre Balance blancos

- **•** Baje el flash cuando el balance de blancos se ajuste en cualquier ajuste distinto de **Automático (normal)**, **Automático (luz cálida)** o **Flash** ([A](#page-73-0)56).
- **•** El ajuste no se puede cambiar cuando se utilizan determinados ajustes de otras funciones.

### <span id="page-145-0"></span>C **Temperatura de color**

La temperatura de color es una medición objetiva de los colores de las fuentes de luz que se expresan en la unidad de temperatura absoluta (K: Kelvin). Las fuentes de luz con una temperatura de color inferior aparecen más rojizas, mientras que las fuentes de luz con una temperatura de color superior aparecen más azuladas.

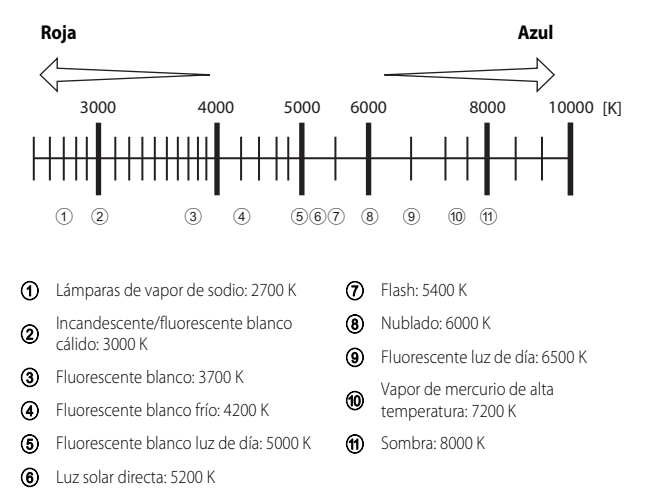

### <span id="page-146-0"></span>**Uso de Preajuste manual**

Utilice el siguiente procedimiento para medir el valor de balance de blancos en las condiciones de luz con las que se va a disparar.

- **1** Coloque un objeto de referencia blanco o gris bajo la luz con la que se vaya a disparar.
- 2 Utilice  $\blacktriangle \blacktriangledown$  en el multiselector para seleccionar **Preajuste manual** y pulse el botón <sub>60</sub>.
	- **•** El objetivo se extiende hasta la posición del zoom para la medición.

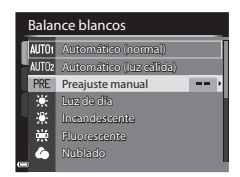

### **3** Seleccione **Medir**.

**•** Para aplicar el último valor medido, seleccione **Cancelar**.

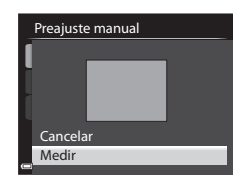

- **4** Encuadre el objeto de referencia blanco o gris en la ventana de medición y pulse el botón OO para medir el valor.
	- **•** Se abre el obturador y finaliza la medición (no se guarda ninguna imagen).

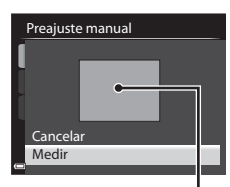

Ventana de medición

### B **Observaciones sobre Preajuste manual**

No se puede medir con **Preajuste manual** un valor del balance de blancos para la iluminación del flash. Cuando se dispare utilizando el flash, ajuste **Balance blancos** en **Automático (normal)**, **Automático (luz cálida)** o **Flash**.

### **Medición**

Gire el dial de modo a  $\mathsf{P}, \mathsf{S}, \mathsf{A}, \mathsf{M} \circ \mathsf{U} \rightarrow$  botón MENU  $\rightarrow$  pestaña  $\mathsf{P}, \mathsf{S}, \mathsf{A}, \mathsf{M} \circ$  $U(\Box 9) \rightarrow$  Medición

El proceso de medición del brillo del sujeto para determinar la exposición se conoce como "medición".

Utilice esta opción para establecer el método que emplea la cámara para medir la exposición.

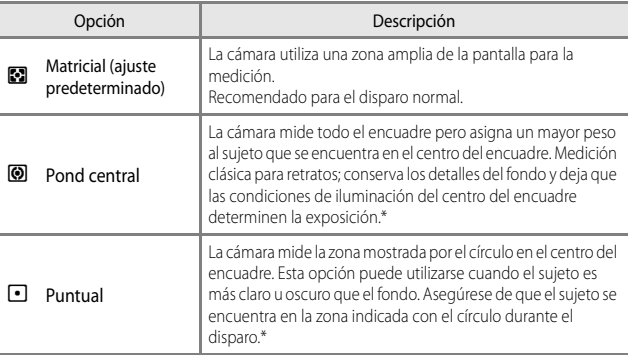

\* Para ajustar el enfoque y la exposición para sujetos que no estén en el centro, cambie **Modo zona AF** a manual y ajuste la zona de enfoque en el centro del encuadre y, a continuación, utilice el bloqueo de enfoque ( $\Box$ 79).

#### B **Observaciones sobre Medición**

- **•** Cuando el zoom digital está activado, se selecciona **Pond central** o **Puntual** según el aumento de una ampliación.
- **•** El ajuste no se puede cambiar cuando se utilizan determinados ajustes de otras funciones.

### C **Visualización en la pantalla de disparo**

Cuando se selecciona **Pond central** o **Puntual**, aparece la guía del intervalo de medición ([A](#page-29-0)12) (excepto si se utiliza el zoom digital).

### <span id="page-148-0"></span>**Disparo Continuo**

#### Gire el dial de modo a  $\overline{P}$ , **S**, **A**, **M** o **U**  $\rightarrow$  botón MENU  $\rightarrow$  pestaña  $\overline{P}$ , **S**, **A**, **M** o  $U(\Box 9) \rightarrow$  Continuo

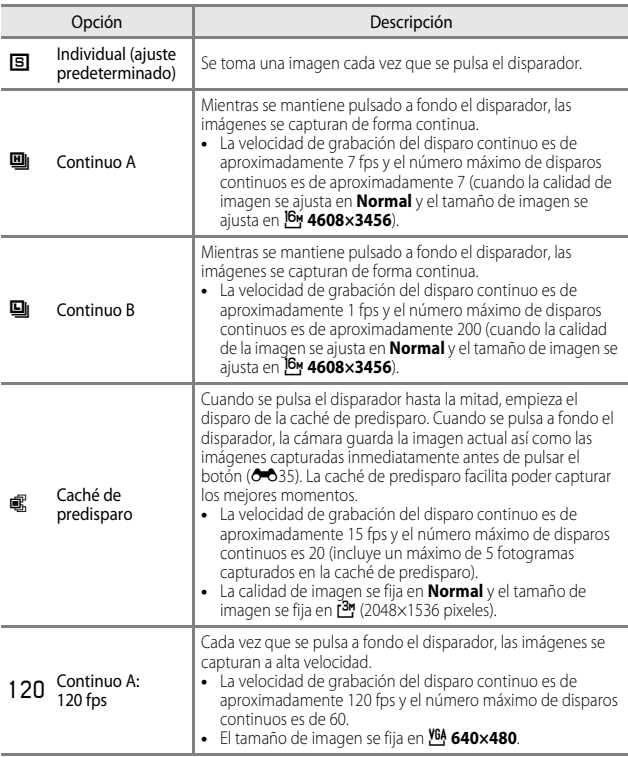

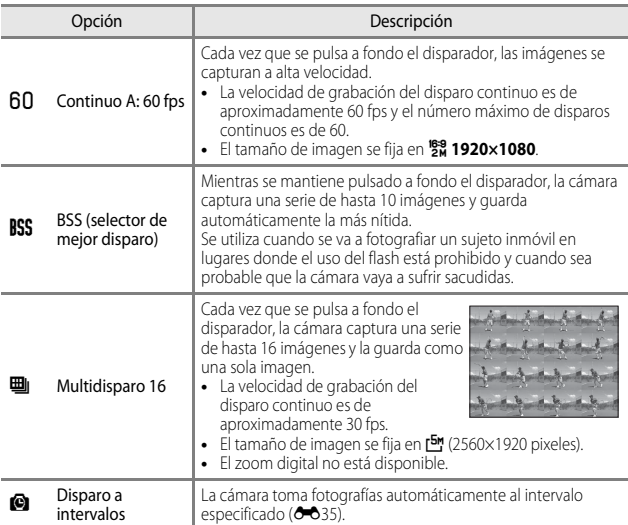

### B **Observaciones sobre el disparo Continuo**

- **•** El enfoque, la exposición y el balance de blancos se fijan en los valores determinados en el primer disparo de cada serie.
- **•** Es posible que las imágenes tarden algo en grabarse después del disparo.
- **•** Cuando aumenta la sensibilidad ISO, es posible que aparezca ruido en las imágenes capturadas.
- **•** La velocidad de grabación puede ser inferior dependiendo de la calidad de imagen, el tamaño de imagen, el tipo de tarjeta de memoria o las condiciones de disparo.
- **•** Cuando se utiliza **Multidisparo 16**, **Continuo A: 120 fps** o **Continuo A: 60 fps**, pueden aparecer bandas o variaciones del brillo o el tono en las imágenes capturadas con una iluminación que parpadea rápidamente con una frecuencia alta, como por ejemplo la luz fluorescente, de vapor de mercurio o vapor de sodio.
- **•** El ajuste no se puede cambiar cuando se utilizan determinados ajustes de otras funciones.

### <span id="page-150-0"></span>Caché de predisparo

Si el disparador se pulsa hasta la mitad o hasta el fondo, las imágenes se guardan como se describe a continuación.

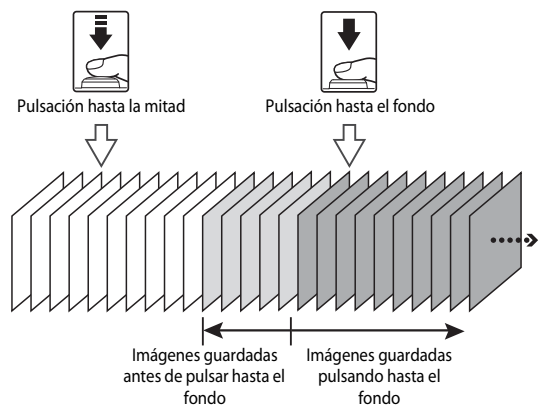

• El icono de caché de predisparo (2) en la pantalla se ilumina en verde mientras se pulsa el disparador hasta la mitad.

### <span id="page-150-1"></span>**Disparo a intervalos**

Gire el dial de modo a  $\mathsf{P}, \mathsf{S}, \mathsf{A}, \mathsf{M}$  o  $\mathsf{U} \rightarrow$  botón MENU  $\rightarrow$  pestaña  $\mathsf{P}, \mathsf{S}, \mathsf{A}, \mathsf{M}$  o  $U(\Box 9) \rightarrow$  Continuo

**1** Utilice **▲▼** en el multiselector para seleccionar **(C) Disparo a intervalos** y, a continuación, pulse el botón  $\omega$ .

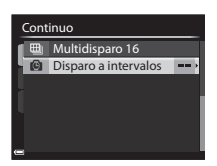

#### **2** Seleccione el intervalo entre disparos que desee.

- Utilice  $\blacklozenge$  para seleccionar un elemento y  $\blacktriangle \blacktriangledown$ para ajustar el tiempo.
- Pulse el botón  $\circledR$  cuando haya finalizado el ajuste.

### **3** Pulse el botón MENU para mostrar la pantalla de disparo.

- **4** Pulse el disparador para tomar la primera imagen.
	- **•** El obturador se abre automáticamente al intervalo especificado para disparar las imágenes siguientes.
	- **•** La pantalla se apaga y el indicador de encendido parpadea durante los intervalos entre disparos (cuando se utiliza la batería).

### **5** Cuando se haya tomado el número de imágenes que desee, pulse el disparador.

- **•** El disparo finaliza.
- **•** El disparo finaliza automáticamente cuando la memoria interna o la tarjeta de memoria está llena.

#### **B Observaciones sobre Disparo a intervalos**

- **•** Para evitar que la cámara se apague inesperadamente durante el disparo, utilice una batería totalmente cargada.
- Si se utiliza el adaptador de CA [E](#page-196-0)H-62A (disponible por separado;  $\bigcirc$ 081) esta cámara puede recibir alimentación de una toma de corriente. Bajo ninguna circunstancia utilice un adaptador de CA distinto de EH-62A. Si no sigue esta precaución, se podría sobrecalentar o dañar la cámara.
- **•** No gire el dial de modo a otro ajuste mientras realiza el disparo a intervalos.
- **•** Si la velocidad de obturación es lenta y la grabación de una imagen tarda en comparación con el intervalo especificado, es posible que se cancelen algunos de los disparos durante el disparo a intervalos.

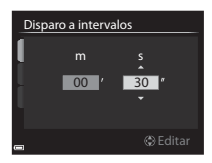

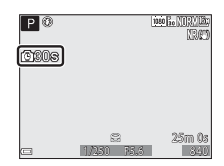

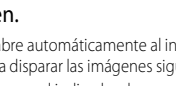

### **Sensibilidad ISO**

#### Gire el dial de modo a  $\mathsf{P}, \mathsf{S}, \mathsf{A}, \mathsf{M} \circ \mathsf{U} \rightarrow \mathsf{bot}$ ón MENU  $\rightarrow$  pestaña  $\mathsf{P}, \mathsf{S}, \mathsf{A}, \mathsf{M} \circ \mathsf{I}$  $U(\Box 9) \rightarrow$  Sensibilidad ISO

Una mayor sensibilidad ISO permite capturar sujetos más oscuros. Además, incluso con sujetos de brillo similar, las imágenes se pueden tomar con velocidades de obturación más rápidas y se puede reducir el difuminado debido a las sacudidas de la cámara y el movimiento del sujeto.

**•** Cuando se ajusta una mayor sensibilidad ISO, las imágenes pueden tener ruido.

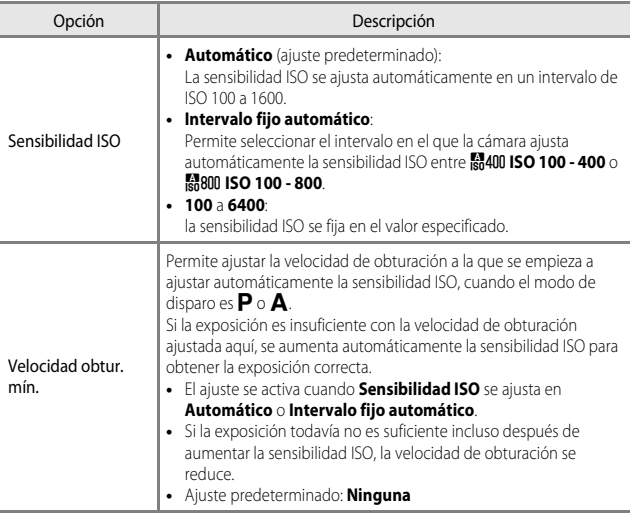

#### C **Visualización de Sensibilidad ISO en la pantalla de disparo**

- Cuando se selecciona **Automático**, se muestra **ISTO** si la sensibilidad ISO aumenta automáticamente.
- **•** Cuando se selecciona **ISO 100 400** o **ISO 100 800**, se muestra el valor máximo de sensibilidad ISO.

#### **M** Observaciones sobre Sensibilidad ISO

- **•** En el modo m (manual), cuando se ajusta en **Automático**, **ISO 100 400** o **ISO 100 800**, la sensibilidad ISO se fija en ISO 100.
- **•** El ajuste no se puede cambiar cuando se utilizan determinados ajustes de otras funciones.

### **Horquillado exposición**

#### Gire el dial de modo a  $\overline{P}$ ,  $S \circ A \rightarrow$  $S \circ A \rightarrow$  $S \circ A \rightarrow$  botón MENU  $\rightarrow$  pestaña  $\overline{P}$ ,  $S \circ A$  ( $\Box$ 9)  $\rightarrow$ Horquillado exposición

La exposición (brillo) puede modificarse automáticamente durante el disparo continuo. Es efectivo para disparar cuando es difícil ajustar el brillo de la imagen.

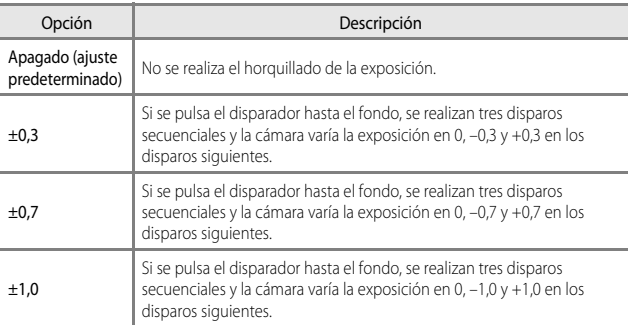

#### B **Observaciones sobre Horquillado exposición**

- **• Horquillado exposición** no está disponible en el modo  $M$  (manual).
- **•** Si la compensación de exposición ([A](#page-82-0)65) y **±0,3**, **±0,7** o **±1,0** en **Horquillado exposición** se configuran simultáneamente, se aplican los valores de compensación de exposición combinada.
- **•** El ajuste no se puede cambiar cuando se utilizan determinados ajustes de otras funciones.

### **Modo zona AF**

#### Gire el dial de modo a  $P$ , S, A, M o U  $\rightarrow$  botón MENU  $\rightarrow$  pestaña  $P$ , S, A, M o  $U(\Box 9)$   $\rightarrow$  Modo zona [A](#page-26-0)F

Permite cambiar el método que emplea la cámara para seleccionar la zona de enfoque para autofoco.

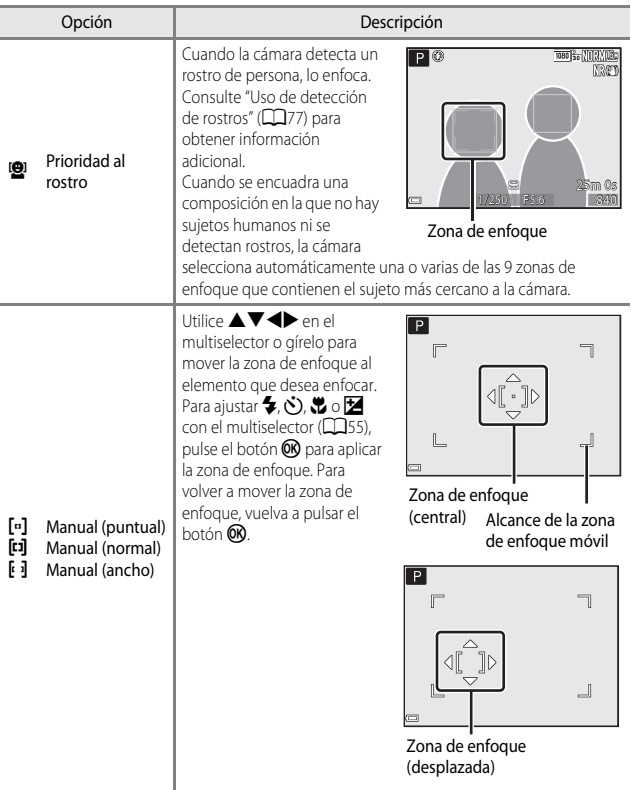

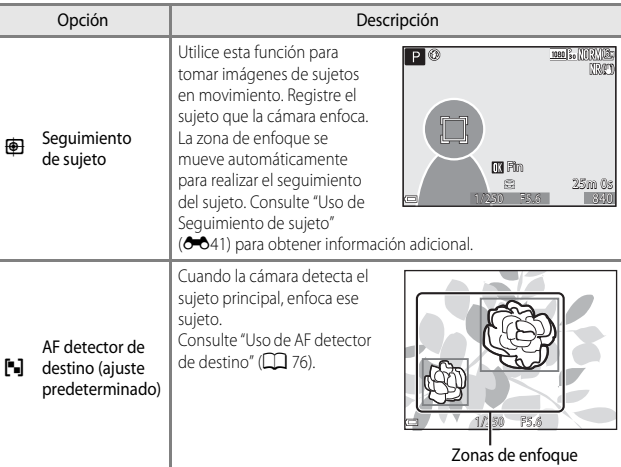

## **B** Observaciones sobre Modo zona AF

- **•** Cuando el zoom digital está activo, la cámara enfoca la zona central del encuadre, independientemente del ajuste de **Modo zona AF**.
- **•** El ajuste no se puede cambiar cuando se utilizan determinados ajustes de otras funciones.

<span id="page-156-0"></span>Gire el dial de modo a  $\mathsf{P}, \mathsf{S}, \mathsf{A}, \mathsf{M}$  o  $\mathsf{U} \rightarrow$  botón MENU  $\rightarrow$  pestaña  $\mathsf{P}, \mathsf{S}, \mathsf{A}, \mathsf{M}$  o  $U$  ( $\Box$ 9)  $\rightarrow$  Modo zona [A](#page-26-0)F

### **1** Utilice  $\blacktriangle \blacktriangledown$  en el multiselector para seleccionar **<b>E** Sequimiento de sujeto y pulse el botón  $\omega$ .

• Pulse el botón **MENU** después de cambiar los ajustes y vuelva a la pantalla de disparo.

#### Modo zona AF

- Prioridad al rostro
- Manual (puntual)
- Manual (normal)
- Manual (ancho)
- AF detector de destino **图** Sequimiento de sujeto

# **2** Registre un sujeto.

- **•** Alinee el sujeto cuyo seguimiento desea realizar con el borde del centro de la pantalla y pulse el botón **OR**.
- **•** Cuando se registra el sujeto, se muestra un borde amarillo (zona de enfoque) alrededor del sujeto y la cámara inicia el seguimiento del mismo.
- **•** Si no se puede registrar el sujeto, el borde se ilumina en rojo. Cambie la composición e intente registrar el sujeto de nuevo.
- **•** Para cancelar el registro del sujeto, pulse el botón CO.
- **•** Si la cámara ya no puede realizar el seguimiento del sujeto registrado, la zona de enfoque desaparece. Registre de nuevo el sujeto.

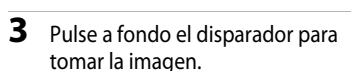

**•** Si se pulsa el disparador sin que se vea la zona de enfoque, la cámara enfoca la zona central del encuadre.

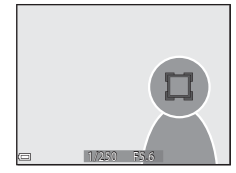

### **22 Observaciones sobre Seguimiento de sujeto**

- **•** Si realiza operaciones como accionar el zoom mientras la cámara está realizando el seguimiento de un sujeto, el registro se cancela.
- **•** Puede que no sea posible realizar el seguimiento de sujeto en determinadas condiciones de disparo.

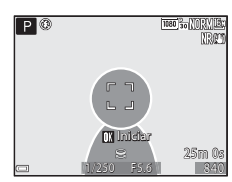

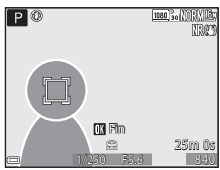

### **Modo autofoco**

Gire el dial de modo a  $\overline{P}$ , **S**, **A**, **M** o **U**  $\rightarrow$  botón MENU  $\rightarrow$  pestaña  $\overline{P}$ , **S**, **A**, **M** o  $U(\Box 9)$   $\rightarrow$  Modo autofoco

Permite elegir cómo enfoca la cámara al tomar imágenes estáticas.

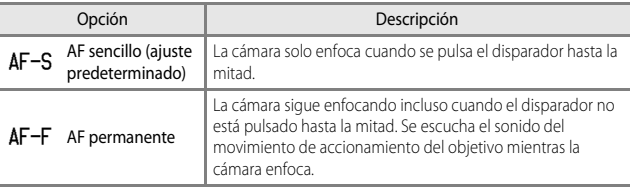

#### **12** Observaciones sobre Modo autofoco

El ajuste no se puede cambiar cuando se utilizan determinados ajustes de otras funciones.

#### C **Modo autofoco para la grabación de vídeo**

[E](#page-173-0)l modo autofoco para la grabación de vídeo se puede ajustar con **Modo autofoco** (<sup>66</sup>58) en el menú de vídeo.

## **Comp. exposic. flash**

Gire el dial de modo a  $\mathsf{P}, \mathsf{S}, \mathsf{A}, \mathsf{M} \circ \mathsf{U} \rightarrow \mathsf{bot}$ ón MENU  $\rightarrow$  pestaña  $\mathsf{P}, \mathsf{S}, \mathsf{A}, \mathsf{M} \circ \mathsf{I}$  $\Box$  ( $\Box$ 9)  $\rightarrow$  Comp. exposic. flash

Permite ajustar la intensidad del flash. Utilice esta opción cuando el flash es demasiado brillante u oscuro.

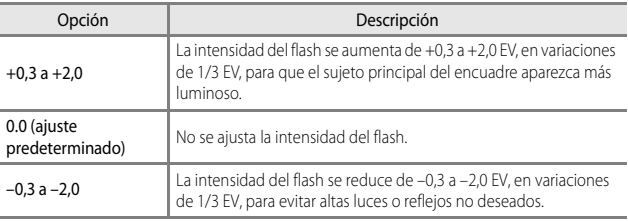

### **Filtro de reducc. de ruido**

#### Gire el dial de modo  $P$ , **S**, **A**, **M** o **U**  $\rightarrow$  botón MENU  $\rightarrow$  pestaña  $P$ , **S**, **A**, **M** o **U** (LLI9) → Filtro de reducc. de ruido

Permite ajustar la intensidad de la función de reducción de ruido que se suele realizar cuando se guardan imágenes.

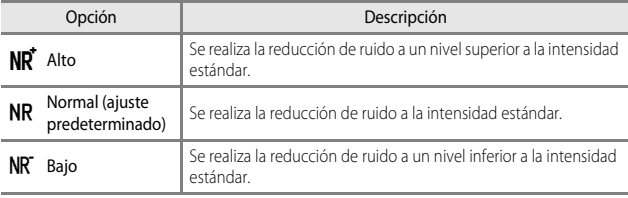

### **D-Lighting activo**

Gire el dial de modo a  $\mathsf{P}, \mathsf{S}, \mathsf{A}, \mathsf{M} \circ \mathsf{U} \rightarrow$  botón MENU  $\rightarrow$  pestaña  $\mathsf{P}, \mathsf{S}, \mathsf{A}, \mathsf{M} \circ$  $\Box$  ( $\Box$ 9)  $\rightarrow$  D-Lighting activo

Se conservan los detalles en altas luces y sombras, y el contraste natural que se aprecia a simple vista se reproduce bien en la imagen tomada. Es especialmente efectivo para disparar escenas con un alto contraste como exteriores con mucha luz desde un interior oscuro o para tomar imágenes de sujetos en sombra en un día soleado.

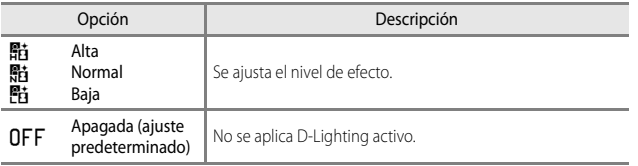

### **12** Observaciones sobre D-Lighting activo

- **•** Se requiere más tiempo para grabar las imágenes después del disparo.
- **•** El ajuste no se puede cambiar cuando se utilizan determinados ajustes de otras funciones.

### **B** D-Lighting activo frente a D-Lighting

La opción **D-Lighting activo** del menú de disparo reduce la exposición antes del disparo para ajustar adecuadamente el rango dinámico. La opción **D-Lighting** (**[E](#page-123-0)-6**8) del menú de reproducción reajusta adecuadamente el rango dinámico de las imágenes capturadas.

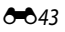

### **Exposición múltiple**

#### Gire el dial de modo a  $\overline{P}$ , **S**, **A**, **M** o **U**  $\rightarrow$  botón MENU  $\rightarrow$  pestaña  $\overline{P}$ , **S**, **A**, **M** o  $U(\Box 9) \rightarrow$  Exposición múltiple

La cámara combina entre dos y tres imágenes y las guarda como una única imagen.

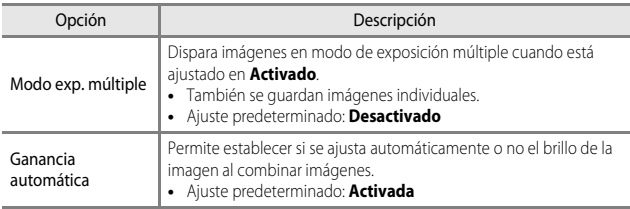

#### **22 Observaciones sobre Exposición múltiple**

- **•** Es posible que se tarde algo de tiempo en combinar las imágenes.
- **•** La exposición múltiple concluye si la función de desconexión automática ([A](#page-108-0)91) activa el modo de reposo durante el disparo. Al tomar imágenes con un intervalo prolongado entre disparos, se recomienda ajustar en un tiempo más largo la función de desconexión automática.
- **•** El ajuste no se puede cambiar cuando se utilizan determinados ajustes de otras funciones.
- **•** Cuando se dispara con velocidad de obturación lenta en modo de exposición múltiple, puede aparecer ruido (puntos brillantes) en las imágenes guardadas.

#### **Disparo de exposición múltiple**

Gire el dial de modo a  $\mathsf{P}, \mathsf{S}, \mathsf{A}, \mathsf{M} \circ \mathsf{U} \rightarrow \mathsf{bot}$ ón MENU  $\rightarrow$  pestaña  $\mathsf{P}, \mathsf{S}, \mathsf{A}, \mathsf{M} \circ$  $U(\Box)9$   $\rightarrow$  Exposición múltiple

**1** Utilice  $\triangle \blacktriangledown$  en el multiselector para seleccionar **Modo exp. múltiple** y, a continuación, pulse el botón  $\omega$ .

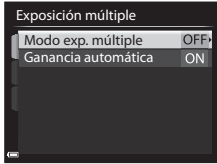

**2** Seleccione **Activado** y a continuación pulse el botón  $\mathbb{R}$ .

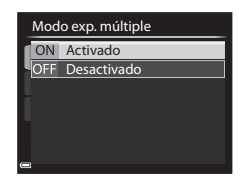

- **3** Pulse el botón MENU para mostrar la pantalla de disparo.
- **4** Pulse el disparador para tomar la primera imagen.

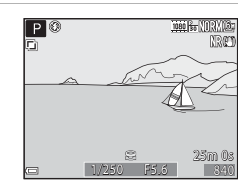

### **5** Pulse el disparador para tomar la segunda imagen.

- **•** Encuadre la imagen mientras mira la primera imagen que se muestra de forma translúcida.
- **•** Al disparar la segunda imagen, se muestra de forma translúcida la imagen combinada de la primera y la segunda imagen.

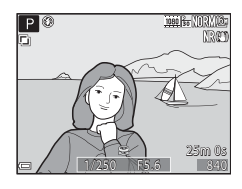

**•** Para finalizar la exposición múltiple en la segunda imagen, ajuste **Modo exp. múltiple** en **Desactivado** o cambie el dial de modo a una posición distinta de  $\dot{\mathsf{P}}$ . S,  $\mathsf{A}$ , M o U.

# **6** Pulse el disparador para tomar la tercera imagen.

- **•** Se guarda la imagen combinada de la primera a la tercera imagen y la exposición múltiple finaliza.
- **•** Es posible que la tercera imagen tarde algo en tomarse.

### **Memoria de zoom**

Gire el dial de modo a  $\overline{P}$ , **S**, **A**, **M** o **U**  $\rightarrow$  botón MENU  $\rightarrow$  pestaña  $\overline{P}$ , **S**, **A**, **M** o

 $U(\Box)9$   $\rightarrow$  Memoria de zoom

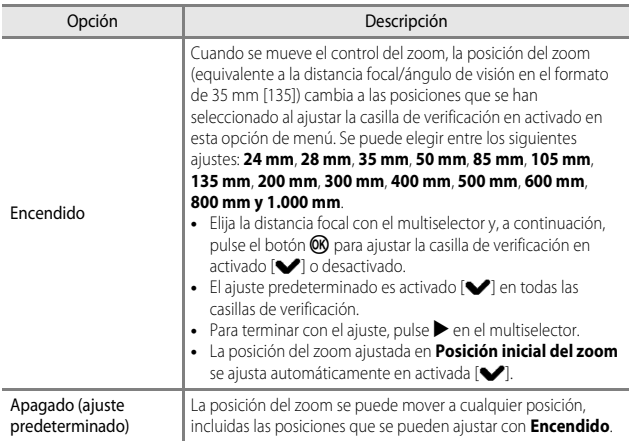

- B **Observaciones sobre el funcionamiento del zoom**
- **•** Si se ha seleccionado más de una distancia focal, mueva el control del zoom para cambiar a la distancia focal más parecida a la que había antes de realizar la operación. Para cambiar a una distancia focal diferente, suelte el control del zoom y muévalo de nuevo.
- **•** Ajuste **Memoria de zoom** en **Apagado** cuando utilice el zoom digital.

### **Posición inicial del zoom**

Gire el dial de modo a  $\overline{P}$ , **S**, **A**, **M** o **U**  $\rightarrow$  botón MENU  $\rightarrow$  pestaña  $\overline{P}$ , **S**, **A**, **M** o  $\bigcup$  ( $\bigcap$ 9)  $\rightarrow$  Posición inicial del zoom

Permite ajustar la posición del zoom (equivalente a la distancia focal/ángulo de visión en el formato de 35 mm [135]) para cuando se encienda la cámara.

Se puede elegir entre los siguientes ajustes: **24 mm** (ajuste predeterminado), **28 mm**, **35 mm**, **50 mm**, **85 mm**, **105 mm** y **135 mm**.

### **Previsual. exposición M**

Gire el dial de modo a  $\mathsf{P}, \mathsf{S}, \mathsf{A}, \mathsf{M} \circ \mathsf{U} \rightarrow \mathsf{bot}$ ón MENU  $\rightarrow$  pestaña  $\mathsf{P}, \mathsf{S}, \mathsf{A}, \mathsf{M} \circ \mathsf{I}$  $\bigcup$  ( $\Box$ 9)  $\rightarrow$  Previsual. exposición M

Permite ajustar si reflejar o no el brillo en la pantalla de disparo cuando se cambia la exposición en el modo  $M$  (manual).

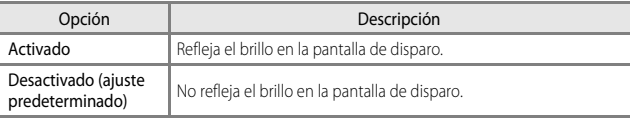

# **Menú de reproducción**

Consulte ["Edición de imágenes estáticas"](#page-122-0) (<sup>6-6</sup>7) para obtener información adicional sobre las funciones de edición de imágenes.

### <span id="page-163-0"></span>a **Pedido de impresión (creación de un pedido de impresión DPOF)**

Pulse el botón  $\blacktriangleright$  (modo de reproducción)  $\rightarrow$  botón MENU ( $\Box$ 8)  $\rightarrow$   $\Box$  Pedido de impresión

Si configura previamente los ajustes del pedido de impresión, podrá utilizarlos con los métodos de impresión que se indican a continuación.

- **•** Llevar la tarjeta de memoria a un laboratorio fotográfico digital que admita la impresión DPOF (Formato de pedido de impresión digital).
- **•** Introducir la tarjeta de memoria en la ranura de tarjeta de una impresora compatible con DPOF.
- Conectar la cámara a una impresora compatible con PictBridge (<sup>66</sup>15).
- **1** Utilice  $\triangle \blacktriangledown$  en el multiselector para seleccionar **Seleccionar imagen** y pulse el botón  $\mathbb{R}$ .

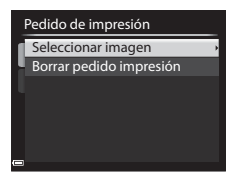

#### **2** Seleccione las imágenes (hasta 99) y el número de copias (hasta 9) de cada una.

• Utilice <**I** en el multiselector o gírelo para seleccionar las imágenes, y utilice  $\blacktriangle \blacktriangledown$  para establecer el número de copias a imprimir.

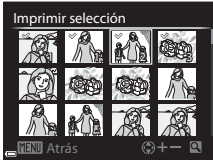

- **•** Las imágenes seleccionadas para imprimir se indican con el icono de marca de verificación y con la cifra que indica el número de copias que se imprimirán. Si no se especifica el número de copias para las imágenes, se cancela la selección.
- Mueva el control del zoom hacia  $T (Q)$  para cambiar al modo de reproducción a pantalla completa o hacia  $W(\blacktriangle$ ) para cambiar a la reproducción de miniaturas.
- Pulse el botón **60** cuando haya finalizado el ajuste.

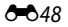

### **3** Seleccione si desea imprimir la fecha de disparo y la información de disparo.

- **•** Seleccione **Fecha** y pulse el botón **60** para imprimir la fecha de disparo en todas las imágenes.
- Seleccione **Info** y pulse el botón CO para imprimir la velocidad de obturación y el valor de diafragma en todas las imágenes.
- **•** Por último, seleccione **Finalizado** y pulse el botón **60** para completar el pedido de impresión.

#### <span id="page-164-0"></span>B **Observaciones sobre la impresión de la fecha de disparo y la información de disparo**

- **•** Es posible que algunas impresoras no permitan imprimir la fecha de disparo y la información de disparo.
- **•** La información de disparo no se imprime cuando la cámara está conectada a una impresora.
- **•** Los ajustes de **Fecha** e **Info** se restablecen cada vez que se muestra la opción **Pedido de impresión**.
- **•** La fecha que se imprime es la que se guardó cuando se capturó la imagen.
- **•** En el caso de las imágenes tomadas con la opción **Impresión fecha (6-6**64) activada, solo se imprime la fecha impresa en el momento del disparo, incluso si la opción de fecha de **Pedido de impresión** está activada para las imágenes.

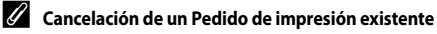

Seleccione **Borrar pedido impresión** en el paso 1 del "pedido de impresión" (<sup>6–6</sup>48).

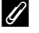

#### C **Más información**

Consulte "[Impresión de imágenes de tamaño 1:1"](#page-138-0) (<sup>66</sup>023) para obtener información adicional.

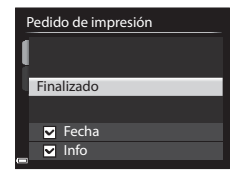

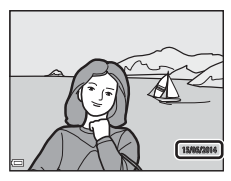

## **D** Pase diapositiva

Pulse el botón  $\blacktriangleright$  (modo de reproducción)  $\rightarrow$  botón MENU ( $\Box$ 8)  $\rightarrow \Box$  Pase diapositiva

Permite reproducir imágenes de una en una en un "pase de diapositivas" automático. Cuando se reproducen archivos de vídeo ( $\Box$ 89) en el pase de diapositivas, solo se muestra el primer fotograma de cada vídeo.

### **1** Utilice **▲▼** en el multiselector para seleccionar **Inicio** y pulse el botón  $\omega$ .

- **•** Comenzará el pase de diapositivas.
- **•** Para cambiar el intervalo entre las imágenes, seleccione **Intervalo imagen**, pulse el botón  $\omega$ y especifique el intervalo que desee antes de seleccionar **Inicio**.
- $\overline{3s}$ **Continuo** Intervalo imagen Inicio Pausa<sub>m</sub> Pase diapositiva
- **•** Para repetir el pase de diapositivas automáticamente, seleccione **Continuo** y pulse el botón **60** antes de seleccionar **Inicio**.
- **•** El tiempo de reproducción máximo es de 30 minutos aunque esté activado **Continuo**.

### **2** Seleccione fin o reiniciar.

**•** La pantalla que se muestra a la derecha aparece cuando finaliza o se detiene el pase de diapositivas. Para salir del pase, seleccione  $\Box$  y pulse el botón (R). Para reanudar el pase, seleccione **F** y pulse el botón  $\omega$ .

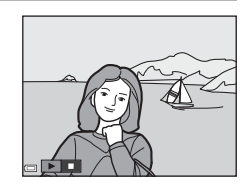

### **Operaciones durante la reproducción**

- Utilice  $\blacktriangleleft\blacktriangleright$  para ver la imagen anterior o la siguiente. Manténgalos pulsados para retroceder o para avanzar rápidamente.
- Pulse el botón **60** para detener o finalizar el pase de diapositivas.

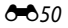

### d**Proteger**

Pulse el botón  $\blacktriangleright$  (modo de reproducción)  $\rightarrow$  botón MENU ( $\Box$ 8)  $\rightarrow$  On Proteger

Permite que la cámara proteja de un borrado accidental las imágenes seleccionadas. Seleccione las imágenes que desea proteger o cancele la protección de las imágenes previamente protegidas desde la pantalla de selección de imágenes ( $\Box$ 84).

Tenga en cuenta que con el formateo de la memoria interna de la cámara o de la tarjeta de memoria ([E](#page-184-0)69) se borran definitivamente los archivos protegidos.

# f **Girar imagen**

Pulse el botón  $\Box$  (modo de reproducción)  $\rightarrow$  botón MENU ( $\Box$ 8)  $\rightarrow$   $\Box$  Girar imagen

Permite especificar la orientación con la que las imágenes grabadas se muestran durante la reproducción. Las imágenes estáticas se pueden girar 90 grados en el sentido de las agujas del reloj o 90 grados en sentido contrario.

Las imágenes que se han grabado con orientación vertical se pueden girar hasta 180 grados en cualquier dirección.

Seleccione una imagen en la pantalla de selección de imágenes ( $\Box$ 84). Cuando aparezca la pantalla Girar imagen, utilice  $\blacklozenge$  en el multiselector o gírelo para hacer girar la imagen 90 grados.

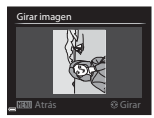

Se gira 90 grados en el sentido contrario al de las agujas del reloj

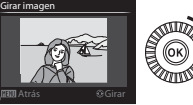

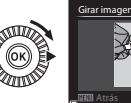

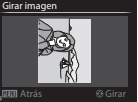

Se gira 90 grados en el sentido de las agujas del reloj

Pulse el botón  $\circledcirc$  para finalizar el ajuste de la orientación de visualización y guardar la información de orientación con la imagen.

# E **Anotación de voz**

Pulse el botón  $\blacktriangleright$  (modo de reproducción)  $\rightarrow$  seleccione una imagen  $\rightarrow$  botón  $MENU$  ( $\Box$ 8)  $\rightarrow$  **&** [A](#page-25-0)notación de voz

Es posible grabar anotaciones de voz y adjuntarlas a las imágenes.

#### **Grabación de una Anotación de voz**

- Mantenga pulsado el botón <sup>60</sup> para grabar (hasta 20 segundos aproximadamente).
- **•** No toque el micrófono.
- **•** Durante la grabación, en la pantalla parpadearán rec $\vee$  [C].
- **•** Se muestra la pantalla de reproducción de anotaciones de voz una vez finalizada la grabación. Pulse el botón  $\circledR$  para reproducir la anotación de voz.
- **•** Borre la anotación de voz existente antes de grabar una nueva.
- **[D**] aparece en las imágenes con una anotación de voz en el modo de reproducción a pantalla completa.
- Pulse < en el multiselector antes o después de grabar una anotación de voz para volver al menú de reproducción.

### **Reproducción de una Anotación de voz**

Seleccione una imagen en la que aparezca [D] antes de pulsar el botón MENU.

- Pulse el botón **60** para reproducir la anotación de voz. Pulse el botón de nuevo para detener la reproducción.
- **•** Mueva el control del zoom durante la reproducción para ajustar el volumen de reproducción.
- Pulse  $\blacktriangleleft$  antes o después de reproducir una anotación de voz para volver al menú de reproducción.

#### **Borrado de una Anotación de voz**

Pulse el botón  $\overline{\text{m}}$  en la pantalla de reproducción de anotaciones de voz. Utilice HI para seleccionar **Sí** y pulse el botón  $\mathbb{R}$ .

**•** Para borrar la anotación de voz de una imagen protegida, es necesario desactivar primero el ajuste **Proteger**.

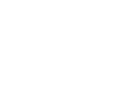

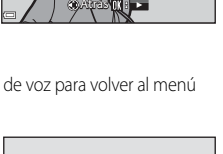

 $\overline{N}$ Sí archivo ¿Aceptar? Se borrará el

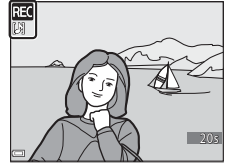

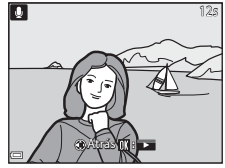

### **H** Copiar (copiar entre la memoria interna y la tarjeta **de memoria)**

Pulse el botón  $\blacktriangleright$  (modo de reproducción)  $\rightarrow$  botón MENU ( $\Box$ 8)  $\rightarrow$   $\Box$  Copiar

Permite copiar las imágenes o los vídeos de la tarjeta de memoria a la memoria interna y viceversa.

**1** Utilice **▲▼** en el multiselector para seleccionar una opción de destino de copia de las imágenes y pulse el botón ®.

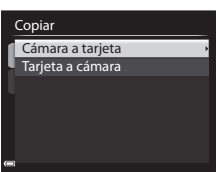

- **2** Seleccione una opción de copia y pulse el botón ®.
	- **•** Si elige la opción **Imágenes selecc.**, utilice la pantalla de selección de imágenes para elegir las imágenes (**QQ**84).

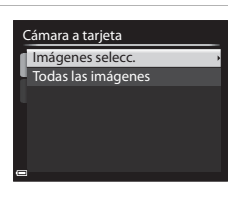

## B **Observaciones sobre la copia de imágenes**

- **•** Solo se pueden copiar archivos cuyo formato pueda grabar esta cámara.
- **•** No se garantiza que la operación de copia funcione con las imágenes capturadas con una cámara de otra marca o que se hayan modificado en un ordenador.
- Los ajustes de **Pedido de impresión (<sup>6–6</sup>48)** configurados para las imágenes no se copian.

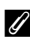

#### C **Observaciones sobre la copia de imágenes de una secuencia**

- **•** Si selecciona la imagen clave de una secuencia en **Imágenes selecc.**, se copian todas las imágenes de la secuencia.
- Si pulsa el botón **MENU** mientras se muestran las imágenes de una secuencia, solo estará disponible la opción de copia de **Tarjeta a cámara**. Se copiarán todas las imágenes de la secuencia si selecciona **Secuencia actual**.

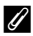

#### C **Copia en una tarjeta de memoria que no contiene imágenes**

Cuando la cámara pasa al modo de reproducción, aparece **La memoria no contiene imágenes.**. Pulse el botón MENU para seleccionar Copiar.

### C**Opciones visual. secuencia**

Pulse el botón  $\blacktriangleright$  (modo de reproducción)  $\rightarrow$  botón MENU ( $\Box$ 8)  $\rightarrow \Box$  Opciones visual. secuencia

Permite seleccionar el método utilizado para visualizar las imágenes de la secuencia  $(6 - 65)$ .

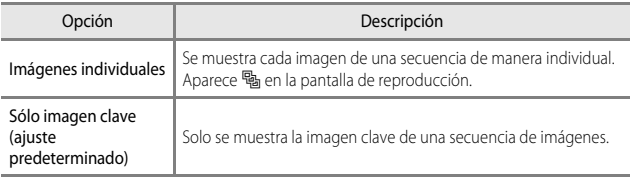

Los ajustes se aplican a todas las secuencias, y el ajuste se guarda en la memoria de la cámara aunque esta se apague.

### x **Elegir imagen clave**

Pulse el botón  $\blacktriangleright$  (modo de reproducción)  $\blacktriangleright$  visualice la secuencia cuya imagen clave desea cambiar  $\rightarrow$  botón MENU ( $\Box$ B)  $\rightarrow \Box$  Elegir imagen clave

Permite seleccionar una imagen distinta de la secuencia como imagen clave.

**•** Cuando aparezca la pantalla de selección de imágenes clave, seleccione una imagen ([A](#page-101-0)84).

### **Opcio. vídeo**

Seleccione el modo de disparo → botón MENU → pestaña  $\forall$ , (vídeo) ( $\Box$ 9) → Opcio. vídeo

Permite seleccionar la opción de vídeo que desee para la grabación. Seleccione las opciones de vídeo de velocidad normal para grabar a velocidad normal, o las opciones de vídeo HS (6656) para grabar a cámara lenta o a cámara rápida.

**•** Se recomienda utilizar tarjetas de memoria (clasificación 6 o superior) para grabar vídeos  $\Box$ 21).

#### **Opciones de vídeo de velocidad normal**

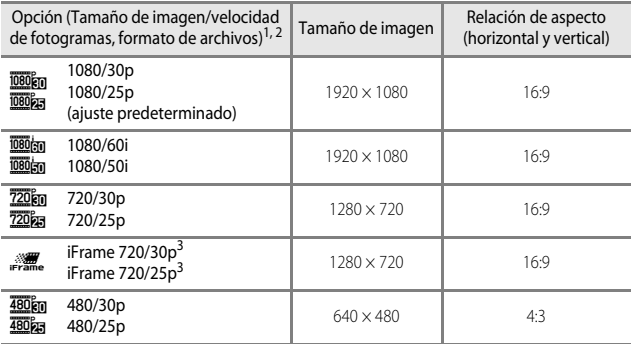

Los elementos y la velocidad de fotogramas que se pueden ajustar varían según los ajustes de **Modo de vídeo** en el menú de configuración de **Ajustes TV (3-0**[70\)](#page-185-0).<br>2 **1080/60 i y 1080/60i y 1080/50i** utilizan el sistema de entrelazado para la grabación,

mientras que con otros ajustes se usa un sistema de escaneado progresivo para la grabación.<br><sup>3</sup> iFrame es un formato compatible con Apple Inc. No se pueden utilizar las funciones de

edición de vídeo (**C-6**20).

### <span id="page-171-0"></span>**Opciones de vídeo HS**

Los vídeos grabados se reproducen a cámara rápida o lenta. Consulte ["Reproducción a cámara lenta y a cámara rápida](#page-172-0)" (<sup>66</sup>57) para obtener información adicional.

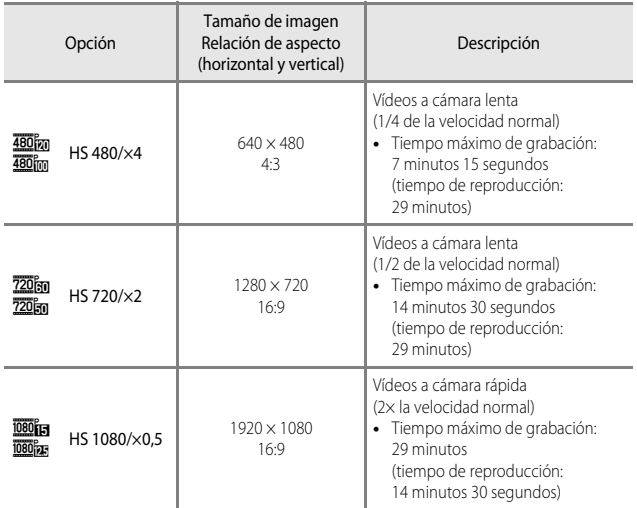

### **Z** Observaciones sobre vídeo HS

- **•** No se graba el sonido.
- **•** La posición del zoom, el enfoque, la exposición y el balance de blancos quedan bloqueados cuando se inicia la grabación de vídeo.
- **•** Algunas opciones de **Opcio. vídeo** no se pueden seleccionar cuando se utilizan determinados efectos especiales.

#### <span id="page-172-0"></span>C **Reproducción a cámara lenta y a cámara rápida**

#### **Cuando se graba a velocidad normal:**

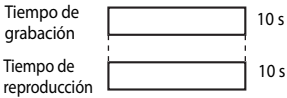

#### **Cuando se graba a** h**/**u **HS 480/×4:**

Los vídeos se graban a una velocidad cuatro veces (4×) superior a la velocidad normal.

Se reproducen a cámara lenta a una velocidad cuatro veces (4×) inferior a la velocidad normal.

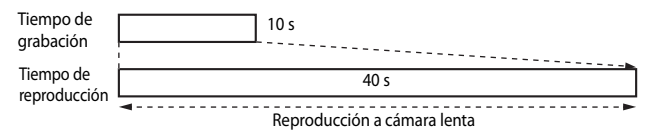

#### **Cuando se graba a** j**/**x **HS 1080/×0,5:**

Los vídeos se graban a la mitad (1/2) de la velocidad normal. Se reproducen a cámara rápida al doble (2×) de la velocidad normal.

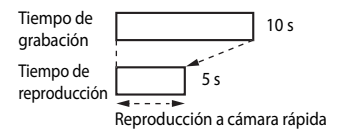

### <span id="page-173-0"></span>**Modo autofoco**

Seleccione el modo de disparo  $\rightarrow$  botón MENU  $\rightarrow$  pestaña  $\overline{P}$  (vídeo) ( $\Box$ 9)  $\rightarrow$ Modo autofoco

Permite elegir cómo enfoca la cámara al grabar vídeos.

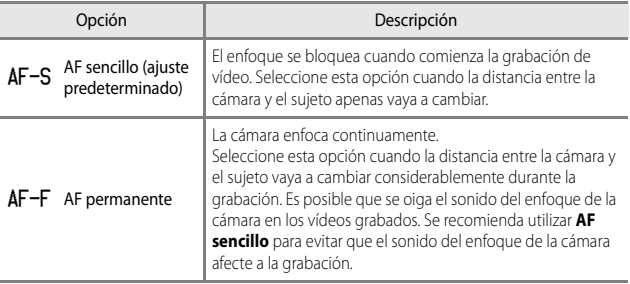

### C **Observaciones sobre Modo autofoco**

- **•** Cuando se selecciona vídeo HS en **Opcio. vídeo**, el ajuste se fija en **AF sencillo**.
- **•** El ajuste no se puede cambiar cuando se utilizan determinados ajustes de otras funciones.

# **Menú de configuración**

### **Pantalla inicio**

#### Pulse el botón MENU → pestaña ¥ (□9) → Pantalla inicio

Permite configurar la pantalla de inicio que aparece al encender la cámara.

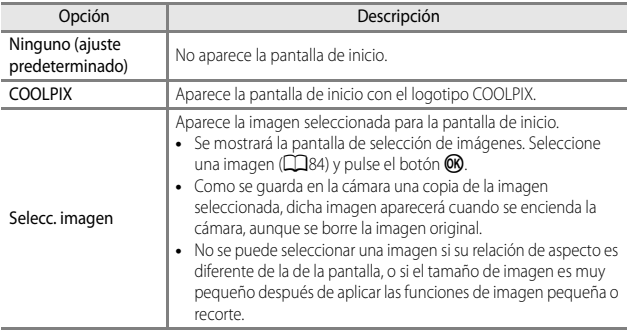

### **Zona horaria y fecha**

#### Pulse el botón MENU → pestaña ¥ (□9) → Zona horaria y fecha

Permite ajustar el reloj de la cámara.

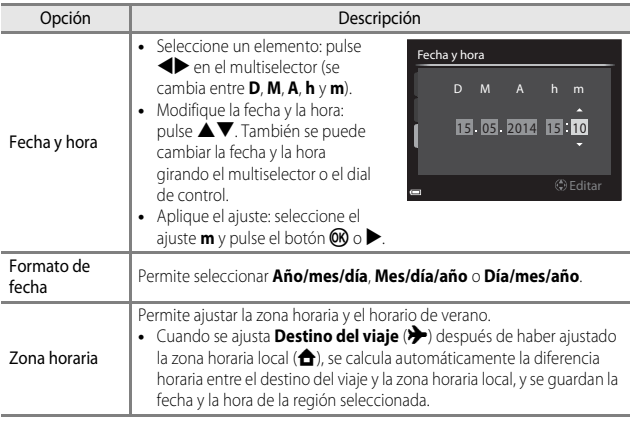

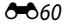

#### **Ajuste de la Zona horaria**

- **1** Utilice **▲▼** en el multiselector para Zona horaria y fecha seleccionar **Zona horaria** y pulse el 15/05/2014 15:30 botón <sub>60</sub>. London, Casablanca Fecha y hora  $\sim$ Formato de fecha **D/M/Y** Zona horaria 合 **2** Seleccione **A** Zona horaria local Zona horaria **o > Destino del viaje** y pulse Tokyo, Seoul el botón <sub>(M</sub>). **•** La fecha y la hora que aparecen en la pantalla 15/05/2014 23:30 **A** Zona horaria local varían según se seleccione la zona horaria local o **Destino del viaje** el destino del viaje. Ⅲ:>  $3$  Pulse  $\blacktriangleright$ . Zona horaria Tokyo, Seoul 15/05/2014 23:30 **2** Zona horaria local Destino del viaje  $\odot$ :  $\oplus$ 4 Utilice <**I** para seleccionar la zona Diferencia horariahoraria  $\blacktriangleright$  10:30  $\degree$  || -5:00
	- **•** Se mostrará la diferencia horaria entre la zona local y el destino del viaje.
	- Pulse ▲ para activar la función de horario de verano y se mostrará <sup>o</sup> . Pulse ▼ para desactivar la función de horario de verano.
	- Pulse el botón **60** para aplicar la zona horaria.
	- **•** Si no se muestra la hora correcta para el ajuste de la zona horaria local o del destino del viaje, ajuste la hora correspondiente en **Fecha y hora**.

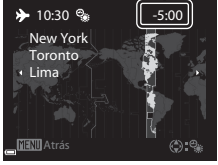

### **Config. pantalla**

#### Pulse el botón MENU → pestaña ¥ (□9) → Config. pantalla

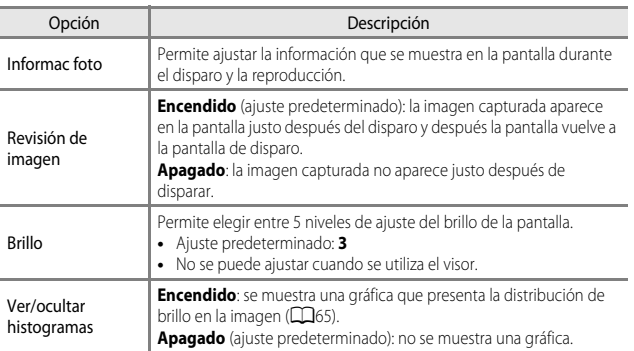

### B **Observaciones sobre Ver/ocultar histogramas**

Los histogramas no se muestran en las siguientes situaciones.

- **•** Al grabar un vídeo
- Si el centro ampliado de la imagen se muestra en **MF** (enfoque manual)
- **•** Si se muestra el menú de modo de enfoque, disparador automático o modo de flash

### **Informac foto**

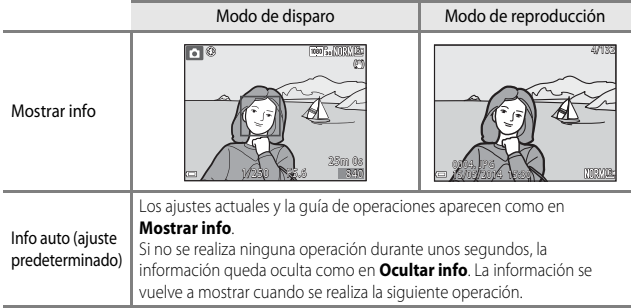

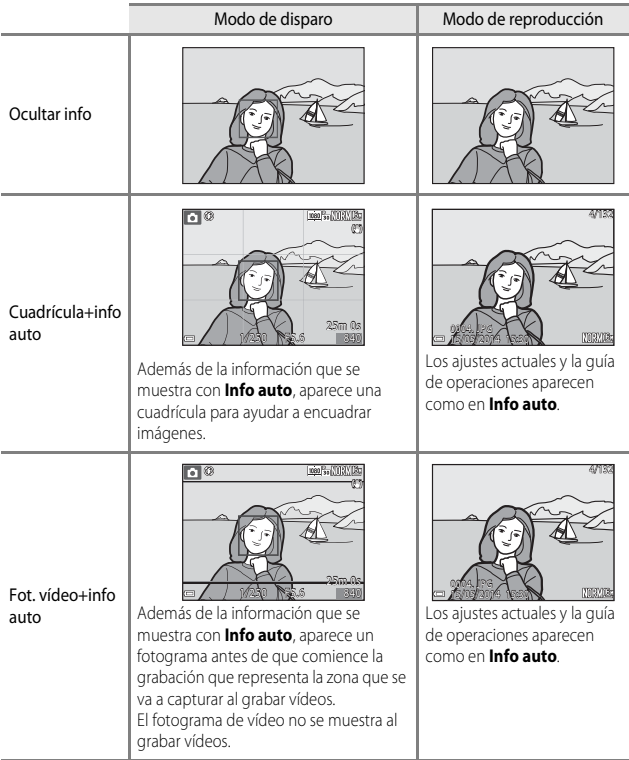

# B **Observaciones sobre la cuadrícula**

Si el centro ampliado de la imagen se muestra en  $MF$  (enfoque manual), la cuadrícula no se muestra.

### <span id="page-179-0"></span>**Impresión fecha (impresión de la fecha y la hora en las imágenes)**

#### Pulse el botón MENU → pestaña ¥ (□9) → Impresión fecha

Se pueden imprimir la fecha y la hora de disparo en las imágenes en el momento del disparo; esta información se puede imprimir incluso en las impresoras que no admitan la impresión de la fecha (<sup>66</sup>49).

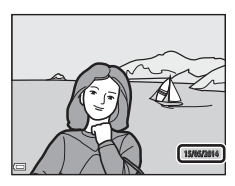

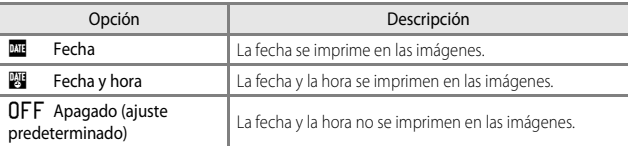

### B **Observaciones sobre Impresión fecha**

- **•** Las fechas impresas forman parte de los datos de las imágenes de manera permanente y no se pueden borrar. La fecha y hora no se pueden imprimir en las imágenes una vez capturadas.
- **•** La fecha y hora no se pueden imprimir en las situaciones siguientes.
	- Cuando el modo de escena está ajustado en **Panorama sencillo**
	- Cuando se ha seleccionado **Caché de predisparo**, **Continuo A: 120 fps** o **Continuo A: 60 fps** para **Continuo** ( $O$ <sup>-6</sup>33)
	- Al grabar vídeos
	- Cuando se graban imágenes estáticas durante la grabación de vídeo
- **•** Es posible que resulte difícil leer la fecha y la hora impresas cuando se utiliza un tamaño de imagen pequeño.
## <span id="page-180-0"></span>**Reducc. vibraciones**

#### Pulse el botón MENU  $\rightarrow$  pestaña  $\mathbf{\hat{Y}}$  ( $\square$ 9)  $\rightarrow$  Reducc. vibraciones

Permite reducir los efectos de las sacudidas de la cámara durante el disparo.

Ajuste **Reducc. vibraciones** en **Apagada** al disparar con un trípode para estabilizar la cámara.

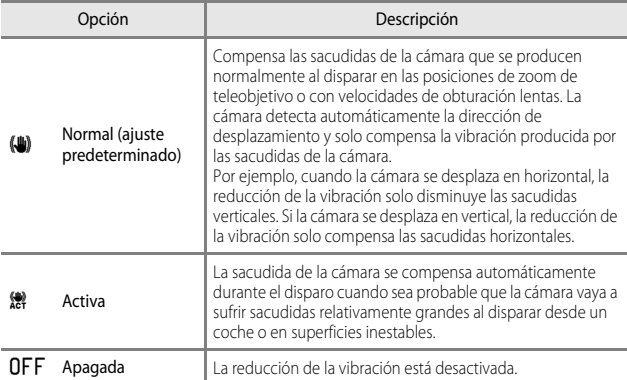

#### B **Observaciones sobre Reducc. vibraciones**

- **•** Después de encender la cámara o cambiar del modo de reproducción al modo de disparo, espere hasta que la pantalla de modo de disparo se muestre por completo antes de tomar imágenes.
- **•** Las imágenes que aparecen en la pantalla de la cámara nada más disparar pueden aparecer movidas.
- **•** En algunas situaciones, puede que la reducción de la vibración no sea capaz de eliminar totalmente los efectos de las sacudidas de la cámara.

## <span id="page-181-1"></span>**Detección de movim.**

#### Pulse el botón MENU  $\rightarrow$  pestaña  $\mathbf{Y}$  ( $\square$ 9)  $\rightarrow$  Detección de movim.

Permite activar la detección de movimiento para reducir los efectos del movimiento del sujeto y las sacudidas de la cámara al tomar imágenes estáticas.

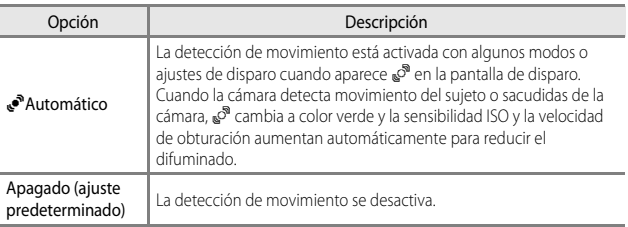

#### **22 Observaciones sobre Detección de movim.**

- **•** Es posible que la detección de movimiento no pueda reducir completamente los efectos de las sacudidas de la cámara y el movimiento del sujeto en determinadas situaciones.
- **•** Puede que la detección de movimiento no funcione si el sujeto se mueve mucho o está muy oscuro.
- **•** Las imágenes tomadas pueden verse con grano.

## <span id="page-181-0"></span>**Ayuda AF**

Pulse el botón MENU → pestaña ♥ (□9) → [A](#page-26-0)yuda AF

Permite activar o desactivar la luz de ayuda de AF que facilita el autofoco.

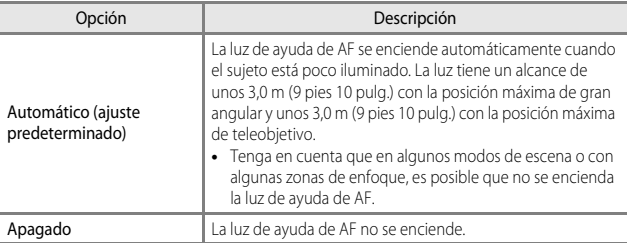

## <span id="page-182-0"></span>**Zoom digital**

#### Pulse el botón MENU  $\rightarrow$  pestaña  $\gamma$  ( $\Box$ 9)  $\rightarrow$  Zoom digital

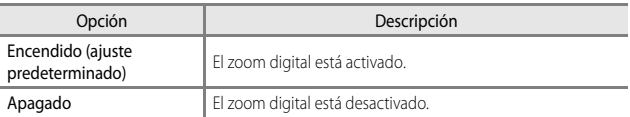

#### **12** Observaciones sobre Zoom digital

- **•** El zoom digital no se puede utilizar en los siguientes modos de escena.
	- **Selector auto. escenas**, **Retrato**, **Retrato nocturno**, **Panorama sencillo**, **Retrato de mascotas**
- **•** El zoom digital no se puede utilizar cuando se utilizan determinados ajustes de otras funciones.
- **•** Cuando el zoom digital está activado, **Medición** ([E](#page-147-0)32) se ajusta en **Pond central** o **Puntual** dependiendo del aumento de una ampliación.

## <span id="page-182-1"></span>**Config. sonido**

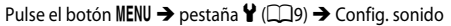

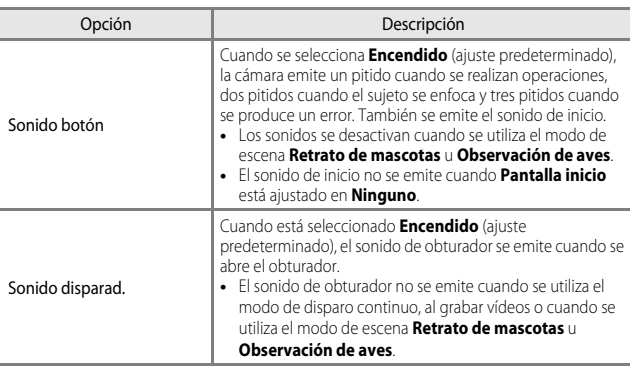

Pulse el botón MENU  $\rightarrow$  pestaña  $\mathbf{Y}$  ( $\square$ 9)  $\rightarrow$  Desconexión aut.

Permite ajustar el tiempo que transcurre antes de que la cámara pase al modo de reposo  $(D23)$ .

Se puede seleccionar **30 seg.**, **1 min** (ajuste predeterminado), **5 min** o **30 min**.

#### C **Observaciones sobre Desconexión aut.**

En las situaciones siguientes el tiempo que tarda la cámara en pasar al modo de reposo es fijo:

- **•** Con un menú en pantalla: 3 minutos (cuando la desconexión automática está ajustada en **30 seg.** o **1 min**)
- **•** Cuando el adaptador de CA está conectado: 30 minutos

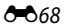

## <span id="page-184-1"></span><span id="page-184-0"></span>**Format. memoria/Format. tarjeta**

Pulse el botón MENU  $\rightarrow$  pestaña  $\mathbf{Y}$  ( $\square$ 9)  $\rightarrow$  Format. memoria/Format. tarieta

Utilice esta opción para formatear la memoria interna o una tarjeta de memoria.

#### **Al formatear la memoria interna o las tarjetas de memoria se borran definitivamente todos los datos. Los datos borrados no se pueden recuperar.**

Asegúrese de transferir las imágenes importantes a un ordenador antes de formatear.

**•** No apague la cámara ni abra la tapa del compartimento de la batería/ranura para tarjeta de memoria durante el formateo.

#### **Formateo de la memoria interna**

Extraiga la tarjeta de memoria de la cámara. La opción **Format. memoria** aparece en el menú de configuración.

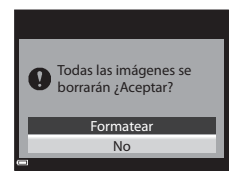

#### **Formateo de tarjetas de memoria**

Introduzca una tarjeta de memoria en la cámara. La opción **Format. tarjeta** aparece en el menú de configuración.

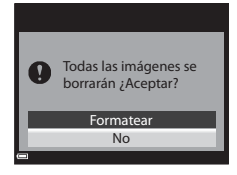

## **Idioma/Language**

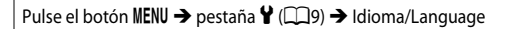

Permite seleccionar el idioma de los menús y los mensajes de la cámara.

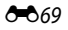

## <span id="page-185-0"></span>**Ajustes TV**

#### Pulse el botón MENU → pestaña ¥ (□9) → [A](#page-26-0)justes TV

Permite establecer los ajustes de conexión a una televisión.

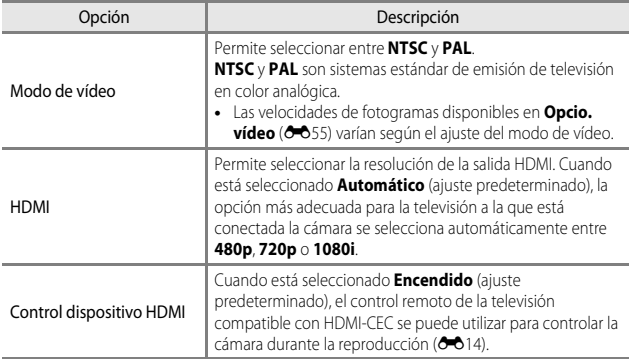

#### C **HDMI y HDMI-CEC**

HDMI (High-Definition Multimedia Interface (interfaz multimedia de alta definición)) es una interfaz multimedia.

HDMI-CEC (HDMI-Consumer Electronics Control (control de electrónica de consumo)) facilita la interoperabilidad de dispositivos compatibles.

## <span id="page-186-0"></span>**Cargar con ordenador**

#### Pulse el botón MENU → pestaña ¥ (□9) → Cargar con ordenador

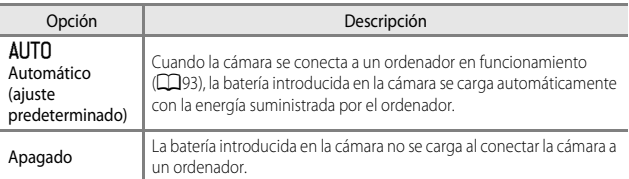

#### B **Observaciones sobre la carga con un ordenador**

- **•** Cuando se conecta a un ordenador, la cámara se enciende automáticamente y empieza a cargar. Si la cámara se apaga, se interrumpe la carga.
- **•** Se necesitan unas 4 horas y 50 minutos para cargar una bateria completamente descargada. El tiempo de carga aumenta cuando se transfieren imágenes mientras la batería se está cargando.
- **•** La cámara se apaga automáticamente si no hay comunicación con el ordenador durante 30 minutos después de finalizar la carga de la batería.

#### B **Cuando el indicador de carga parpadea rápidamente en verde**

La carga no puede realizarse, posiblemente debido a una de las siguientes razones.

- **•** La temperatura ambiente no es la adecuada para la carga. Cargue la batería en el interior con una temperatura ambiente de 5 °C a 35 °C (41 °F a 95 °F).
- **•** El cable USB no está conectado correctamente o la batería está defectuosa. Asegúrese de que el cable USB esté conectado correctamente y sustituya la batería en caso necesario.
- **•** El ordenador se encuentra en el modo de reposo y no suministra energía. Active el ordenador.
- **•** La batería no se puede cargar porque el ordenador no puede suministrar energía a la cámara debido a la configuración o las especificaciones del ordenador.

## **Cambiar selección Av/Tv**

#### Pulse el botón MENU  $\rightarrow$  pestaña  $\dot{Y}$  ( $\square$ 9)  $\rightarrow$  Cambiar selección [A](#page-26-0)v/Tv

Permite cambiar el método para ajustar el programa flexible, la velocidad de obturación o el valor de diafragma cuando el modo de disparo está ajustado en  $\mathsf{P}.\mathsf{S},\mathsf{A},\mathsf{M}$  o  $\mathsf{U}.$ 

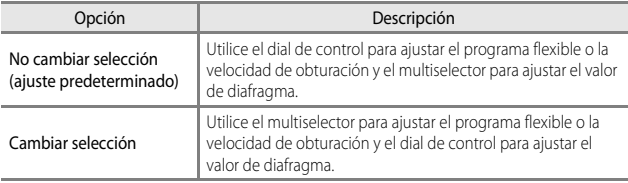

## <span id="page-187-1"></span><span id="page-187-0"></span>**Rest. num. archivos**

#### Pulse el botón MENU → pestaña ¥ (□9) → Rest. num. archivos

Cuando se selecciona **Sí**, la numeración secuencial de los números de archivo se restablece (<sup>66</sup>080). Después del restablecimiento, se creará una nueva carpeta y el número de archivo de la siguiente imagen tomada empezará por "0001".

#### B **Observaciones sobre Rest. num. archivos**

No se puede aplicar **Rest. num. archivos** si el número de carpeta llega a 999 y hay imágenes en la carpeta. Introduzca otra tarjeta de memoria o formatee la memoria interna/tarjeta de memoria ( $6$ <sup>-669)</sup>.

#### C **Carpetas de almacenamiento de archivos**

Las imágenes estáticas, los vídeos y las anotaciones de voz que se toman o graban con esta cámara se guardan en carpetas en la memoria interna o la tarjeta de memoria.

- **•** A los nombres de las carpetas se agrega una numeración secuencial en orden ascendente, empezando por "100" y terminando por "999" (los nombres de las carpetas no se muestran en la cámara).
- **•** Se crea una nueva carpeta en las situaciones que se indican a continuación.
	- Cuando el número de archivos de una carpeta llega a 200
	- Cuando a un archivo de una carpeta se le asigna el número "9999"
	- Cuando se ejecuta la función **Rest. num. archivos**
- **•** Cada vez que se toma una serie de imágenes en el modo de disparo a intervalos se crea una carpeta nueva, y las imágenes se guardan en esa carpeta con números de archivo que comienzan por "0001".

## **Adverten de parpad.**

#### Pulse el botón MENU  $\rightarrow$  pestaña  $\mathbf{\hat{Y}}$  ( $\square$ 9)  $\rightarrow$  [A](#page-26-0)dverten de parpad.

Seleccione si desea que la cámara detecte sujetos humanos que hayan parpadeado usando la detección de rostros ( $\Box$ 77) al disparar en los siguientes modos:

- **•** Modo de escena **Selector auto. escenas**, **Retrato** o **Retrato nocturno** (si se ha seleccionado **Trípode**) (**CC**36)
- Cuando se ajusta el modo de disparo en **P**, **S**, **A**, **M** o **U** (si se ha seleccionado **Prioridad al rostro** ( $O$ <sup>-639</sup>) para la opción **Modo zona AF**)

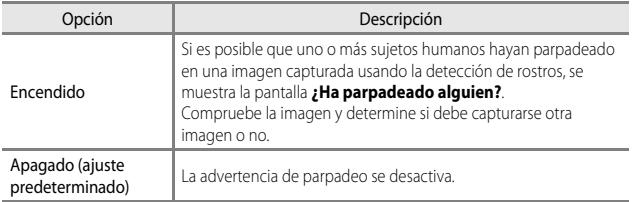

#### **Pantalla de advertencia de parpadeo**

Los rostros detectados por la advertencia de parpadeo aparecen dentro de un recuadro.

Están disponibles las operaciones siguientes.

**•** Para ampliar el rostro: Mueva el control del zoom hacia  $\mathbf{T}(\mathbf{Q})$ . Si se detecta más de un rostro, use el multiselector  $\blacklozenge$  para seleccionar el rostro deseado.

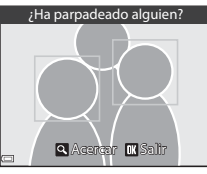

Sección de referencia Sección de referencia

**•** Para cambiar a reproducción a pantalla completa: Mueva el control del zoom hacia  $\mathbf W$  ( $\blacksquare$ ).

Si pulsa el botón  $\circledR$  o si no se realizan operaciones durante unos segundos, la cámara vuelve al modo de disparo.

#### **B Observaciones sobre Adverten de parpad.**

- **•** La advertencia de parpadeo se desactiva en las siguientes situaciones.
	- Si se selecciona el temporizador de sonrisa ( $\square$ 60)
	- Cuando se selecciona un ajuste distinto de **Individual (<sup>66</sup>33**) para el disparo continuo
	- Cuando se selecciona un ajuste distinto de **Apagado** ([E](#page-153-0)38) para el horquillado de la exposición
	- Cuando se selecciona **Activado** ([E](#page-159-0)44) para **Modo exp. múltiple**
- **•** La advertencia de parpadeo puede no funcionar correctamente en algunas condiciones de disparo.

#### Pulse el botón MENU → pestaña ¥ (□9) → Carga de Eye-Fi

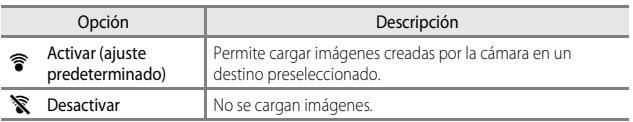

#### B **Observaciones sobre las tarjetas Eye-Fi**

- **•** Tenga en cuenta que las imágenes no podrán cargarse si la señal es demasiado débil, aunque esté seleccionado **Activar**.
- **•** Extraiga la tarjeta Eye-Fi de la cámara cuando esté prohibido el uso de dispositivos inalámbricos. Las señales pueden transmitirse aunque esté seleccionado **Desactivar**.
- **•** Remítase al manual de instrucciones de su tarjeta Eye-Fi para obtener información adicional. Si se produce algún error de funcionamiento, póngase en contacto con el fabricante de la tarjeta.
- **•** La cámara se puede utilizar para activar y desactivar las tarjetas Eye-Fi, pero es posible que no sea compatible con otras funciones de Eye-Fi.
- **•** La cámara no es compatible con la función de memoria sin fin. Desactive la función cuando se utilice con un ordenador. Es posible que el número de imágenes tomadas no se muestre correctamente con la función de memoria sin fin activa.
- **•** Las tarjetas Eye-Fi se deben utilizar únicamente en el país donde se adquieren. Cumpla la legislación nacional respecto al uso de dispositivos inalámbricos.
- **•** Si se deja el ajuste en **Activar** hará que la batería se descargue en menos tiempo.

#### C **Indicador de comunicación Eye-Fi**

El estado de comunicación de la tarjeta Eye-Fi introducida en la cámara se puede confirmar en la pantalla  $(\Box 10)$ .

- **•** w: **Carga de Eye-Fi** está ajustado en **Desactivar**.
- <sup>•</sup> ise ilumina): carga Eye-Fi activada; en espera de iniciar la carga.
- **?** (parpadea): carga Eye-Fi activada; cargando datos.
- $\circled{r}$ : carga Eye-Fi activada pero no hay imágenes disponibles para cargar.
- $\circledR$ : se ha producido un error. La cámara no puede controlar la tarjeta Eye-Fi.

### **Contorno**

#### Pulse el botón MENU → pestaña ¥ (□9) → Contorno

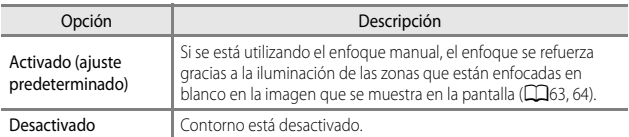

#### **Restaurar todo**

Pulse el botón MENU  $\rightarrow$  pestaña  $\gamma$  ( $\Box$ 9)  $\rightarrow$  Restaurar todo

Cuando se selecciona **Restaurar**, los ajustes de la cámara se restablecen a los valores predeterminados.

- **•** Algunos ajustes, como **Zona horaria y fecha** o **Idioma/Language**, no se restablecen.
- User settings (configuración de usuario) guardada en **U** del dial de modo no se restablece. Para restablecer dicha configuración, utilice **Restaurar user settings**  $(D54)$ .

#### C **Restablecimiento de la numeración de archivos**

Para restablecer la numeración de archivos a "0001", borre todas las imágenes guardadas en la memoria interna o en la tarjeta de memoria antes de seleccionar **Restaurar todo**. **Rest. num. archivos** también se puede utilizar para el restablecimiento a "0001" ( $\bigodot$ 072).

## **Versión firmware**

Pulse el botón MENU  $\rightarrow$  pestaña  $\mathbf{\hat{Y}}$  ( $\square$ 9)  $\rightarrow$  Versión firmware

Permite ver la versión actual del firmware de la cámara.

## **Mensajes de error**

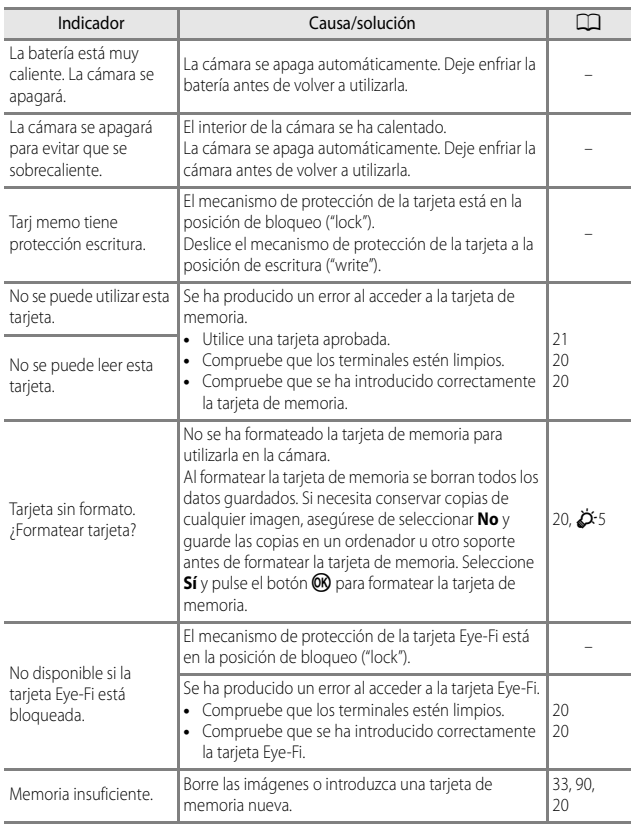

Consulte la tabla siguiente si se muestra un mensaje de error.

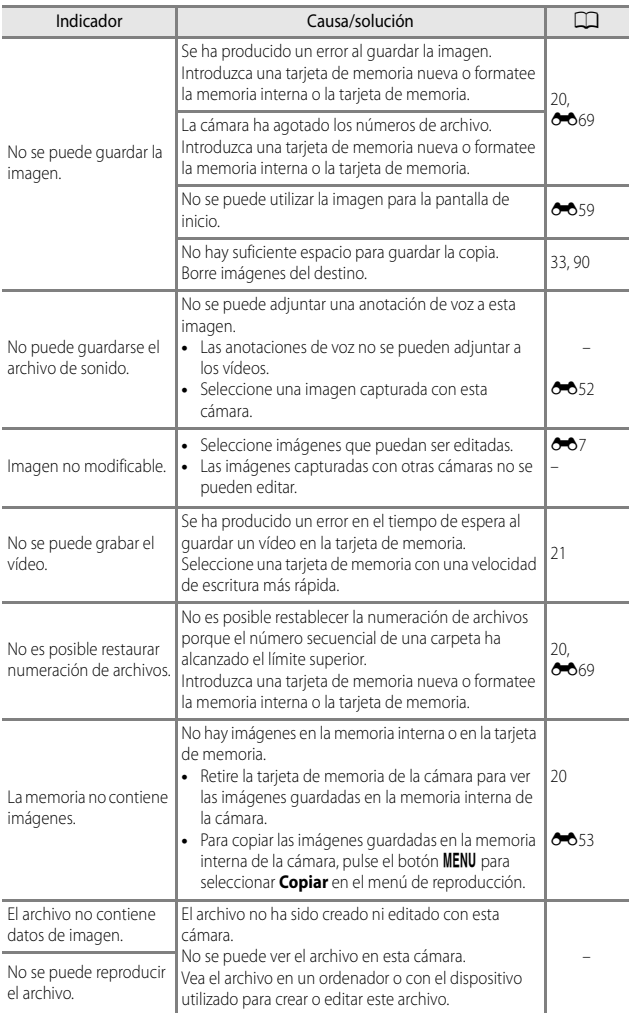

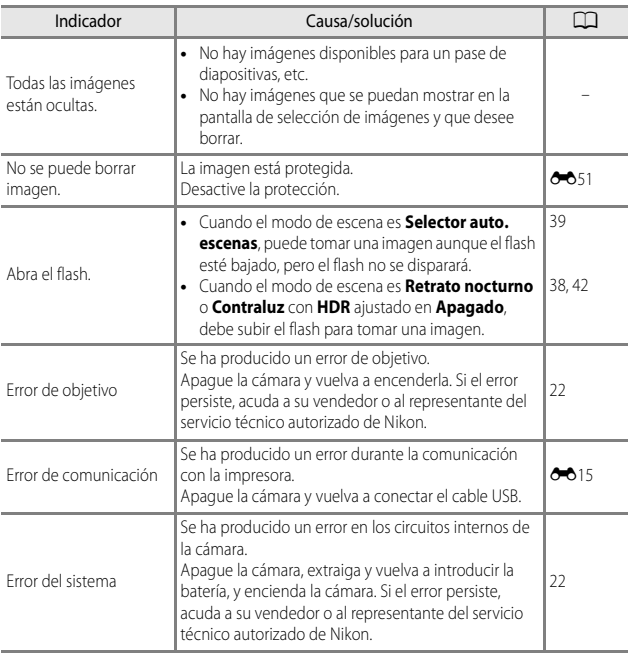

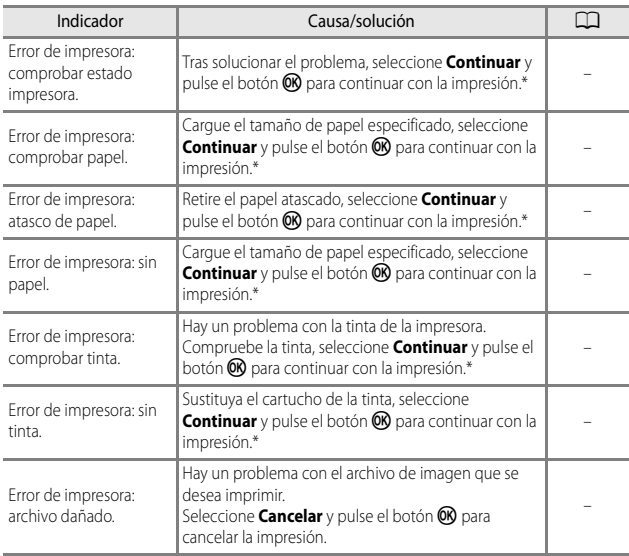

\* Consulte la documentación proporcionada con la impresora para obtener más instrucciones e información.

## <span id="page-195-0"></span>**Nombres de archivos**

Los nombres de archivo de imágenes, vídeos y anotaciones de voz se asignan de la manera siguiente.

#### **Nombre de archivo: DSCN0001.JPG**

 $(1)$   $(2)$   $(3)$ 

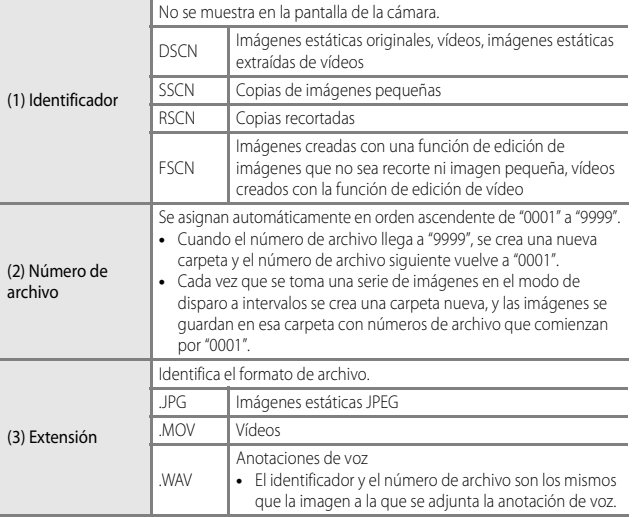

## **Accesorios opcionales**

<span id="page-196-0"></span>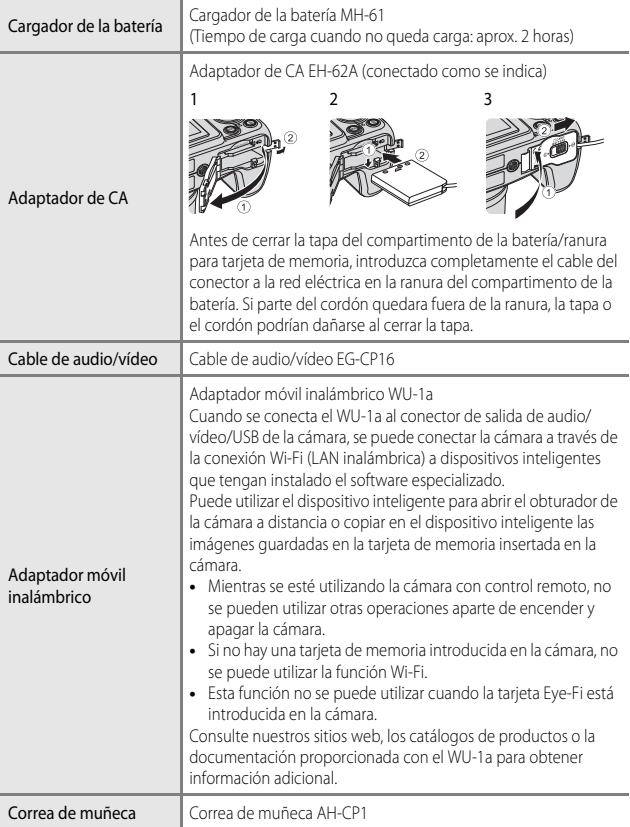

La disponibilidad puede variar según el país o región.

Consulte nuestro sitio web o folletos para obtener información actualizada.

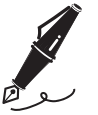

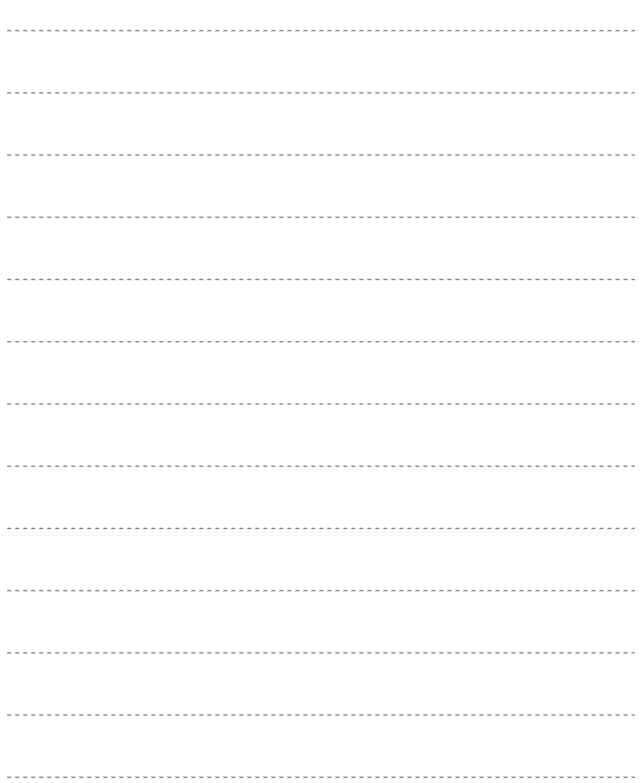

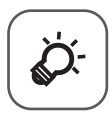

# **Observaciones** técnicas e índice

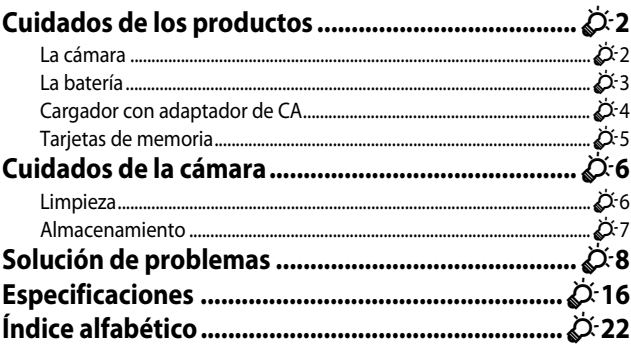

## <span id="page-199-0"></span>**Cuidados de los productos**

## <span id="page-199-1"></span>**La cámara**

Para garantizar un funcionamiento correcto y duradero de este producto Nikon, tenga en cuenta las siguientes precauciones, además de las advertencias descritas en ["Seguridad"](#page-8-0) ([A](#page-8-0)vii[-ix](#page-10-0)) cuando utilice o guarde el dispositivo.

## B **Evite los golpes**

El producto podría no funcionar correctamente si se somete a golpes o vibraciones fuertes.

#### **Manipule el objetivo y todas las piezas móviles con mucho cuidado**

No fuerce el objetivo, la tapa del objetivo, la pantalla, la ranura de la tarjeta de memoria ni el compartimento de la batería. Estos componentes se dañan con facilidad. Si se fuerza la tapa del objetivo, la cámara podría funcionar mal o dañarse el objetivo. Si la pantalla se rompe, tenga cuidado de no hacerse daño con los cristales rotos y evite que el cristal líquido de la pantalla entre en contacto con la piel o se introduzca en los ojos o en la boca.

## **Manténgala en un lugar seco**

Este aparato se podría estropear si se sumerge en agua o si se expone a elevados niveles de humedad.

## B **Evite cambios bruscos de temperatura**

Los cambios bruscos de temperatura que se producen, por ejemplo, cuando se entra o se sale de un edificio con calefacción en un día frío pueden originar condensación dentro del aparato. Para evitar la condensación, se debe colocar el equipo en un estuche o en una bolsa de plástico antes de exponerlo a cambios bruscos de temperatura.

#### B **Mantenga la cámara lejos de campos magnéticos potentes**

No utilice ni guarde la cámara cerca de aparatos que generen radiaciones electromagnéticas o campos magnéticos potentes. Una carga estática fuerte o los campos magnéticos emitidos por aparatos como las radios pueden provocar interferencias en la pantalla, dañar los datos guardados en la tarjeta de memoria, o afectar a los circuitos internos de la cámara.

#### B **No exponga el objetivo a fuentes de luz potentes durante largos períodos**

Evite la exposición del objetivo al sol u otras fuentes de luz potentes durante largos períodos cuando utilice o guarde la cámara. La luz intensa puede deteriorar el sensor de imagen, produciendo un efecto de borrosidad blanca en las fotografías.

#### B **Apague la cámara antes de desconectar la fuente de alimentación o extraer la tarjeta de memoria**

No quite la batería mientras el equipo esté encendido, o mientras se estén guardando o eliminando imágenes. Si se apaga la cámara de esta manera, se pueden perder datos y estropear los circuitos internos o la memoria.

#### **B** Observaciones sobre la pantalla

- **•** Las pantallas y los visores electrónicos han sido fabricados con alta precisión; al menos un 99,99% de los píxeles están activados, y no más de un 0,01% no aparecen o son defectuosos. De tal modo que, aunque estas pantallas puedan contener píxeles que permanezcan siempre encendidos (blancos, rojos, azules o verdes) o siempre apagados (negros), ello no indica un funcionamiento erróneo y no tendrá efecto alguno sobre las imágenes grabadas con el dispositivo.
- **•** Si hay mucha luz, quizás resulte difícil ver las imágenes en la pantalla.
- **•** La pantalla está retroiluminada mediante un LED. Si la pantalla empieza a verse mal o a parpadear, acuda a un servicio técnico de Nikon.

## <span id="page-200-1"></span><span id="page-200-0"></span>**La batería**

- Asegúrese de leer y seguir las advertencias descritas en ["Seguridad"](#page-8-0) (CO vii[-ix\)](#page-10-0) antes de utilizar la cámara.
- **•** Compruebe el nivel de batería antes de utilizar la cámara y cárguela o sustitúyala si fuera necesario. Cuando la batería esté completamente cargada, detenga el proceso de recarga, pues podría reducirse su rendimiento. Siempre que sea posible, lleve consigo una batería de repuesto completamente cargada cuando vaya a tomar imágenes en ocasiones importantes.
- **•** No use la batería a una temperatura ambiente inferior a 0 °C (32 °F) o superior a 40 °C  $(104 °F)$ .
- **•** Cargue la batería en el interior con una temperatura ambiente de 5 °C a 35 °C (41 °F a 95 °F) antes de su uso.
- **•** La capacidad de carga puede disminuir cuando la temperatura de la batería esté comprendida entre 0 °C y 10 °C (32 °F y 50 °F) o 45 °C y 60 °C (113 °F y 140 °F).
- **•** La batería no se carga si la temperatura ambiente se encuentra por debajo de 0 °C (32 °F) o por encima de 60 °C (140 °F).
- **•** Tenga en cuenta que la batería puede calentarse durante el uso; espere a que la batería se enfríe antes de cargarla. Si no se tienen en cuenta estas precauciones, la batería puede resultar dañada, su rendimiento puede verse afectado, o es posible que no se cargue normalmente.
- **•** En los días fríos, la capacidad de las baterías tiende a disminuir. Si se utiliza una batería agotada a baja temperatura, la cámara no se enciende. Compruebe que la batería está totalmente cargada antes de salir a tomar imágenes cuando hace frío. Lleve las baterías de repuesto en un lugar templado y cámbielas si fuera necesario. Una vez calentada, una batería fría puede recuperar parte de su carga.
- **•** La suciedad en los terminales de la batería pueden impedir el funcionamiento de la cámara. En el caso de que los terminales de la batería se ensucien, límpielos con un paño limpio y seco antes del uso.
- **•** Si no va a utilizar la batería durante algún tiempo, introdúzcala en la cámara y agótela completamente antes de extraerla para el almacenamiento. La batería debe guardarse en un lugar fresco a una temperatura ambiente de entre 15 °C y 25 °C (59 °F y 77 °F). No guarde la batería en lugares con condiciones de temperatura extremas.
- **•** Siempre extraiga la batería o el cargador de la batería opcional cuando no se esté utilizando. Cuando está introducida, la corriente fluye incluso cuando no se está utilizando. Esto puede producir un consumo excesivo de la batería y que deje de funcionar por completo. Si se enciende o apaga la cámara mientras la batería está agotada, la vida útil de la batería puede verse reducida.
- **•** Recargue la batería al menos una vez cada seis meses y deje que se descargue por completo antes de volver a guardarla.
- **•** Después de retirar la batería de la cámara o el cargador de la batería opcional, introduzca la batería en una bolsa de plástico, etc. para aislarla y guárdela en un lugar fresco.
- **•** La gota que aparece cuando una batería totalmente cargada retiene su carga, siempre que se utilice a temperatura ambiente, indica que se debe sustituir la batería. Compre una batería EN-EL5 nueva.
- **•** Sustituya la batería cuando ya no se pueda cargar. Las baterías usadas son un recurso valioso. Recicle siempre las baterías usadas de acuerdo con la normativa local.

## <span id="page-201-0"></span>**Cargador con adaptador de CA**

Asegúrese de leer y seguir las advertencias descritas en "[Seguridad](#page-8-0)" (Covii-[ix](#page-10-0)) antes de utilizar la cámara.

- **•** El cargador con adaptador de CA EH-70P/EH-72P se debe utilizar únicamente con dispositivos compatibles. No lo utilice con dispositivos de otras marcas o modelos.
- **•** Bajo ninguna circunstancia, utilice un adaptador de CA de otra marca o modelo que no sea el cargador con adaptador de CA EH-70P/EH-72P o el adaptador de CA-USB. Si no sigue esta precaución, se podría sobrecalentar o dañar la cámara.
- **•** El cargador EH-70P/EH-72P es compatible con tomas de corriente de 100 V-240 V de CA, 50/60 Hz. Cuando se use en otros países, utilice un adaptador de conexión (de venta comercial) según sea necesario. Para obtener más información sobre adaptadores de conexión, consulte a su agencia de viajes.

## <span id="page-202-1"></span>**Tarjetas de memoria**

- **•** Utilice solamente tarjetas de memoria Secure Digital. Consulte "[Tarjetas de memoria](#page-38-0)  [aprobadas](#page-38-0)" (CC21).
- **•** Tenga en cuenta las precauciones incluidas en la documentación de la tarjeta de memoria.
- <span id="page-202-0"></span>**•** No pegue etiquetas ni adhesivos en la tarjeta de memoria.
- **•** No formatee la tarjeta de memoria en un ordenador.
- **•** La primera vez que se introduce en esta cámara una tarjeta de memoria utilizada previamente en otro dispositivo es muy importante formatearla con la cámara. Recomendamos formatear tarjetas de memoria nuevas con esta cámara antes de usarlas por primera vez.
- **•** Tenga en cuenta que el **formateo de una tarjeta de memoria borra de modo definitivo todas las imágenes y demás datos de la tarjeta de memoria**. Si hay datos guardados en la tarjeta de memoria que quiera conservar, cópielos en un ordenador antes de formatear la tarjeta.
- **•** Si aparece el mensaje **Tarjeta sin formato. ¿Formatear tarjeta?** al encender la cámara, deberá formatear la tarjeta de memoria para poder utilizarla. Si hay datos en la tarjeta de memoria que no quiera borrar, seleccione **No** y pulse el botón **(0)**. Copie los datos a un ordenador antes de formatear. Para formatear la tarjeta de memoria, seleccione **Sí**.
- **•** Tenga en cuenta las siguientes precauciones mientras formatea la tarjeta de memoria, guarda y borra imágenes, y copia imágenes en un ordenador. En caso contrario, podría dañar los datos o averiar la tarjeta de memoria.
	- No abra la tapa del compartimento de la batería/ranura para tarjeta de memoria para extraer la tarjeta de memoria o la batería.
	- No apague la cámara.
	- No desconecte el adaptador de CA.

## <span id="page-203-2"></span><span id="page-203-0"></span>**Cuidados de la cámara**

## <span id="page-203-1"></span>**Limpieza**

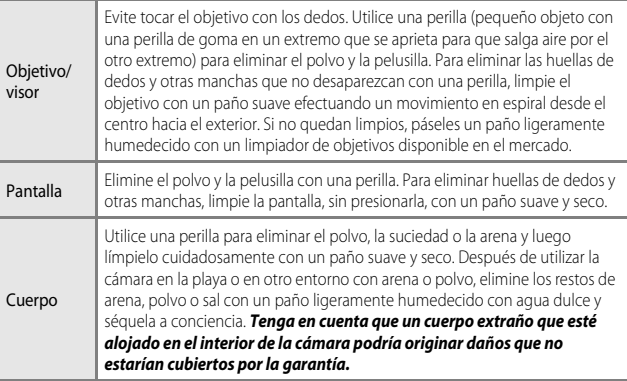

No utilice diluyentes orgánicos volátiles como el alcohol o disolvente, detergentes químicos, anticorrosivos o productos antivaho.

## <span id="page-204-0"></span>**Almacenamiento**

Apague la cámara cuando no la utilice. Asegúrese de que el indicador de encendido de la cámara esté apagado antes de guardarla. Retire la batería si no se va a utilizar la cámara durante un largo periodo de tiempo. No guarde la cámara con bolas antipolillas de naftalina o alcanfor ni en lugares donde:

- **•** Haya cerca equipos que produzcan campos magnéticos potentes, como, por ejemplo, televisores o radios.
- **•** Esté expuesta a temperaturas inferiores a –10 °C (14 °F) o superiores a 50 °C (122 °F).
- **•** Lugares donde haya poca ventilación o estén expuestos a una humedad superior al 60%.

Para evitar la aparición de moho, saque la cámara del lugar donde la tenga guardada al menos una vez al mes. Enciéndala y dispare unas cuantas veces antes de guardarla de nuevo.

Para guardar la batería, siga las precauciones descritas en ["La batería](#page-200-0)" ( $\ddot{Q}$ -3) en ["Cuidados de los productos"](#page-199-0) ( $\overleftrightarrow{Q}$ -2).

## <span id="page-205-0"></span>**Solución de problemas**

En el caso de que la cámara no funcione correctamente, antes de acudir al vendedor o al representante del servicio técnico autorizado de Nikon, consulte la lista de los problemas más comunes que se ofrece a continuación.

#### **Problemas de pantalla, ajustes y alimentación**

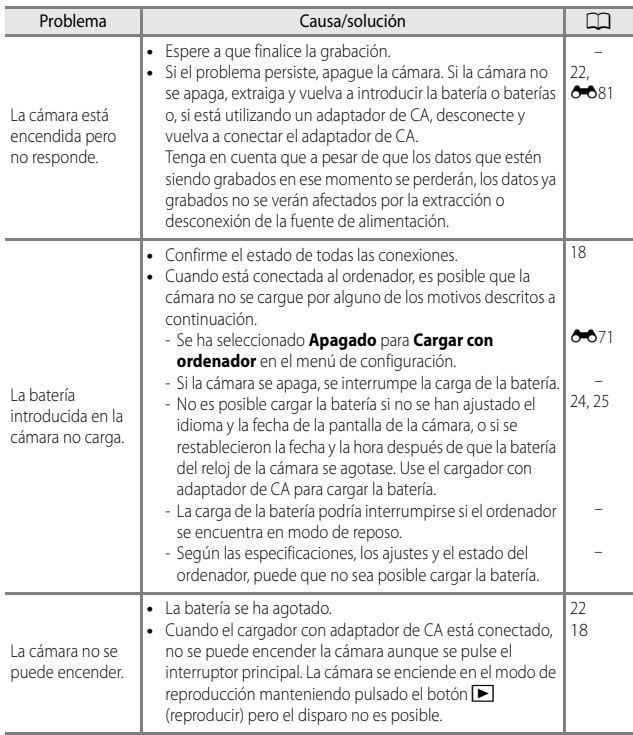

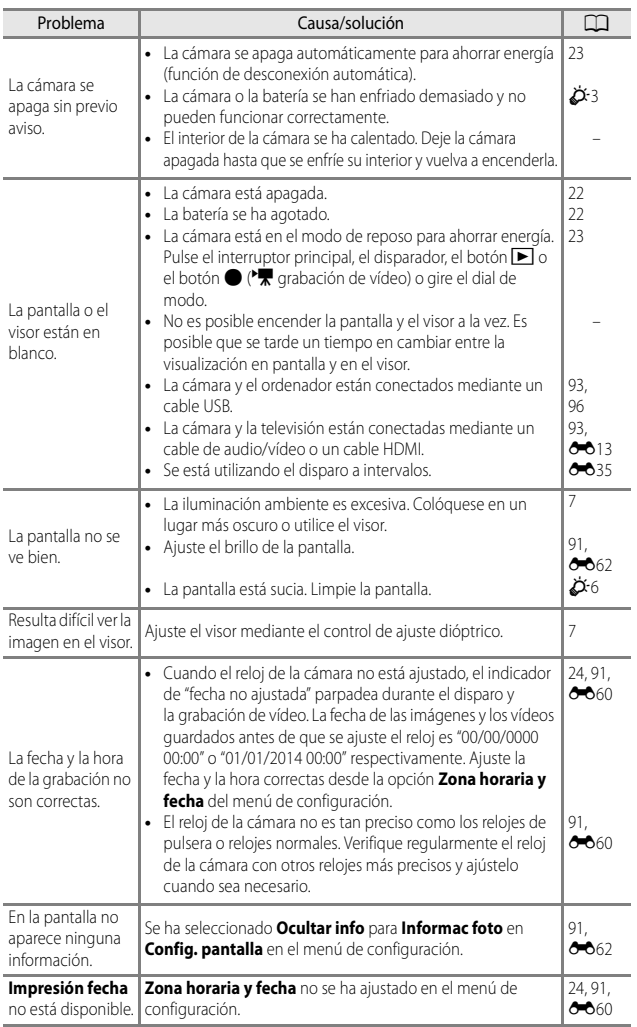

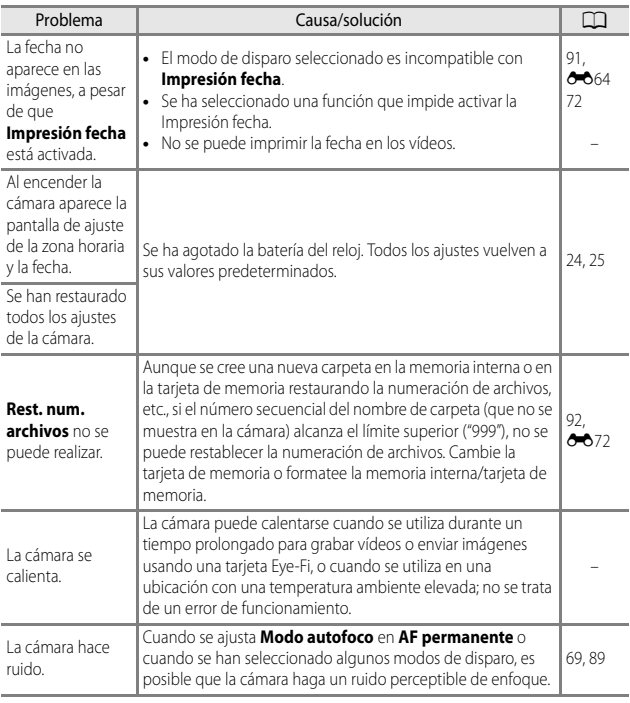

## **Problemas de disparo**

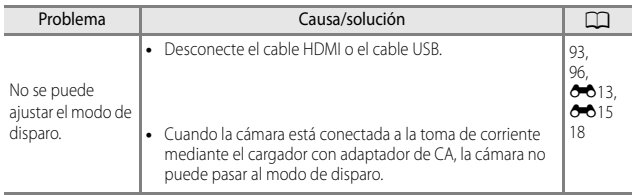

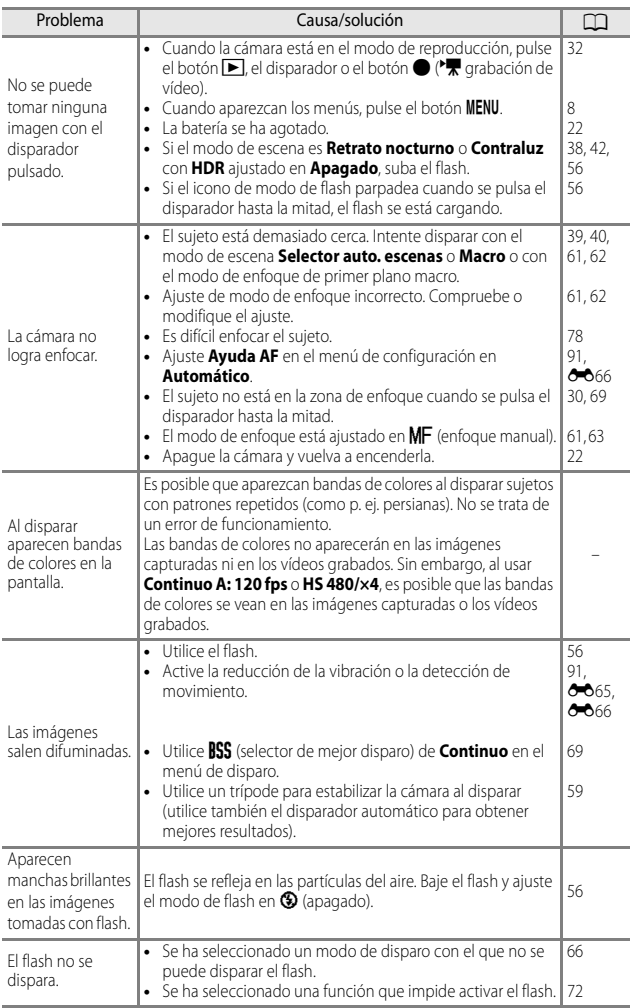

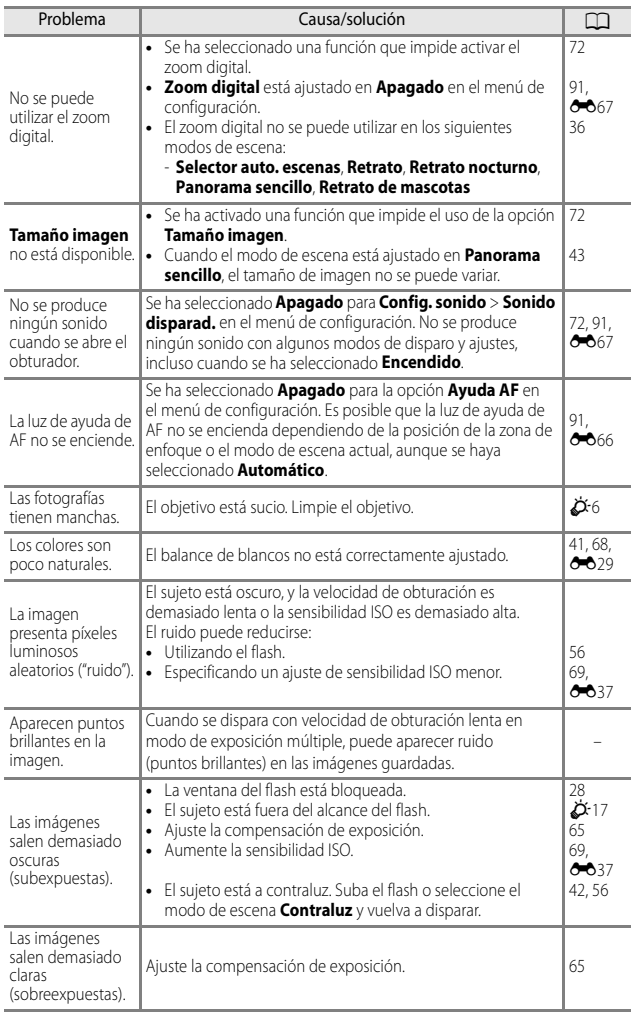

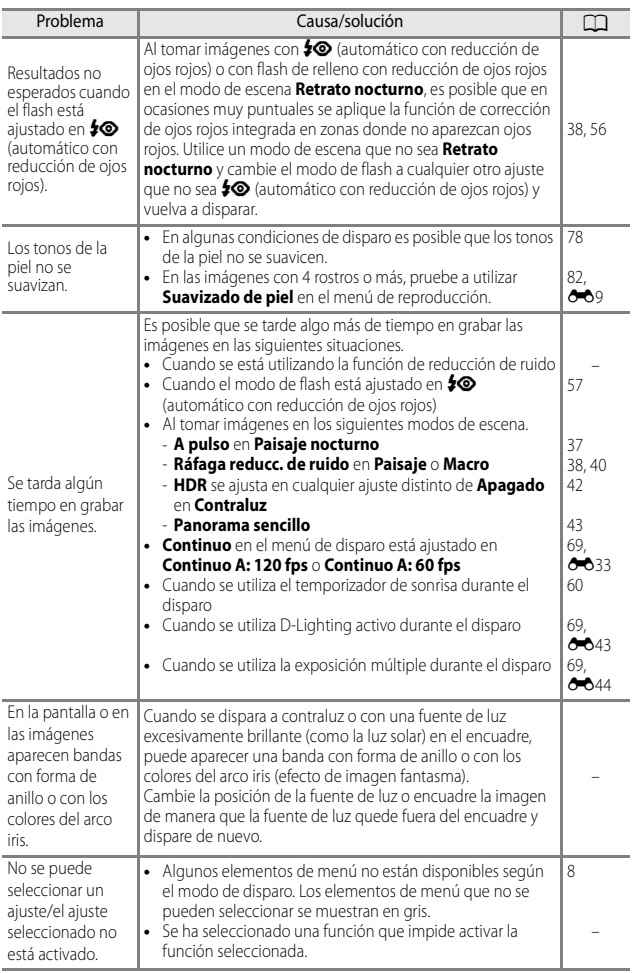

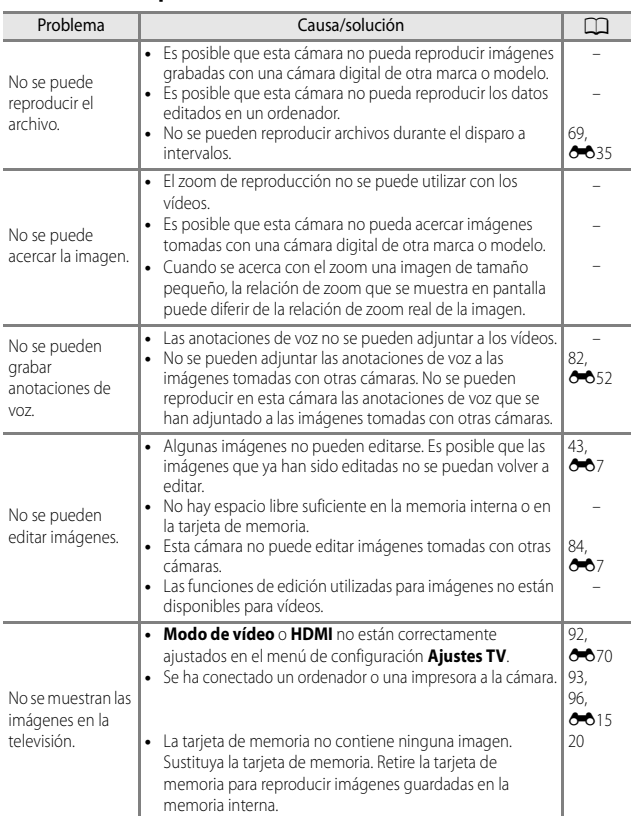

## **Problemas de reproducción**

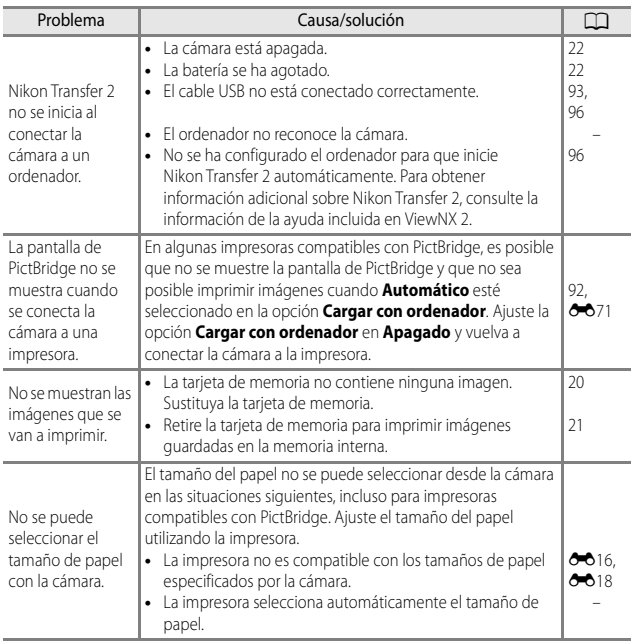

## <span id="page-213-0"></span>**Especificaciones**

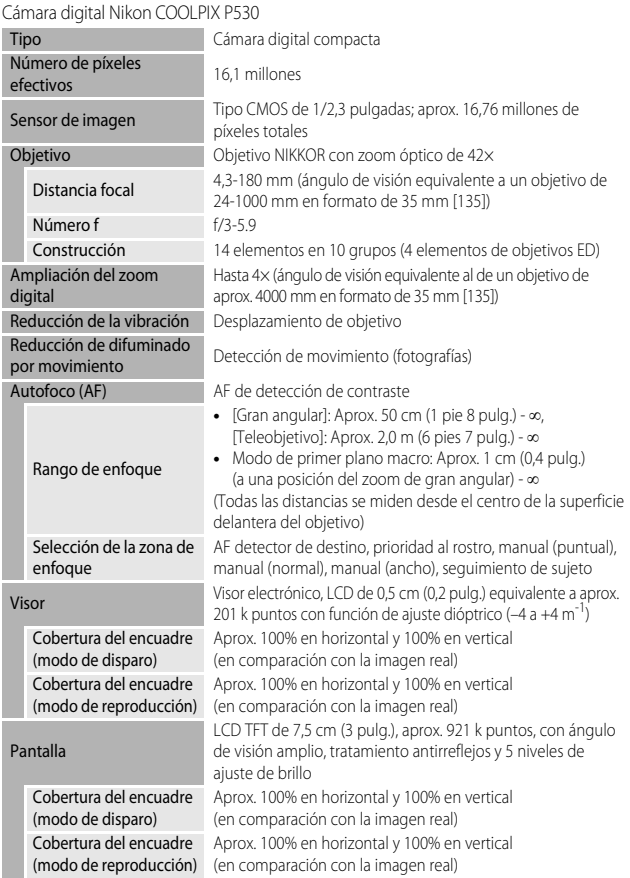

<span id="page-214-0"></span>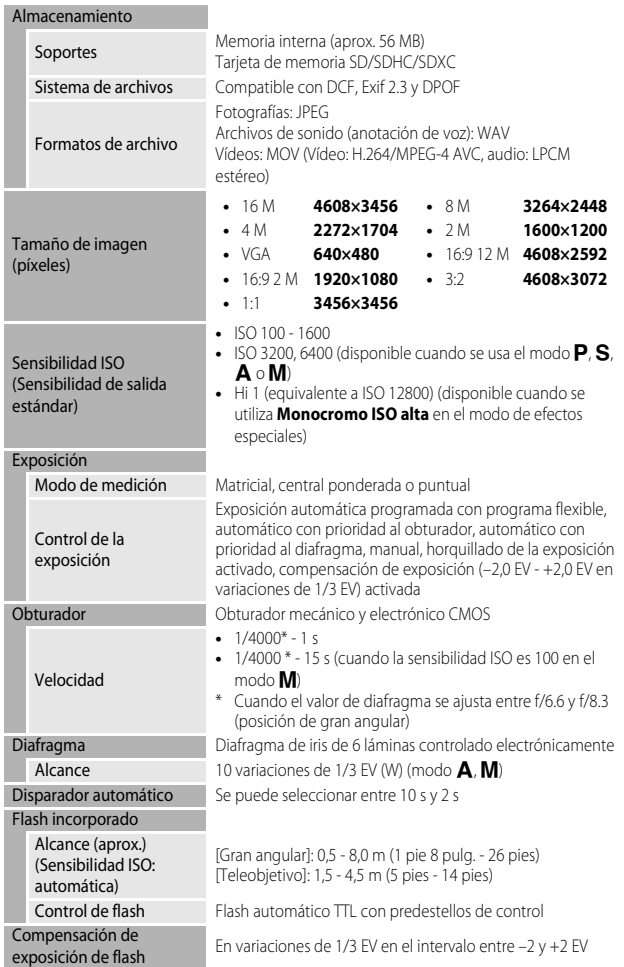

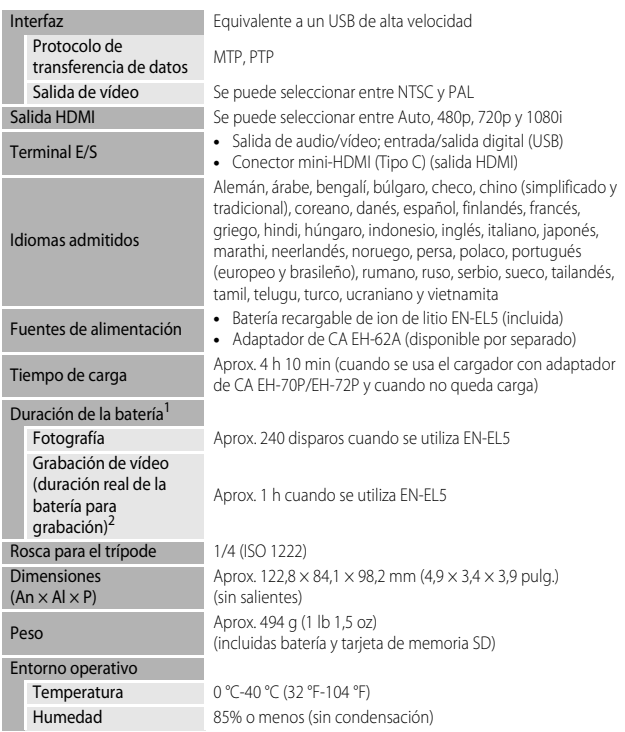

- **•** A menos que se indique lo contrario, todas las cifras corresponden a una cámara con una batería completamente cargada y una temperatura ambiente de 23 ± 3 °C (73,4 ± 5,4 °F) tal como especifica la CIPA (Camera and Imaging Products Association - Asociación de productos de imagen y cámaras).
- 1 La duración de la batería puede variar en función de las condiciones de uso, como por<br>ejemplo el intervalo entre disparos y el tiempo que se muestren los menús y las imágenes.
- el intervalo entre disparos y el tiempo que se muestre disparos y las archivos de vídeo individuales no pueden tener un tamaño superior a 4 GB o una duración superior a 29 minutos. El tiempo de grabación puede acabar antes de alcanzar el límite si aumenta la temperatura de la cámara.
### <span id="page-216-0"></span>**Batería recargable de ion de litio EN-EL5**

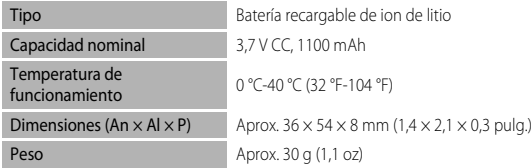

### <span id="page-216-1"></span>**Cargador con adaptador de CA EH-70P/EH-72P**

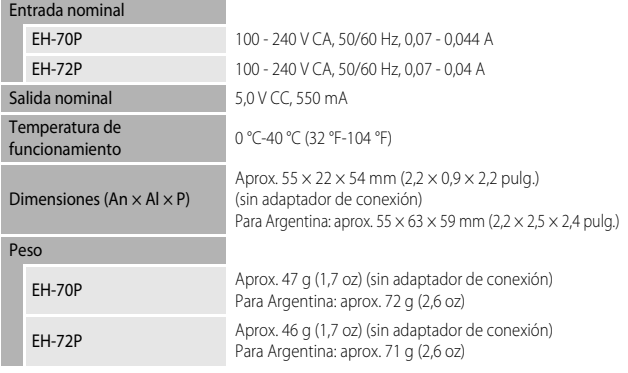

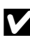

## B **Especificaciones**

- **•** Nikon no se hace responsable de los errores que pueda contener este manual.
- **•** La apariencia de este producto y sus especificaciones están sujetas a cambios sin previo aviso.

## **AVC Patent Portfolio License**

Este producto tiene licencia de AVC Patent Portfolio License para uso personal y no comercial de consumo para (i) codificar vídeo cumpliendo la norma AVC ("vídeo AVC") y/ o (ii) decodificar vídeo AVC codificado previamente en una actividad personal o no comercial y/u obtenido de proveedores autorizados para suministrar vídeo AVC. No se otorga licencia implícita para ningún otro uso. Puede encontrar información adicional en MPEG LA, L.L.C.

Consulte **http://www.mpegla.com**.

## **Licencia FreeType (FreeType2)**

Parte de este software tiene copyright © 2012 de The FreeType Project (http://www.freetype.org). Todos los derechos reservados.

## **Licencia MIT (HarfBuzz)**

Parte de este software tiene copyright © 2014 de The HarfBuzz Project (http://www.freedesktop.org/wiki/Software/HarfBuzz). Todos los derechos reservados.

#### **Información sobre marcas comerciales**

- **•** Microsoft, Windows y Windows Vista son marcas registradas o marcas comerciales de Microsoft Corporation en Estados Unidos y/o en otros países.
- **•** Mac, OS X, el logotipo iFrame y el símbolo iFrame son marcas comerciales o marcas comerciales registradas de Apple Inc., en Estados Unidos y otros países.
- **•** Adobe y Acrobat son marcas comerciales registradas de Adobe Systems, Inc.
- **•** Los logotipos SDXC, SDHC y SD son marcas comerciales de SD-3C, LLC.
- **•** PictBridge es una marca comercial.
- **•** HDMI, el logotipo HDMI y High-Definition Multimedia Interface son marcas comerciales o marcas comerciales registradas de HDMI Licensing LLC.

## Hamı

**•** Todos los demás nombres comerciales mencionados en este manual o en el resto de la documentación proporcionada con el producto Nikon son marcas comerciales o marcas comerciales registradas de sus respectivos propietarios.

# **Índice alfabético**

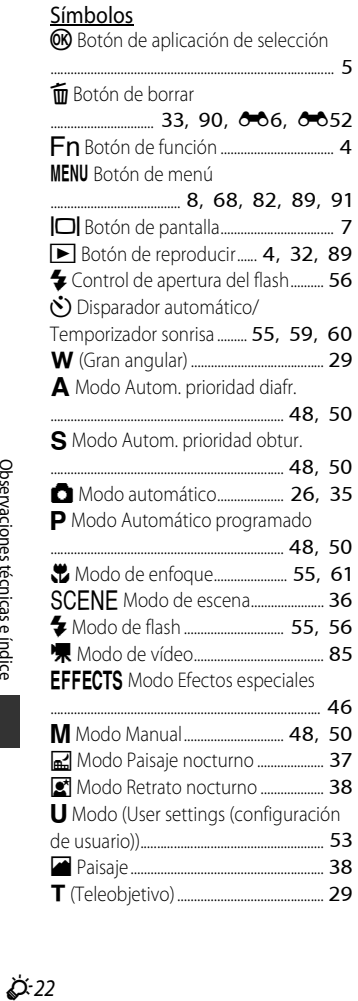

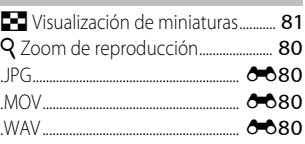

## A

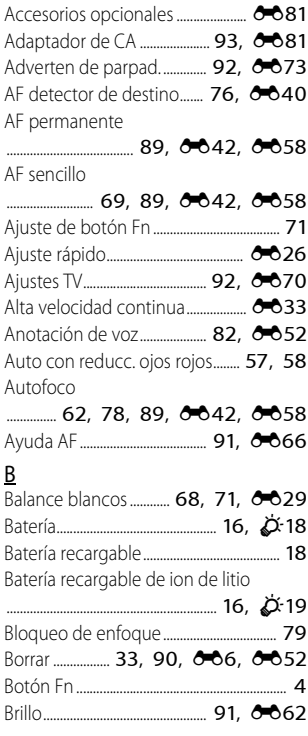

 $.0021$ 

## BSS ................................................... [41,](#page-58-0) [E34](#page-149-0)

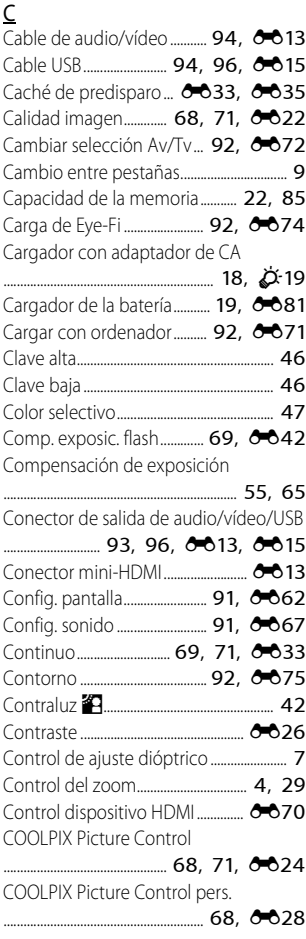

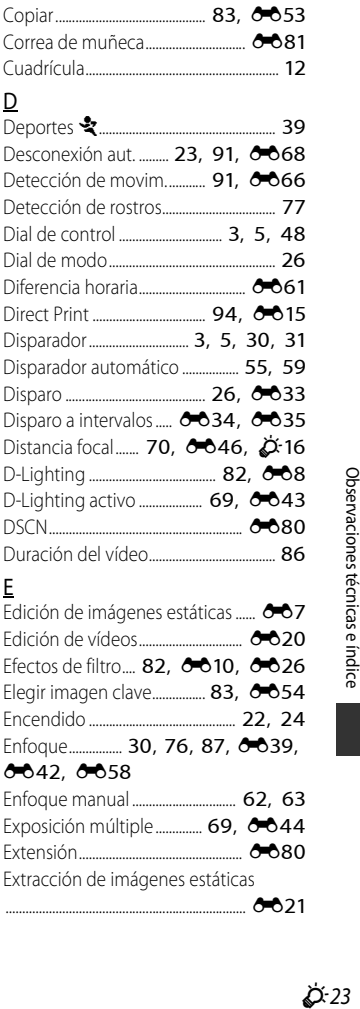

Copia blanco y negro **n............................ [41](#page-58-1)** Copia de imágenes.................. [83](#page-100-0), 0053

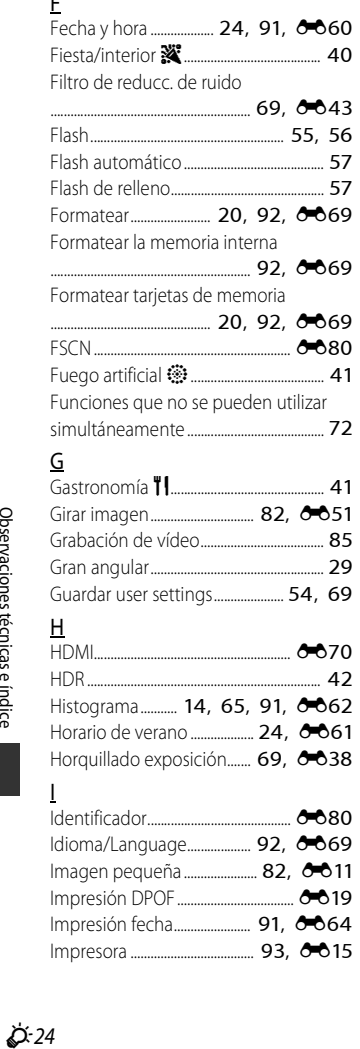

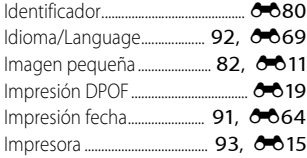

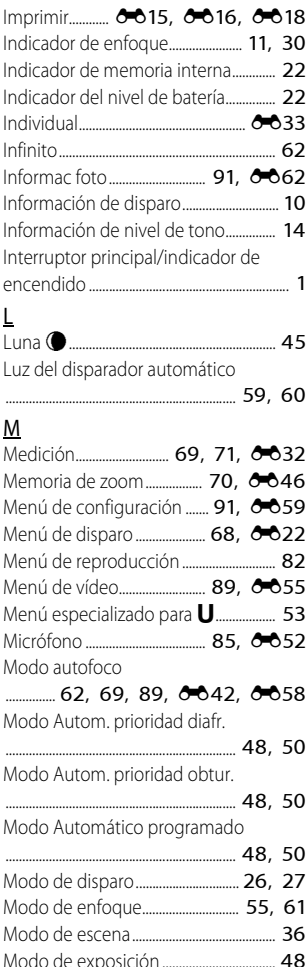

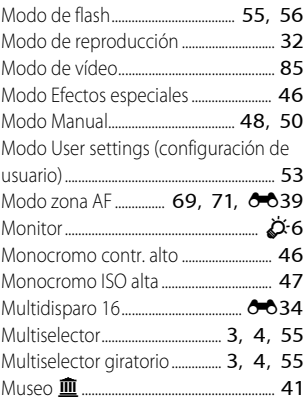

## N

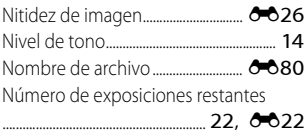

## O

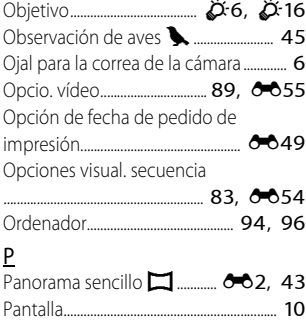

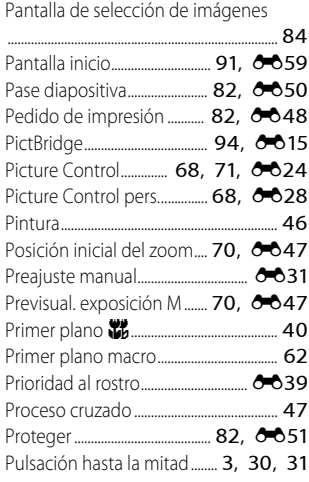

### R

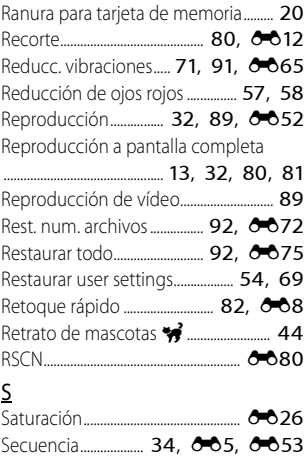

Seguimiento de sujeto

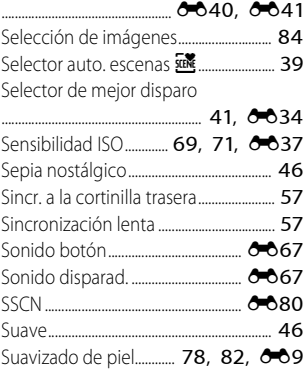

# T

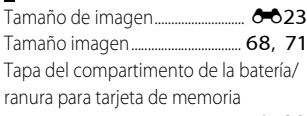

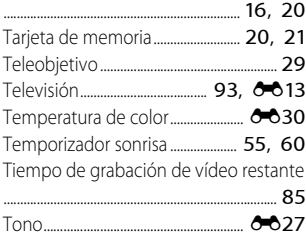

## $\underline{V}$

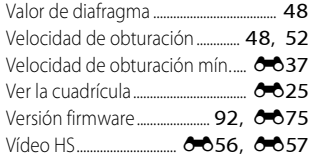

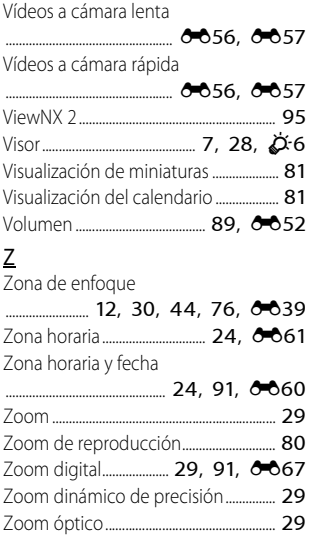

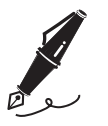

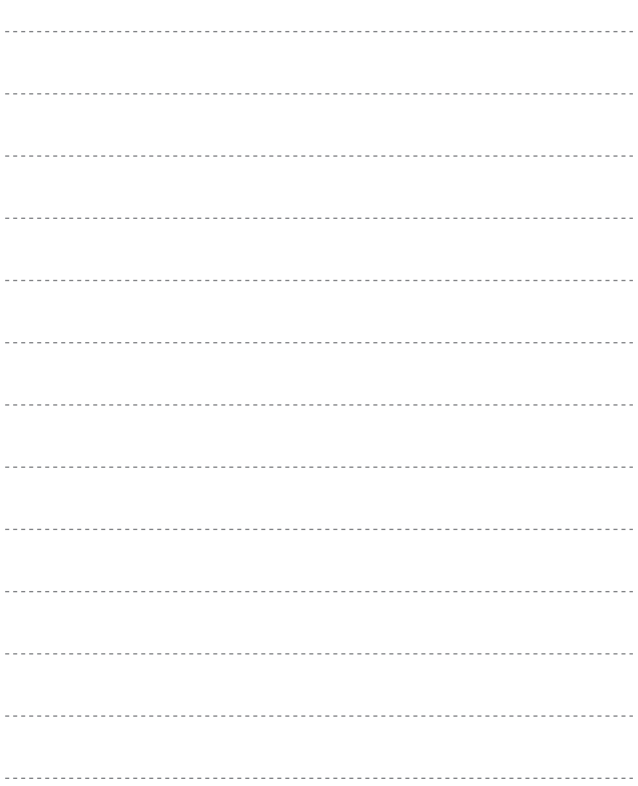

No se permite la reproducción de este manual de ninguna forma, ni total ni parcialmente (salvo en breves referencias en artículos importantes o revisiones) sin la previa autorización por escrito de NIKON CORPORATION.

**NIKON CORPORATION** 

© 2014 Nikon Corporation